## HP Asset Manager

Softwareversion: 5.1

## **Einführung**

Erscheinungsdatum der Dokumentation: 16 September 2008 Erscheinungsdatum der Software: September 2008

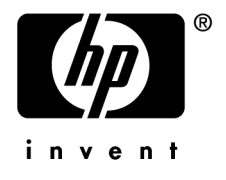

## Juristische Hinweise

## *Copyrights*

© Copyright 1994-2008 Hewlett-Packard Development Company, L.P.

## *Hinweis bezüglich der Nutzungseinschränkung*

Die vorliegende Software ist vertraulich.

Für den Besitz, die Verwendung und die Vervielfältigung dieser Software ist eine gültige Lizenz von HP erforderlich.

In Übereinstimmung mit FAR 12.211 und 12.212 sind kommerziell genutzte Software, die Software begleitende Dokumentationen sowie zu kommerziellen Zwecken verfasste technische Dokumentationen gemäß den im standardmäßigen Lizenzvertrag von HP enthaltenen Bedingungen für die Verwendung durch die Regierung der Vereinigten Staaten von Amerika zugelassen.

## *Garantien*

Die einzigen Garantien, die in Zusammenhang mit Produkten und Dienstleistungen von HP in Anspruch genommen werden können, sind in den offiziellen, im Lieferumfang von Produkten und Dienstleistungen enthaltenen Garantien aufgeführt.

In dieser Dokumentation enthaltene Informationen können in keiner Weise als zusätzliche Garantie ausgelegt werden.

HP übernimmt keine Verantwortung für technische bzw. redaktionelle Fehler oder Auslassungen in dieser Dokumentation.

Die in dieser Dokumentation enthaltenen Informationen können ohne Vorankündigung geändert werden.

## *Marken*

- Adobe®, Adobe logo®, Acrobat® and Acrobat Logo® are trademarks of Adobe Systems Incorporated.
- Corel® and Corel logo® are trademarks or registered trademarks of Corel Corporation or Corel Corporation Limited.
- Java<sup>™</sup> is a US trademark of Sun Microsystems, Inc.
- Microsoft®, Windows®, Windows NT®, Windows® XP, Windows Mobile® and Windows Vista® are U.S. registered trademarks of Microsoft Corporation.
- Oracle<sup>®</sup> is a registered trademark of Oracle Corporation and/or its affiliates.
- UNIX<sup>®</sup> is a registered trademark of The Open Group.

# Inhaltsverzeichnis

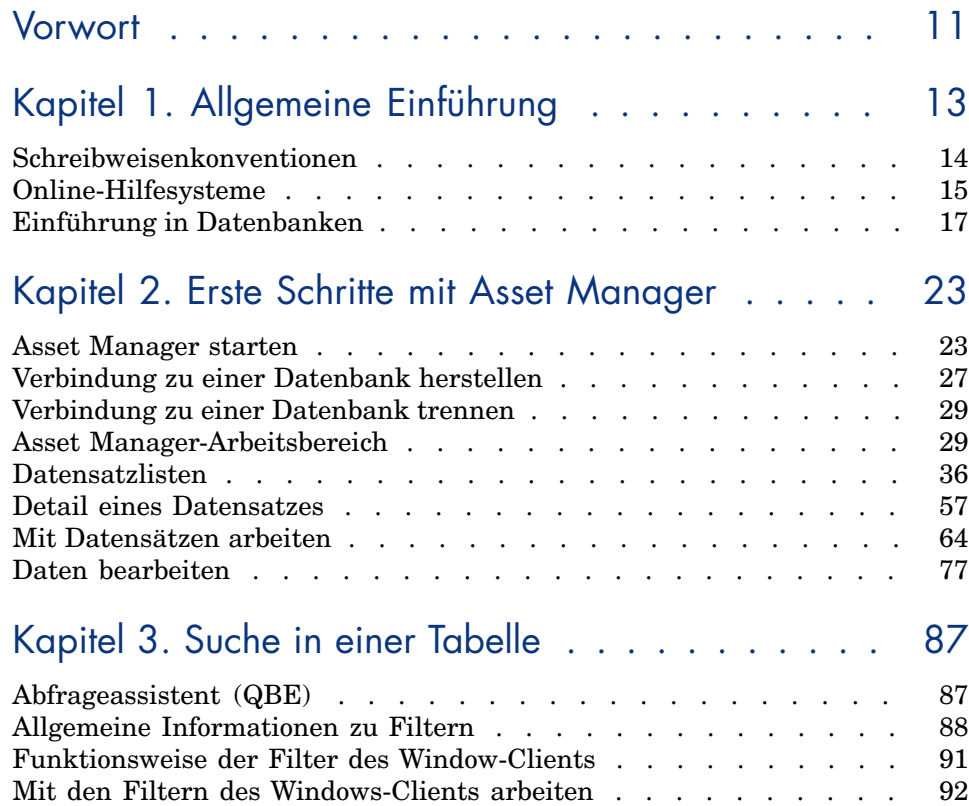

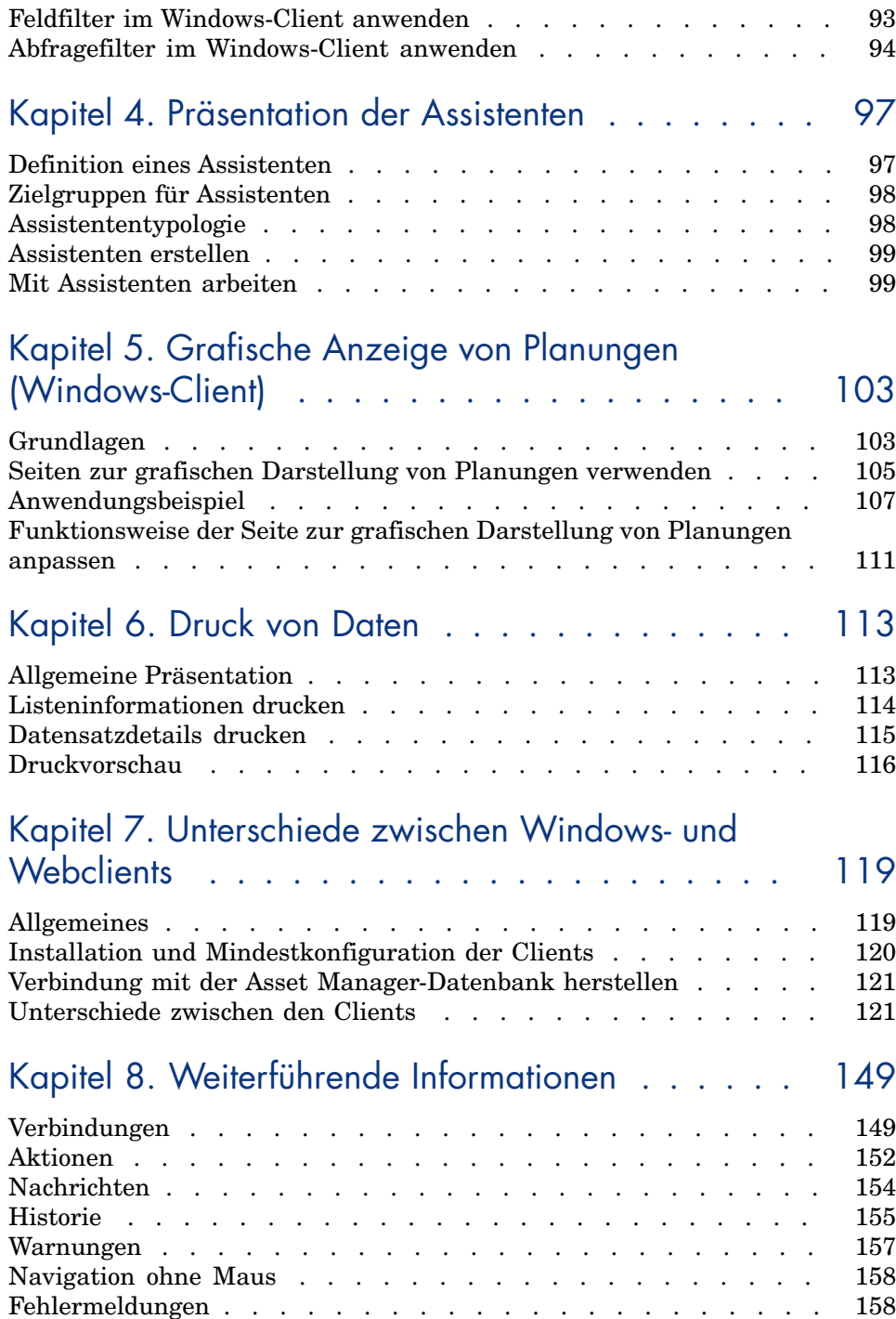

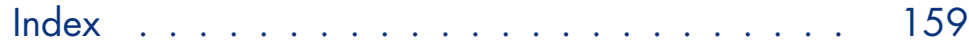

# Abbildungsverzeichnis

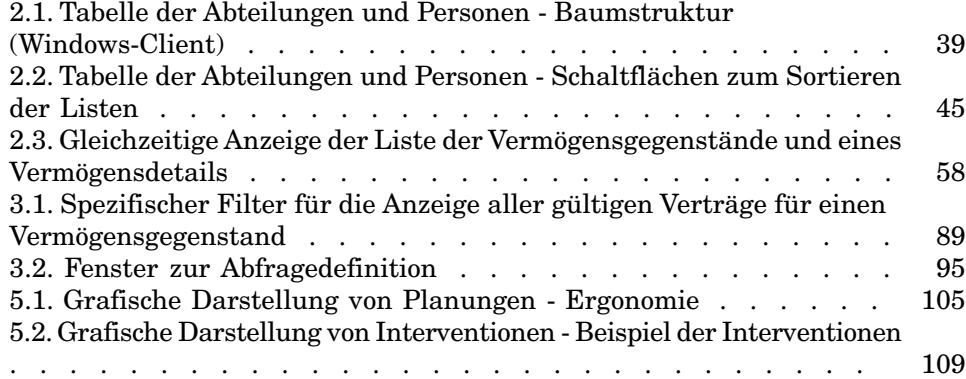

# Tabellenverzeichnis

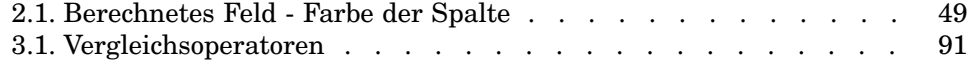

## Vorwort

Ziel dieses Handbuchs ist es, Sie mit allen grundlegenden Aspekten von Asset Manager vertraut machen. Und so finden Sie auf den folgenden Seiten eine detaillierte Beschreibung der Vorgänge, mit denen Sie beim Verwenden der Software konfrontiert werden.

Darüber hinaus dient das Handbuch als ergonomische Referenz.

In den folgenden Kapiteln werden die ergonomischen Funktionen der Software vorgestellt.

Die Informationen richten sich in erster Linie an folgende Personen:

- <sup>n</sup> Einsteiger
- <sup>n</sup> Benutzer dieser neuen Asset Manager-Version, der neue ergonomische Optionen hinzugefügt wurden

## 1 Allgemeine Einführung

Asset Manager ist ein komplettes System zur Verwaltung von IT-Technologien. Die Software umfasst mehrere, vollständig integrierte Module, die auf einer gemeinsamen Grundlage aufbauen. Asset Manager ermöglicht die Verwaltung der gesamten Ausrüstung eines Unternehmens sowie sämtlicher Ereignisse, die im Zusammenhang mit der Nutzungsdauer eines jeden Ausrüstungselements stehen: Beschaffung eines Vermögensgegenstands, Verwaltung der damit verbundenen Kosten (Steuern und Abgaben, Eigentum, Wartungsverträge, Interventionen usw.).

Dank dieser kompletten Integration können Sie über eine zentrale Benutzeroberfläche auf sämtliche Funktionen zugreifen und mit einer einzigen Datenbank arbeiten, so dass Informationsduplikationen vermieden werden. Durch die außergewöhnlich flexiblen Funktionen lässt sich die Oberfläche mühelos an spezifische Anforderungen anpassen: Sie rufen einfach nur die Funktionen auf, auf die Sie gerade zugreifen müssen. Die Benutzeroberfläche wird dadurch wesentlich übersichtlicher und einfacher in der Handhabung.

## WICHTIG:

Die Liste der verfügbaren Funktionen ist von den Lizenzrechten abhängig, die Sie bei HP erworben haben.

Der Benutzer hat mehrere Möglichkeiten, um auf die Asset Manager-Datenbank zuzugreifen:

- Über einen Windows-Client
- <sup>n</sup> Über einen Webclient

Da die beiden Clients unterschiedliche Benutzeroberflächen und unterschiedliche Funktionalitäten aufweisen, werden der Windows- und der Webclient in diesem Handbuch separat beschrieben.

Das vorliegende Handbuch enthält eine Einführung in die Software sowie eine Beschreibung der wichtigsten Konzepte, so dass Sie sich im Handumdrehen mit der grafischen Benutzeroberfläche von Asset Manager vertraut machen können.

## Schreibweisenkonventionen

Nachstehend finden Sie alle in diesem Handbuch verwendeten Schreibweisenkonventionen:

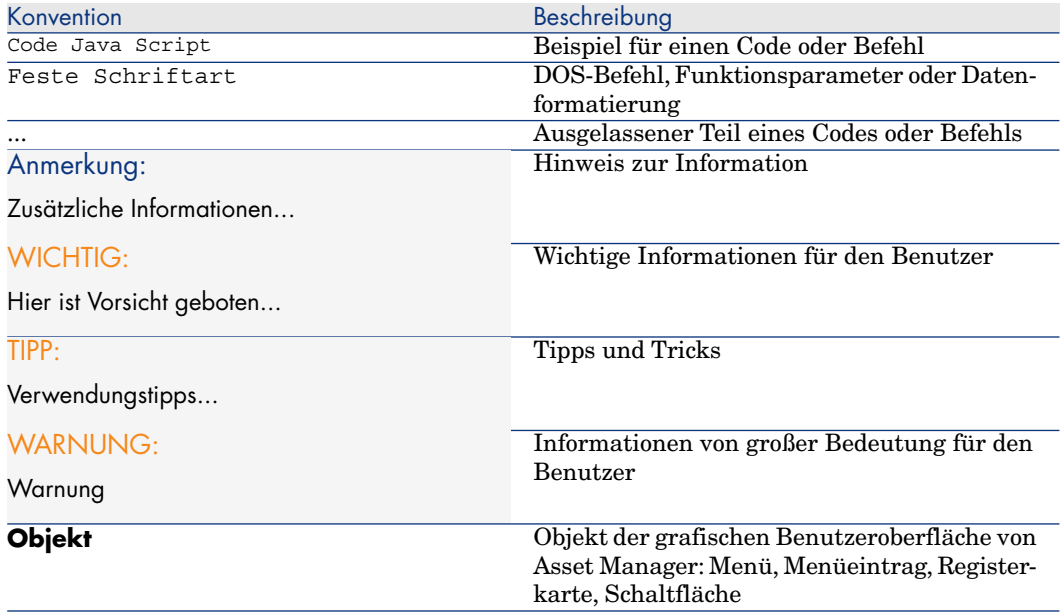

Darüber hinaus gelten folgende Konventionen:

- <sup>n</sup> Arbeitsschritte, die in einer bestimmten Reihenfolge auszuführen sind, werden in Form einer nummerierten Liste vorgegeben. Beispiel:
	- 1 Erster Schritt
	- 2 Zweiter Schritt
	- 3 Dritter und letzter Schritt
- <sup>n</sup> Alle Abbildungen und Tabellen sind in Übereinstimmung mit dem jeweiligen Kapitel sowie mit ihrer Reihenfolge innerhalb des Kapitels nummeriert.

Beispiel: Die vierte Tabelle in Kapitel zwei erhält die Ordnungsbezeichnung **Tabelle 2-4**.

## Online-Hilfesysteme

Bei der Arbeit mit Asset Manager können Sie jederzeit auf die Online-Hilfe zurückgreifen.

Dabei stehen Ihnen verschiedene Online-Hilfesysteme zur Verfügung, um Ihnen die gezielte Suche nach Informationen zu erleichtern.

## Allgemeine Online-Hilfe

#### Windows-Client

Der Inhalt der Online-Hilfe entspricht den Informationen, die Sie auch in den gedruckten Referenzhandbüchern finden.

Zum Anzeigen der Online-Hilfe drücken Sie einfach die Taste *F1*, ganz gleich, wo Sie sich gerade in Asset Manager befinden.

## Anmerkung:

Die Bearbeitungsfenster eines BASIC-Skripts (einfaches Programm zur Anpassung und/oder Einstellung systematischer Verhaltensweisen bestimmter Softwareteile) bilden in diesem Zusammenhang einen Sonderfall: Hier führt das Drücken der Taste *F1* zur Anzeige der Asset Manager-Programmierreferenz. Diese Online-Hilfe ist kontextbezogen. Wenn Sie also beispielsweise ein Skript erstellen und sich nicht mehr an die genaue Syntax einer BASIC-Funktion erinnern, dann können Sie den Namen der betreffenden Funktion in Ihrem Skript markieren und die Taste *F1* drücken. Dadurch wird die Programmierreferenz mit dem Hilfetext zu genau dieser Funktion aufgerufen.

#### **Webclient**

Diese Funktionalität ist nicht verfügbar.

## Kontexthilfe zu Feldern und Verknüpfungen

#### Windows-Client

Über die Kontexthilfe zu einem Feld bzw. einer Verknüpfung werden folgende Informationen angezeigt:

- <sup>n</sup> SQL-Name des Felds bzw. der Verknüpfung
- $\blacksquare$  Typ und Eingabeformat
- <sup>n</sup> Beschreibung des Inhalts von Feld oder Verknüpfung
- <sup>n</sup> Eingabebeispiele
- <sup>n</sup> Wichtige Hinweise: Vorsichtsmaßnahmen bei der Eingabe, Automatismen usw.
- <sup>n</sup> Werte der Systemaufzählungen
- <sup>n</sup> Kennung der anpassbaren Aufzählungen
- <sup>n</sup> Verknüpfte Tabellen

Für den Zugriff auf die Kontexthilfe stehen mehrere Möglichkeiten zur Wahl:

- <sup>n</sup> Setzen Sie den Cursor auf das Feld oder die Verknüpfung. Drücken Sie gleichzeitig die *Umschalttaste* und *F1*.
- <sup>n</sup> Setzen Sie den Cursor auf das Feld oder die Verknüpfung. Klicken Sie mit der rechten Maustaste. Wählen Sie in dem daraufhin angezeigten Kontextmenü die Option **Kontexthilfe**.
- <sup>n</sup> Setzen Sie den Cursor auf das Feld oder die Verknüpfung, und wählen Sie das Menü **Hilfe/ Kontexthilfe**.

## Anmerkung:

Die Informationen der Kontexthilfe zu Feldern und Verknüpfungen sind in den gedruckten Handbüchern nicht enthalten. Sie können die in der Kontexthilfe enthaltenen Informationen Ihren Bedürfnissen anpassen.

### **Webclient**

Diese Funktionalität ist nicht verfügbar.

## Tipps des Tages

#### Windows-Client

Diese Online-Hilfe bietet Ihnen bei jedem Start der Software Tipps und Tricks zur Verwendung von Asset Manager.

Durch das Entfernen der Markierung des Kontrollkästchens **Beim Start anzeigen** können Sie diese Funktion deaktivieren. Mit einem Mausklick auf die Schaltfläche **Weiter** wird der nächste Tipp eingeblendet.

Die Tipps können jederzeit über das Menü **Hilfe/ Tipps des Tages** aufgerufen werden.

Wenn Sie die Anzeige der Tipps des Tages beim Starten erneut aktivieren möchten, wählen Sie im Menü **Hilfe/ Tipps des Tages** und markieren das Kontrollkästchen **Beim Start anzeigen**.

### **Webclient**

Diese Funktionalität ist nicht verfügbar.

## Einführung in Datenbanken

Asset Manager kann nur zusammen mit einer Datenbank verwendet werden. Dabei wurde der Arbeitsbereich von Asset Manager, und dabei insbesondere die Abfragefunktionen, so konzipiert, dass die Komplexität des zu Grunde liegenden Datenmodells für den Benutzer weitgehend transparent bleibt. Eine Reihe grundlegender Kenntnisse über Datenbanken erleichtern jedoch das Verständnis der in den Asset Manager-Handbüchern verwendeten Konzepte.

## Definition einer Datenbank

Eine Datenbank ist eine Einheit, die eine strukturierte Speicherung von Daten bei minimaler Redundanz ermöglicht. Die Daten werden von Programmen, wie z. B. Asset Manager, abgerufen und von Benutzern verwendet. Das Konzept der Datenbank wird häufig mit dem Konzept des Netzwerks in Verbindung gebracht, da ein Netzwerk die Bereitstellung der in einer Datenbank enthaltenen Informationen ermöglicht. In diesem Fall spricht man von einer verteilten Datenbank (die Informationen sind auf entfernten Rechnern gespeichert und über das Netzwerk von einer bestimmten Benutzergruppe abrufbar). Das Gegenstück dazu bildet eine lokale Datenbank (die Informationen sind auf einem Rechner gespeichert und nur vom Benutzer dieses Rechners abrufbar). Ein wesentlicher Vorteil der verteilten Datenbank besteht in der

Möglichkeit des gleichzeitigen Zugriffs auf die gespeicherten Informationen durch mehrere Benutzer.

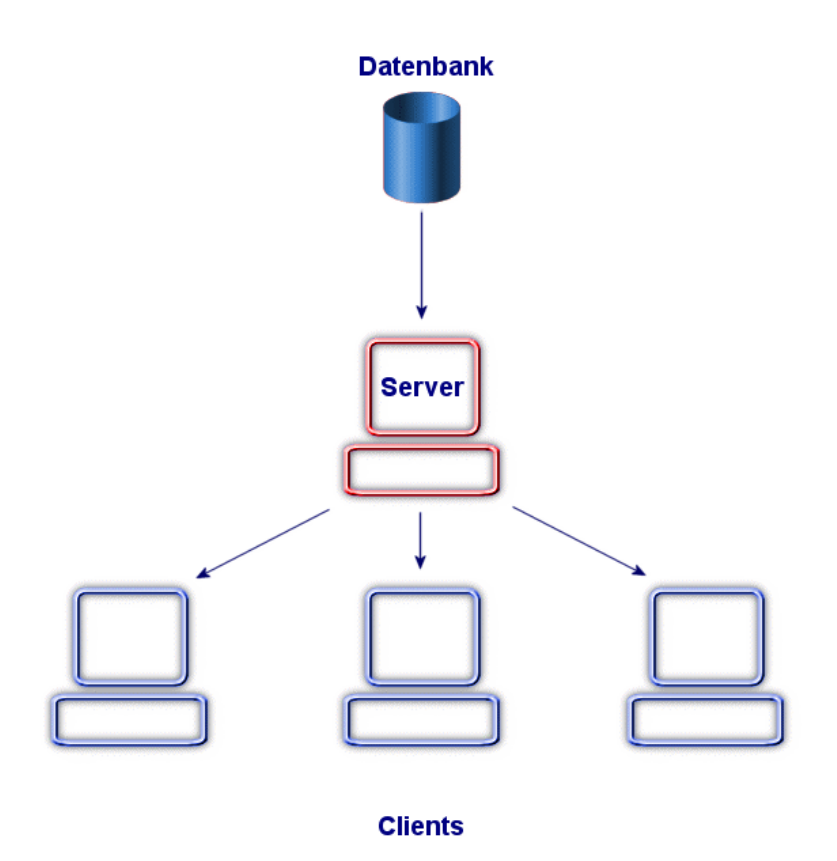

## Datenbankmanagementsystem (DBMS)

Zur Kontrolle von Daten sowie der Benutzer mit einer Zugriffsberechtigung für diese Daten wird ein Datenbankmanagementsystem (DBMS) verwendet. Ein DBMS ermöglicht das Durchführen folgender Aktionen:

- <sup>n</sup> Speichern von Daten
- <sup>n</sup> Zugreifen auf Daten
- <sup>n</sup> Verwalten des Zugriffs durch die Benutzer
- <sup>n</sup> Durchführen aller grundlegenden Operationen mit Daten:
	- <sup>n</sup> Hinzufügen: Einfügen von Daten
	- <sup>n</sup> Löschen: Entfernen von Daten
	- <sup>n</sup> Ändern von Daten

<sup>n</sup> Suchen von Daten

Asset Manager ist mit den meisten, auf dem Markt angebotenen DBMS kompatibel.

## Datenbankmodelle

Zur Darstellung der Datenstruktur wird im Allgemeinen eines der beiden nachstehenden Modelle verwendet.

### Hierarchisches Modell

In diesem Modell werden die Daten in einer hierarchisch strukturierten Baumstruktur dargestellt, wobei auf der jeweils untergeordneten Ebene weitere Details enthalten sind:

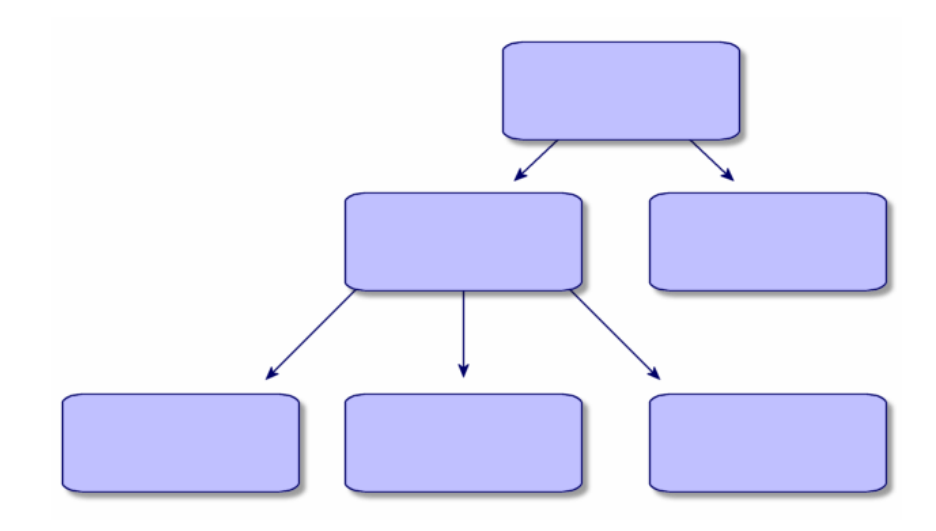

### Relationales Modell

In diesem Modell werden die Daten in zweidimensionalen Tabellen (mit Zeilen und Spalten) angeordnet:

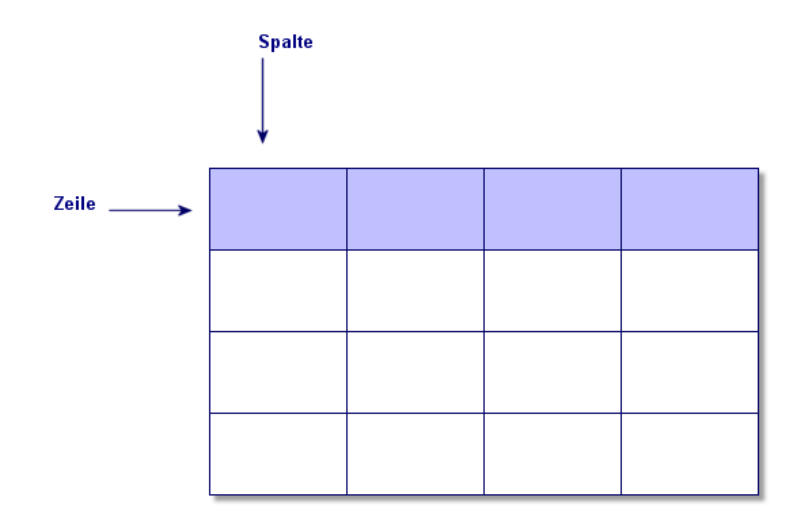

Dabei gilt Folgendes:

- <sup>n</sup> Ein Datensatz entspricht sämtlichen Daten in einer Tabellenzeile.
- <sup>n</sup> Ein Feld entspricht dem Titel einer Tabellenspalte.
- <sup>n</sup> Der Wert eines Felds entspricht dem Wert einer Tabellenzelle.

Asset Manager führt in diesem Zusammenhang zwei weitere Konzepte ein:

<sup>n</sup> Eine Liste besteht aus sämtlichen Datensätzen einer Tabelle.

<sup>n</sup> Ein Detailfenster gruppiert alle über ein Blatt eingegebenen Informationen eines Datensatzes und übernimmt die logische Organisation.

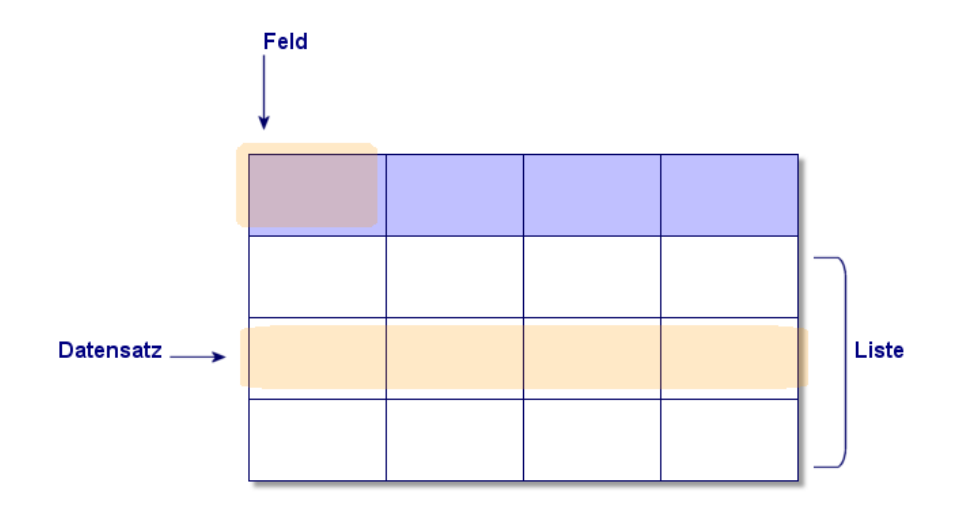

Die hier vorgestellten Konzepte sind äußerst wichtig für das Verständnis der Funktionsweise von Asset Manager.

## 2 Erste Schritte mit Asset Manager

In diesem Kapitel stellen wir Ihnen die Asset Manager-Arbeitsumgebung vor. Sie finden auf den folgenden Seiten eine Beschreibung aller grundlegenden Aktionen, die Sie nach dem ersten Starten der Software durchführen müssen.

Sie lernen Folgendes:

- <sup>n</sup> Herstellen einer Verbindung zu einer Datenbank über den Windows- oder den Webclient
- <sup>n</sup> Anzeigen und Verstehen des Asset Manager-Arbeitsbereichs
- <sup>n</sup> Verwenden und Konfigurieren der verschiedenen Datenansichten (Liste, Detail usw.)
- <sup>n</sup> Eingeben neuer Daten in die Datenbank und Bearbeiten von Datensätzen

## Asset Manager starten

## Windows-Client

Zum Starten von Asset Manager stehen zwei Möglichkeiten zur Verfügung:

- <sup>n</sup> Über das Menü **Start** des Betriebssystems
- <sup>n</sup> Über eine Befehlszeile

### Über das Windows-Startmenü starten

Je nach der bei der Installation ausgewählten Programmgruppe kann die Anwendung auch über das Windows-Menü **Start** ausgeführt werden.

Wenn Sie bei der Installation die Standardwerte verwendet haben, wird Asset Manager über das Menü **Start/ Programme/ HP/ Asset Manager 5.10 <Sprache>/ Client** gestartet.

#### Mehrere Asset Manager-Instanzen starten

Sie können mehrere Instanzen des Programms gleichzeitig starten.

### Über eine Befehlszeile starten

So starten Sie Asset Manager über eine DOS-Eingabeaufforderung:

- 1 Öffnen Sie ein DOS-Befehlsfenster, beispielsweise durch Auswahl des Menüs **Start/ Zubehör/ MS-DOS-Eingabeaufforderung**.
- 2 Gehen Sie zum Unterordner bin des Asset Manager-Installationsordners. Wenn Sie Asset Manager beispielsweise im Standardordner installiert haben, führen Sie den folgenden Befehl aus:

cd C:\Program Files\HP\Asset Manager 5.10 xx\bin

3 Geben Sie den gewünschten Befehl ein, und bestätigen Sie ihn durch Drücken der **Eingabetaste**. Asset Manager wird über folgende Syntax gestartet:

am [-?|h|H] [-cnx:<Verbindung>] [-login:<Login>] [-password:<Kennwort>] [ view:<Ansicht>] [-config:<Konfiguration>]

Dabei gilt:

- *-?, h oder H*: Anzeige dieser Hilfemeldung.
- <sup>n</sup> *-cnx*: Name der Verbindung mit der Datenbank (Feld **Name** auf der Registerkarte **Verbindung** des Verbindungsdetails, das über das Menü **Datei/ Verbindungen bearbeiten** aufgerufen wird).
- <sup>n</sup> *-login*: Login der Person, die die Verbindung zur Datenbank herstellt (Feld **Login** (UserLogin) auf der Registerkarte **Profil** des Personendetails, das über das Menü **Ausrüstung/ Abteilungen und Personen** aufgerufen wird).
- <sup>n</sup> *-password*: Dem Login entsprechendes Kennwort (Feld **Kennwort** (LoginPassword) auf der Registerkarte **Profil** des Personendetails, das über das Menü **Ausrüstung/ Abteilungen und Personen** aufgerufen wird).
- <sup>n</sup> *-view*: SQL-Name der beim Starten zu aktivierenden Ansicht (die Ansichten werden über das Menü **Extras/ Ansichten** aufgerufen).
- *-config*: Zu aktivierende Module:
	- Itam: Ausrüstung
- <sup>n</sup> Contract: Verträge
- <sup>n</sup> SAM: Softwarelizenzen
- <sup>n</sup> SWD: Softwareverteilung
- Finance: Finanzen
- $\blacksquare$  Chargeback: Rückbelastung
- Procurement: Beschaffung
- n Cable: Kabel
- <sup>n</sup> Barcode: Strichcodeinventur
- Admin: Verwaltung
- Reconc: Abstimmung

Wenn Sie mehrere Module gleichzeitig aktivieren möchten, müssen Sie diese durch Kommata voneinander trennen.

Beispiel:

```
am -cnx:Datenbank -login:Benu -password:Kennwort -view:VermögenPentium -co
nfig:Itam,Procurement
```
## WARNUNG:

- Die Verwendung von Leerzeichen in den Parameterwerten ist nicht zulässig.
- <sup>n</sup> Wenn Sie Module über die Befehlszeile aktivieren, ist das Menü **Datei/ Module aktivieren** nicht mehr verfügbar.

## **Webclient**

Webbrowser konfigurieren

#### Sicherheitsparameter

Sie müssen auf die richtige Konfiguration der Sicherheitsparameter zum Ausführen des Asset Manager-Webclients achten.

Die richtigen Sicherheitsparameter erlauben dem Webclient das Durchführen folgender Vorgänge:

- <sup>n</sup> Ausführen von JavaScript
- <sup>n</sup> Anzeigen von Popup-Fenstern
- <sup>n</sup> Akzeptieren von Cookies

Die Definition der Sicherheitsparameter erfolgt auf verschiedenen Ebenen:

- <sup>n</sup> Auf globaler Ebene durch den IT-Administrator
- <sup>n</sup> Auf der Ebene des Webbrowsers durch einzelne Benutzer

Beispiel für Internet Explorer 6.0: Menü **Extras/ Internetoptionen**, Registerkarte **Sicherheit**.

Sie müssen die Sicherheitsparameter für den Bereich definieren, dem der Asset Manager-Webclient in Ihrem Unternehmen zugeordnet wurde (Internet, Lokales Intranet, Vertrauenswürdige Sites).

## $Q$  TIPP.

Dabei kann es durchaus sinnvoll sein, die URL des Webclients auf die Liste der vertrauenswürdigen Sites zu setzen und eine für diese Sites geeignete und dem Webclient angemessene Sicherheitsstufe festzulegen.

#### Popup-Fenster

Sie müssen die Anzeige von Popup-Fenstern aktivieren.

Beispiel für Internet Explorer 6.0: Menü **Extras/ Popup-Manager/**

### **Blockierte Popup-Fenster anzeigen**.

#### Unterstützung von Internet Explorer 7

Der Asset Manager-Webclient kann zusammen mit Internet Explorer 7 verwendet werden.

Die Navigation im Webclient muss über eine einzige Internet Explorer-Registerkarte erfolgen.

Die Navigation mithilfe mehrerer Internet Explorer-Registerkarten ist nicht möglich.

Das Navigieren im Webclient durch Öffnen eines neuen Fensters in Internet Explorer über eine existierende Webinstanz ist ebenfalls nicht möglich.

## Anmerkung:

Sie können allerdings mehrere Internet Explorer-Sitzungen und parallel dazu mehrere Webinstanzen starten (dazu stellen Sie mehrere Verbindungen mit einem Benutzernamen und einem Kennwort her).

#### Webclient starten

So greifen Sie mithilfe des Webclients auf Asset Manager zu:

- 1 Starten Sie einen Webbrowser.
- 2 Geben Sie eine URL in folgender Form ein:

http://<Name des Asset Manager Web Tier-Servers>:<Von Asset Manager Web Tier verwendeter Port>/AssetManager

3 Füllen Sie folgende Felder aus:

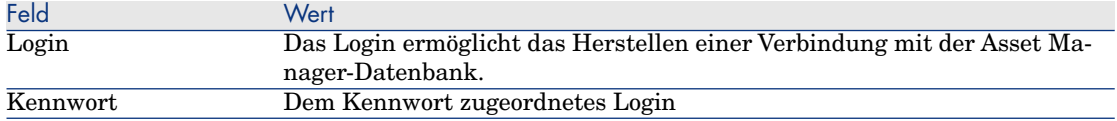

## Verbindung zu einer Datenbank herstellen

Für den Aufbau einer Verbindung zu einer Datenbank stehen zwei Möglichkeiten zur Wahl, nämlich mit oder ohne die Verwendung der integrierten Sicherheit von Windows NT.

## Anmerkung:

Sie können nur jeweils eine Datenbank pro Asset Manager-Sitzung öffnen. Sie haben jedoch die Möglichkeit, mehrere Instanzen des Asset Manager-Clients (Windows oder Web) zu starten und mit jeder Instanz eine Verbindung zu einer anderen Datenbank aufzubauen.

## Verbindungsaufbau ohne die integrierte Sicherheit von Windows NT

### Windows-Client

So bauen Sie eine Verbindung ohne die integrierte Windows NT-Sicherheit auf:

- 1 Öffnen Sie das Menü **Datei/ Mit Datenbank verbinden**.
- 2 Wählen Sie in der Dropdown-Liste des Felds **Verbindung** den Namen einer zuvor definierten Verbindung.
- 3 Geben Sie im Feld **Login** (SQL-Name: UserLogin) den vom Administrator für Sie in der Tabelle **Personen** (SQL-Name: amEmplDept) definierten Namen ein.

Der Aufbau einer Verbindung zu einer Datenbank ist auch über das Menü **Datei/ Verbindungen bearbeiten** möglich. Wählen Sie dazu einfach die gewünschte Verbindung und klicken Sie auf **Öffnen**.

## Anmerkung:

Wenn Sie sich als Administrator anmelden möchten, geben Sie als Login **Admin** ein.

4 Geben Sie im Feld **Kennwort** Ihr Kennwort ein.

Wenn Sie eine Datenbank zum ersten Mal öffnen, verwenden Sie das vom Administrator zugewiesene Kennwort. Bei geöffneter Datenbank können Sie das Kennwort dann über das Menü **Extras/ Kennwort ändern** ändern.

5 Klicken Sie auf **Öffnen**.

#### **Webclient**

So bauen Sie eine Verbindung ohne die integrierte Windows NT-Sicherheit auf:

1 Geben Sie im Feld **Login** (UserLogin) den für Sie vom Administrator in der Tabelle **Personen** (amEmplDept) festgelegten Namen ein.

## Anmerkung:

Wenn Sie sich als Administrator anmelden möchten, geben Sie als Login **Admin** ein.

2 Geben Sie im Feld **Kennwort** Ihr Kennwort ein.

Wenn Sie eine Datenbank zum ersten Mal öffnen, verwenden Sie das vom Administrator zugewiesene Kennwort. Bei geöffneter Datenbank können Sie das Kennwort dann über die Verknüpfung **Ausrüstung/ Betrieb/ Kennwort ändern** im Navigator ändern.

3 Klicken Sie auf **Öffnen**.

## Anmerkung:

Die zum Anzeigen der Verbindungsseite verwendete URL (zeigt auf Asset Manager Web Tier) bestimmt automatisch, mit welcher Datenbank die Anwendung verbunden wird.

Im Gegensatz zum Windows-Client ermöglicht das Verbindungsfenster weder eine Auswahl der Datenbank, zu der die Verbindung hergestellt werden soll, noch die Bearbeitung der Datenbankverbindungen.

## Verbindungsaufbau unter Verwendung der integrierten Sicherheit von Windows NT

Für diese Vorgehensweise gilt Folgendes:

- <sup>n</sup> Der Asset Manager-Administrator muss die Anwendung Asset Manager Automated Process Manager wenigstens einmal starten.
- <sup>n</sup> Der Zugriff ist für Clients unter Windows 2000, XP oder Server 2003 möglich.
- <sup>n</sup> Für Clients unter Windows 95, 98 und ME steht kein Zugriff zur Verfügung.
- <sup>n</sup> Sie müssen sich bei der Asset Manager-Datenbank mit demselben Login anmelden wie bei Ihrer Verbindung zu Windows.

## $Q$  TIPP $\cdot$

In diesem Modus brauchen keine Werte in die Felder **Login** und **Kennwort** eingegeben zu werden, da Asset Manager auf Ihr Windows-spezifisches Login und Kennwort zurückgreift.

#### Windows-Client

So bauen Sie eine Verbindung mit der integrierten Windows NT-Sicherheit auf:

- 1 Öffnen Sie das Menü **Datei/ Mit Datenbank verbinden**.
- 2 Wählen Sie in der Dropdown-Liste des Felds **Verbindung** den Namen einer zuvor definierten Verbindung.
- 3 Aktivieren Sie das Kontrollkästchen **Integrierte NT-Sicherheit verwenden**.
- <span id="page-28-0"></span>4 Klicken Sie auf **Öffnen**.

## Verbindung zu einer Datenbank trennen

## Windows-Client

<span id="page-28-1"></span>Sie können das Menü **Datei/ Von Datenbank trennen** zu jedem beliebigen Zeitpunkt während Ihrer Sitzung wählen.

Sie erhalten dann ggf. eine Meldung mit der Frage, ob Sie die aktuellen Änderungen speichern möchten.

## Asset Manager-Arbeitsbereich

Dieser Abschnitt enthält eine Beschreibung des Asset Manager-Arbeitsbereichs. Dieser ist stets sichtbar und enthält alle anderen Fenster und Aufgabenbereiche der Anwendung.

## Menüs

#### Menüleiste

#### Windows-Client

Sämtliche Asset Manager-Funktionen sind über die Menüleiste am oberen Rand des Arbeitsbereichs abrufbar.

Die Menüleiste kann auch ohne Verwendung der Maus durch Drücken der **Alt**-Taste aktiviert werden.

## Anmerkung:

Welche Menüs aktiviert werden können, bestimmt der Lizenzvertrag, den Sie mit HP abgeschlossen haben.

### **Webclient**

Funktionalität nicht verfügbar.

#### Kontextmenü

#### Windows-Client

Ein Kontextmenü ermöglicht den Zugriff auf Optionen, die sich auf den jeweils aktiven Bildschirmbereich beziehen. Zum Aktivieren des Kontextmenüs klicken Sie mit der rechten Maustaste und wählen die gewünschte Option.

Das Kontextmenü kann auch ohne Verwendung der Maus durch Drücken der Tastenkombination **Umschalttaste** + **F10** oder durch Drücken der Taste **Menü** angezeigt werden.

#### **Webclient**

Es ist kein Kontextmenü vorhanden.

Bestimmte Einträge werden stattdessen in Dropdown-Listen angezeigt, die Aktionen, Filter und Statistiken mit Bezug auf den Kontext der jeweiligen Tabelle darstellen.

## **Symbolleiste**

#### Windows-Client

Zur Verwendung der Symbolleiste klicken Sie auf das jeweils gewünschte Symbol. Jedes Symbol ermöglicht die Aktivierung einer Asset Manager-Funktion ohne Rückgriff auf die Menüleiste.

Sie können die Symbolleiste entweder über das Menü **Extras/ Symbolleiste anpassen** oder über das Kontextmenü konfigurieren. Zum Aktivieren des Kontextmenüs klicken Sie mit der rechten Maustaste auf eine symbolfreie Stelle in der Symbolleiste.

#### **Webclient**

Die Symbolleiste befindet sich rechts oben im Asset Manager-Arbeitsbereich. Wenn Sie den Cursor auf ein Symbol führen, wird eine QuickInfo angezeigt. Die Symbolleiste kann nicht angepasst werden.

Im Arbeitsbereich werden eine zusätzliche Symbolleiste mit den Schaltflächen zum Ausführen von Aktionen in den Datensätzen, (**Neu**, **Löschen**, **Ändern** usw.) und die Dropdown-Liste **Aktionen**, angezeigt. Die Symbolleiste lässt sich zwar nicht anpassen, Sie können aber ihren Anzeigeort wählen. • Handbuch *Anpassung*, Teil *Anpassung der Webclients*, Kapitel *Standardverhalten der Webclients ändern*, Abschnitt *Anzeigeort der Symbolleiste im Arbeitsbereich wählen*.

## **Statusleiste**

#### Windows-Client

In der Statusleiste am unteren Rand des Arbeitsbereichs werden von links nach rechts folgende Informationen angezeigt:

- <sup>n</sup> Beschreibung des gewählten Bereichs (aktives Feld, hervorgehobene Menüoption)
- <sup>n</sup> Name der geöffneten Datenbank und des Logins, das für den Zugriff auf die Datenbank verwendet wurde.
- <sup>n</sup> Aktueller Arbeitsmodus (Abfrage, Erstellung, Änderung)
- <sup>n</sup> Uhrzeit

#### **Webclient**

Funktion nicht verfügbar.

## Navigator des Windows- und des Webclients

Der Navigator zeigt automatisch alle Elemente der Asset Manager-Datenbank an, die einem Funktionsbereich zugeordnet sind.

Er ist in Funktionsbereiche gegliedert.

Er umfasst folgende Elemente:

- $A$ ktionen
- <sup>n</sup> Berichte
- n Ansichten
- <sup>n</sup> Bildschirme mit den Tabellen

So fügen Sie ein Element in die Registerkarte **Funktionen** des Navigators ein, entfernen es oder ändern seine Position:

- Aktionen, Abfragen, Berichte und Ansichten:
	- 1 Starten Sie den Windows-Client.
	- 2 Stellen Sie eine Verbindung zur Datenbank her.
	- 3 Zeigen Sie das Detail der Aktion, der Abfrage, des Berichts oder der Ansicht an.
	- 4 Bearbeiten Sie die Verknüpfung **Bereich** (Domain).
- <sup>n</sup> Bildschirme mit den Tabellen:
	- 1 Starten Sie Asset Manager Application Designer.
	- 2 Stellen Sie eine Verbindung zur Datenbank her.
	- 3 Zeigen Sie die Tabelle an, die den Bildschirm enthält.
	- 4 Zeigen Sie die Bildschirme der Tabelle an (Menü **Ansicht/ Bildschirme**).
	- 5 Tragen Sie den SQL-Namen des Funktionsbereichs, der dem Bildschirm zugeordnet werden soll, in das Feld **Bereich** ein.

### Windows-Client

Um den Navigator ein- und auszublenden, verwenden Sie das Menü **Fenster/ Navigator anzeigen**.

### **Webclient**

Um den Navigator ein- und auszublenden, klicken Sie in der Symbolleiste auf das Symbol<sup>[9]</sup>.

Im Gegensatz zum Windows-Client werden die folgenden Elemente nicht vom Navigator unterstützt und daher nicht angezeigt:

- <sup>n</sup> Aktionen des Typs *Programm*, *DDE*, *Nachricht*, *Druck*, *Softwareverteilung*, *Aktion* und *Übersicht*
- <sup>n</sup> Berichte
- <sup>n</sup> Angepasste Ansichten

## **Q** TIPP:

Die *angepassten* Ansichten lassen sich nur über den Windows-Client (nicht über den Webclient) aufrufen.

So erhalten Sie den angepassten Ansichten entsprechende Ansichten über den Webclient:

- n Erstellen Sie einen Bildschirm mithilfe von Asset Manager Application Designer: Handbuch *Anpassung*, Teil *Anpassung der Datenbanken*, Kapitel *Anpassung der Datenbanken*, Abschnitt *Neue Objekte erstellen*, Absatz *Bildschirme erstellen*.
- Erstellen Sie eine freigegebene Ansicht: ▶ Handbuch *Anpassung*, Teil *Anpassung der freigegebenen Ansichten*, Kapitel *Anpassung der freigegebenen Ansichten*.

## **Favoriten**

### Windows-Client

Sie können den Browser über das Menü **Fenster/ Navigator anzeigen** einund ausblenden.

Die Registerkarte **Favoriten** ermöglicht das Speichern von Favoriten. Sie können dann über diese Registerkarte direkt auf die am häufigsten verwendeten Fenster, Ansichten und anderen Elemente zugreifen. So erstellen Sie einen Favoriten:

- 1 Wählen Sie auf der Registerkarte **Funktionen** die als Favorit zu speichernde Verknüpfung.
- 2 Klicken Sie mit der rechten Maustaste.
- 3 Wählen Sie im daraufhin angezeigten Kontextmenü die Option **Zu Favoriten hinzufügen**.
- 4 Dadurch wird die Verknüpfung in der Registerkarte **Favoriten** erstellt.

## **Webclient**

So erstellen Sie Favoriten in Ihrem Webbrowser:

- 1 Zeigen Sie den gewünschten Bildschirm an.
- 2 Wenn auf diesem Bildschirm eine Datensatzliste erscheint, können folgende Anzeigeparameter in dem Favoriten gespeichert werden:
	- Anzeige als Baumstruktur oder als Liste: Symbol  $\frac{1}{2}$ .
	- <sup>n</sup> Sortierfunktion für die Spalte (klicken Sie auf die Spaltenüberschrift, um die Sortierfunktion für die Spalte zu aktivieren).
	- <sup>n</sup> Filter: Dropdown-Menü **Filter...**.

3 Klicken Sie im Arbeitsbereich des Webclients oben rechts auf das Symbol 谢.

Es wird ein Link zu der entsprechenden Seite erstellt und den Favoriten des Webbrowsers hinzugefügt.

Dabei werden gleichzeitig die Anzeigeparameter des Bildschirms gespeichert.

## Anzeigepriorität

### Windows-Client

Bei der Anzeige eines Bildschirms gelten folgende Prioritäten:

- 1 Abfrageassistent, hat Priorität vor
- 2 Ansicht, hat Priorität vor
- 3 Angepasstem Bildschirm, hat Priorität vor
- 4 Systembildschirm

Beispiel: Wenn Sie den Bildschirm mit den Ausrüstungselementen anzeigen möchten, werden die Elemente vor der Anzeige mithilfe eines Abfrageassistenten gefiltert. Wenn Sie in dem Assistenten ein Filterkriterium angeben, wird Ihren Kriterien bei der Abfrage Rechnung getragen. Um den ursprünglichen Systembildschirm anzuzeigen, müssen Sie die gefilterte Liste schließen und eine neue Liste öffnen, ohne Abfragekriterien einzugeben.

#### **Webclient**

Funktionalität nicht verfügbar.

## QuickInfo

Sobald der Cursor über bestimmte Fensterbereiche geführt wird, insbesondere auf den Symbolen der Symbolleiste, wird eine QuickInfo mit zusätzlichen Informationen eingeblendet.

### Windows-Client

Die Anzeige der QuickInfos wird über das Menü **Bearbeiten/ Optionen/ Ansicht** gesteuert.

#### *Beispiel*

Wenn bei der Anzeige einer Liste die Spaltenbreite zum Anzeigen des vollständigen Textes nicht ausreicht, wird eine QuickInfo mit dem gesamten Text eingeblendet.

#### **Webclient**

Die Anzeige von QuickInfos kann nicht eingestellt werden.

## Informationen zum System sowie zu installierten und identifizierten Komponenten

#### Windows-Client

Im Dialogfeld **Info zu Asset Manager** sind alle wichtigen Systeminformationen zu Asset Manager zusammengefasst.

Die Anzeige dieses Dialogfelds erfolgt über das Menü **Hilfe/ Info zu Asset Manager**.

Wenn auf Ihrem Rechner ein Webbrowser installiert ist, können Sie mit einem Klick auf den Hypertext-Link http://h20229.www2.hp.com/index.html direkt auf die Website von HP zugreifen.

Klicken Sie auf **Mehr**, um das Fenster mit der Liste aller installierten und von Asset Manager identifizierten Komponenten zu öffnen.

Dieses Fenster enthält folgende Informationen:

- <sup>n</sup> Informationen zur installierten Software (Version, Beschreibung, Name usw.) unter der Überschrift **Software**.
- <sup>n</sup> Informationen zum Client unter der Überschrift **Systeminformationen**.
- <sup>n</sup> Informationen zur geöffneten Datenbank.
- <sup>n</sup> Informationen zu den dynamischen Bibliotheken, die von den mit Asset Manager kompatiblen Datenbank-Engines benötigt werden.
	- <sup>n</sup> Wenn eine dynamische Bibliothek installiert ist, wird sie von Asset Manager automatisch erkannt. Asset Manager zeigt dann in der zweiten Spalte des Detailfensters für installierte und erkannte Komponenten den vollständigen Pfad dieser Bibliothek sowie in der dritten Spalte zusätzliche Informationen an.
	- <sup>n</sup> Sollte eine dynamische Bibliothek nicht erkannt werden, erscheint in der zweiten Spalte der Hinweis **Datei ist unauffindbar**.
	- <sup>n</sup> Wenn eine dynamische Bibliothek erkannt wird, Asset Manager jedoch keine zusätzlichen Informationen zu dieser Bibliothek abrufen kann, wird in der zweiten Spalte der Hinweis **Informationen nicht verfügbar** angezeigt.

Durch Klicken auf **Kopieren** können Sie die in diesem Fenster enthaltenen Informationen in die Windows-Zwischenablage kopieren. Klicken Sie dann auf **OK**, um das Fenster mit den installierten und identifizierten Komponenten wieder zu schließen.

#### **Webclient**

Doppelklicken Sie auf die Grafikleiste oben im Arbeitsbereich.

Es steht nur ein Teil der im Windows-Client verfügbaren Informationen zur Verfügung.

## <span id="page-35-0"></span>Datensatzlisten

## Funktionsprinzip der Listen

Eine Asset Manager-Datenbank besteht aus zahlreichen Informationen, die in *Tabellen* (Vermögensgegenstände, Verträge usw.) zusammengefasst sind. Jede Tabelle enthält wiederum *Datensätze*, die jeweils einem bestimmten Element entsprechen (Vermögensgegenstand, Modell, Vertrag usw.).

Beim Zugreifen auf diese Datensätze verwendet die Software *Listen*, die eine besonders schnelle Anzeige der in den *Tabellen* enthaltenen Datensätze ermöglicht. Der Zugriff auf detaillierte Informationen zu einem Datensatz erfolgt ebenfalls über Listen.

## Mit den Listen arbeiten

In einem Listenfenster können Sie sämtliche Datensätze einer Tabelle anzeigen, spezifische Datensätze suchen bzw. bearbeiten und Detailinformationen zu einzelnen Datensätzen abrufen.

#### Windows-Client

Der Zugriff auf ein Listenfenster erfolgt entweder über das Symbol in der Symbolleiste, den entsprechenden Menübefehl oder aber den entsprechenden Eintrag im Navigator für die Tabelle, mit der Sie arbeiten möchten.

## Anmerkung:

Administratoren können die Asset Manager-Listen auch über das Menü **Verwaltung/ Bildschirmliste** aufrufen.

#### **Webclient**

Um ein Listenfenster aufzurufen, verwenden Sie den Navigator-Eintrag, der der gewünschten Tabelle entspricht.

Dieser Eintragstyp beginnt mit dem Symbol .

## Navigation in den Listen

#### Windows-Client

Hier finden Sie Näheres über die Navigation in Datensatzlisten: Handbuch *Accessibility options*, Kapitel *Mouseless navigation*, Abschnitt *Record list and detail windows/ Record lists*.
### Schaltflächen zum Laden der Datensätze in Listen

Asset Manager bietet Ihnen die Möglichkeit, eine maximale Anzahl für die standardmäßig in einer Liste geladenen Datensätze vorzugeben. Definieren Sie dazu einfach die Listenoption **Kein Laden von mehr als** (Menü **Bearbeiten/ Optionen/ Listen/ Hauptlisten** oder **Bearbeiten/ Optionen/ Listen/ Weitere Listen**).

In Übereinstimmung mit der vorgegebenen maximalen Anzahl an Datensätzen und unter Berücksichtigung der insgesamt vorhandenen Datensätze werden über die obere Schaltfläche  $\exists$  die vorhergehenden und über die untere  $Schaltf$ läche  $\exists$  die nachfolgenden Datensätze angezeigt.

Dieses Ergebnis kann auch über die Befehle der Kontextmenüs **Nächsten laden/ Nach oben** und **Nächsten laden/ Nach unten** erreicht werden.

Um sämtliche davor- oder dahinter liegenden Datensätze zu laden, halten Sie die *Umschalttaste* gedrückt und klicken auf die Schaltfläche .

### Ladeanzeige in Listen

Die Schaltfläche <u>waard gibt die Anzahl der in den Speicher geladenen</u> Datensätze im Vergleich zur Anzahl der nach Anwendung aller Filter auf die Tabelle insgesamt berücksichtigten Datensätze an.

Ist auf der rechten Seite anstelle einer Zahl ein Fragezeichen "?" zu sehen, dann klicken Sie auf die Schaltfläche, um die Gesamtanzahl anzuzeigen.

### **Webclient**

Verwenden Sie die folgenden Symbole, um in Listen zu navigieren:

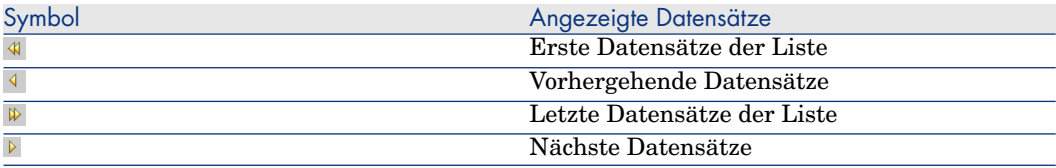

Um die Gesamtanzahl der Datensätze einer Tabelle zu berechnen, klicken Sie auf das Symbol  $\Sigma$  rechts oben oder rechts unten in den Datensatzlisten.

# Schaltflächen zur Bearbeitung der Datensätze in den Listen

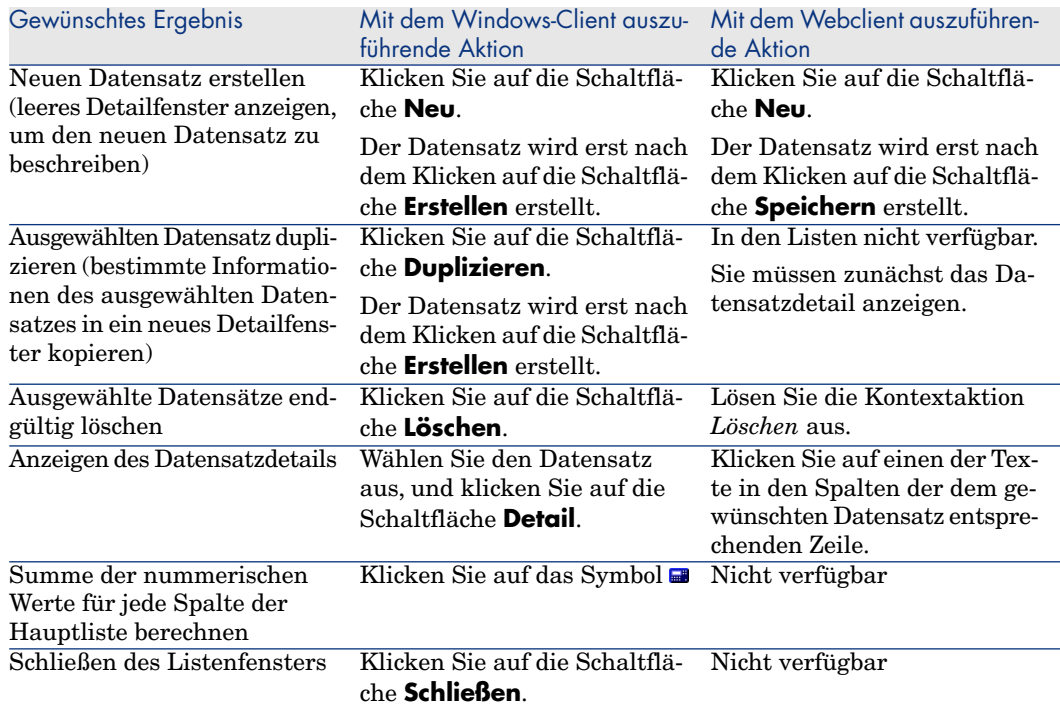

# Hierarchischer Aufbau

Bestimmte Asset Manager-Tabellen sind hierarchisch geordnet. Das bedeutet, dass einzelne Datensätze untergeordnete Datensätze enthalten können. Die Datensätze in den Tabellen weisen dementsprechend eine Baumstruktur auf, wobei die Anzahl der möglichen Ebenen in Asset Manager keinerlei Beschränkung unterworfen ist.

Beispiele:

- <sup>n</sup> In der Tabelle der Standorte kann es sich beim Standort A um einen **Nebenstandort von** (SQL-Name: Parent) Standort B handeln.
- <sup>n</sup> In der Tabelle der Vermögen kann es sich bei einem Vermögensgegenstand um den **Teil von** (SQL-Name: Parent) einem anderen Gegenstand handeln.
- <sup>n</sup> In der Tabelle der Abteilungen und Personen kann der Abteilung "Marketing - Vertriebsleitung" die Abteilung "Marketingleitung" untergeordnet sein. Damit ist die Abteilung "Marketing - Vertriebsleitung" der Abteilung "Marketingleitung" übergeordnet. Dadurch entsteht die nachfolgend abgebildete Baumstruktur:

Abbildung 2.1. Tabelle der Abteilungen und Personen - Baumstruktur (Windows-Client)

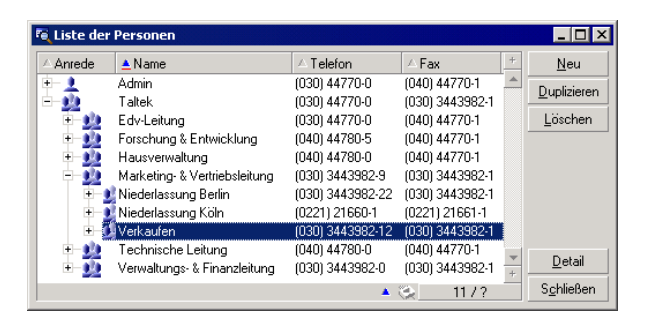

Die Datensätze mit den hierarchisch gegliederten Tabellen (z. B. Modelle, Standorte, Abteilungen und Personen) können entweder als Liste (ohne Verzweigungen) oder als Baumstruktur angezeigt werden.

### Windows-Client

### Anzeigeformat

So wählen Sie das Anzeigeformat aus:

- <sup>n</sup> Für die Hauptlisten über die Menüs **Fenster/ Baumstruktur** und **Fenster/ Liste**.
- <sup>n</sup> Für die Nebenlisten bzw. die Listen in den jeweils aktuellen Detailfenstern über die Kontextmenüs (das Kontextmenü wird durch Klicken mit der rechten Maustaste in eine Liste aufgerufen) **Liste** und **Baumstruktur**.

Klicken Sie auf die Schaltfläche <sub>E</sub>, um einen Zweig zu entfalten, und klicken Sie auf die Schaltfläche  $\equiv$ , um den Zweig wieder zusammenzufalten.

Klicken Sie mit der rechten Maustaste in eine Liste, um das Kontextmenü einzublenden, und wählen Sie den Befehl **Entfalten**, um die Anzahl der einzublendenden Ebenen festzulegen: Eine, zwei, drei oder alle Ebenen. Beim Schließen des Listenfensters wird diese Auswahl nicht gespeichert.

Schaltflächen und Kurztasten für die Auswahl des Anzeigeformats:

- Liste:  $\frac{\mathcal{E}}{\mathcal{E}}$  Strg+L
- Baumstruktur: Strg+T

Der Navigationsmodus in einer Baumstruktur kann geändert werden. Wählen Sie dazu die Option **Listen/ Pfeiltaste zum Ein-/Ausblenden der Baumstrukturknoten** (Menü **Bearbeiten/ Optionen**).

Die Funktionsweise ändert sich wie folgt:

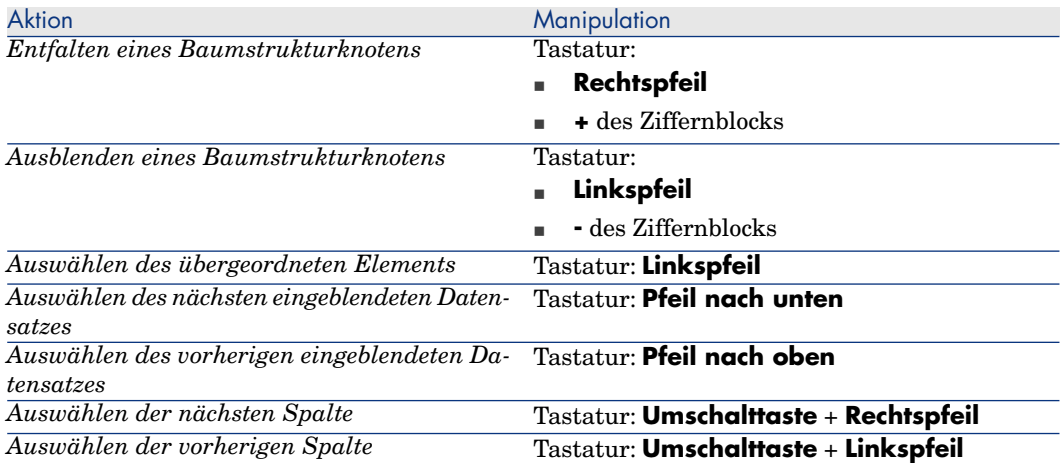

# WICHTIG:

Um auf die Baumstruktur einer Tabelle zugreifen zu können, muss der Benutzer über eine Zugriffsberechtigung für das Lesen der Felder **Vollständiger Name** (SQL-Name: FullName) und **Hierarchieebene** (SQL-Name: sLvl) verfügen.

### Hierarchische Struktur einer Tabelle ändern

- 1 Rufen Sie eine hierarchisch gegliederte Liste auf.
- 2 Wählen Sie im Menü **Fenster/ Baumstruktur** das Anzeigeformat Baumstruktur.
- 3 Blenden Sie über das Menü **Fenster/ Nur Liste** ggf. alle Elemente mit Ausnahme der Liste aus, um diese übersichtlicher zu gestalten.
- 4 Entfalten Sie die Ebenen der Baumstruktur bis zum gewünschten Datensatz:
	- <sup>n</sup> Klicken Sie auf die Knoten der Baumstruktur.
	- <sup>n</sup> Wählen Sie im Kontextmenü die Option **Entfalten**.
- 5 Klicken Sie auf die Datensatzebene, die Sie auf eine andere Position verschieben möchten, und halten Sie die Maustaste gedrückt.
- 6 Ziehen Sie die Ebene auf die gewünschte Verzweigung, und lassen Sie die Maustaste wieder los.
- 7 Alle untergeordneten Datensätze haben bei der Verschiebung ihre hierarchische Struktur beibehalten.

Andere Möglichkeit:

- 1 Rufen Sie die Liste im Format Liste & Detail auf (Menü **Fenster/ Liste & Detail**).
- 2 Markieren Sie alle einem Datensatz untergeordneten Datensätze.
- 3 Ändern Sie das Feld, das auf den übergeordneten Datensatz verweist: Wählen Sie den neuen übergeordneten Datensatz.
- 4 Klicken Sie auf **Ändern**.

### **Webclient**

Die Wahl der Ansicht erfolgt mithilfe der entsprechenden Schaltfläche über der Liste:

<sup>n</sup> Um von einer Anzeige als Liste auf eine Anzeige als Baumstruktur zu wechseln, klicken Sie auf das Symbol  $\frac{1}{2}$ oberhalb der Liste.

Klicken Sie auf  $\equiv$ , um einen Zweig zu entfalten, und klicken Sie auf  $\equiv$ , um den Zweig wieder auszublenden.

**NEXT Um zur Anzeige als Liste zurückzukehren, klicken Sie auf das Symbol E** oberhalb der als Baumstruktur angezeigten Datensatzliste.

## Gruppierung von Datensätzen: Virtuelle Hierarchie

Die hierarchische Ansicht steht nur für hierarchisch gegliederte Tabellen zur Verfügung. Bei Tabellen, die nicht hierarchisch aufgebaut sind, können die Datensätze unter Berücksichtigung eines Feldkriteriums gruppiert werden. Durch diese Gruppierung entsteht eine virtuelle Hierarchie.

# Anmerkung:

Eine Gruppierung lässt sich mit hierarchisch und nicht hierarchisch geordneten Tabellen durchführen.

Diese Funktion ist besonders hilfreich, da sie das Lesen der Tabellen und damit auch die Suche nach bestimmten Elementen erleichtert.

Beispiel: Die Tabelle der Vermögen (amAsset) erlaubt keine einfache Anzeige. Durch das Erstellen einer virtuellen Hierarchie kann ein Vermögen mit den entsprechenden Untervermögen im Rahmen einer Interventionsanforderung schneller ausgewählt werden.

### Windows-Client

### Virtuelle Hierarchien erstellen

Sie können die Datensätze einer Tabelle unter Berücksichtigung eines Felds oder einer Verknüpfung gruppieren und auf diese Weise eine virtuelle Hierarchie erstellen.

# Gruppierung über das Detail eines Datensatzes durchführen

So gruppieren Sie die Datensätze unter Berücksichtigung bestimmter Felder oder Verknüpfungen:

1 Öffnen Sie den gewünschten Bildschirm.

Vergewissern Sie sich, dass auf dem Bildschirm die entsprechende Liste mit den Details erscheint.

2 Klicken Sie mit der rechten Maustaste auf das Feld oder die Verknüpfung, und wählen Sie im Kontextmenü den Befehl **Nach Feld gruppieren**.

Die Liste wird unter Berücksichtigung der in dem Feld enthaltenen Elemente

neu strukturiert, und die Schaltflächen  $\frac{1}{2}$  und  $\frac{1}{2}$  werden aktiviert. Die zur Definition der Hierarchie verwendeten Elemente erscheinen grau unterlegt.

Beispiel:

- 1 Zeigen Sie die Liste der Arten an (Menü **Ausrüstung/ Arten**).
- 2 Klicken Sie mit der rechten Maustaste in der Registerkarte **Allgemein** auf das Feld **Erstellt**.
- 3 Wählen Sie **Nach Feld gruppieren**.

Die einfache Liste erscheint in Form einer Baumstruktur.

# Gruppierung über die Konfiguration der Liste durchführen

# Anmerkung:

Diese Methode ist besonders hilfreich, wenn die für die Gruppierung verwendeten Felder oder Verknüpfungen nicht im Detailbildschirm enthalten sind.

So gruppieren Sie die Datensätze unter Berücksichtigung der Konfiguration einer Liste:

- 1 Öffnen Sie den gewünschten Bildschirm.
- 2 Klicken Sie mit der rechten Maustaste auf die Liste, und wählen Sie im Kontextmenü den Befehl **Hilfsprogramme/ Liste konfigurieren**.
- 3 Wählen Sie im Feld **Gruppierung** das Feld bzw. die Verknüpfung, die als Gruppierungskriterium dienen soll.

Beispiel: Um die Vermögensgegenstände oder ein Los auf dem Bildschirm mit den Vermögen und Losen unter Berücksichtigung ihres Modells anzuzeigen, gehen Sie wie folgt vor:

- 1 Öffnen Sie den Bildschirm mit den Vermögen und Losen.
- 2 Klicken Sie mit der rechten Maustaste auf die Liste, und wählen Sie im Kontextmenü den Befehl **Hilfsprogramme/ Liste konfigurieren**.

## 3 Wählen Sie im Feld **Gruppierung** die Verknüpfung der Modelle (**PortfolioItem.Model**).

### Virtuelle Hierarchien aufheben

So heben Sie das Anzeigen der Listen in einer virtuellen Hierarchie auf:

- 1 Klicken Sie mit der rechten Maustaste auf die Liste, die mit einer virtuellen Hierarchie angezeigt wurde.
- 2 Wählen Sie im Kontextmenü den Befehl **Gruppierung aufheben**.

## Nach einer hierarchischen Tabelle gruppieren

Durch eine besondere, zwischen bestimmten Tabellen existierende Relation, wie z.B. zwischen der Tabelle der Vermögen und Lose und der Tabelle der Ausrüstungselemente, kann eine hierarchische Tabelle auf die Hierarchie der anderen Tabelle zugreifen.

Beispiel: Um die Hierarchie der Ausrüstungselemente in der Tabelle der Vermögen und Lose nutzen zu können, müssen Sie eine Gruppierung nach der Verknüpfung **Portfolio.Parent** durchführen. Die Liste der Vermögen und Lose umfasst für jeden Vermögensgegenstand sämtliche Vermögensgegenstände, aus denen er sich zusammensetzt.

# Anmerkung:

In diesem Fall wird das Hierarchie-Element in der Liste nicht grau unterlegt.

## **Webclient**

Funktionalität nicht verfügbar.

# Anzeigeparameter der Listen

## Windows-Client

Asset Manager bietet verschiedene Parameter zur Einstellung des Anzeigeformats einer Datensatzliste:

- <sup>n</sup> Anzeigeformat: "Baumstruktur" oder "Liste".
- <sup>n</sup> Anzeigemodus: "Nur Detail", "Nur Liste" oder "Liste & Detail".
- <sup>n</sup> Sortieren der Liste mit Hilfe der Schaltflächen am oberen Rand der Spalten.
- <sup>n</sup> Konfigurieren der Liste über den Befehl **Hilfsprogramme/ Liste konfigurieren** im Kontextmenü:
	- <sup>n</sup> Auswählen der pro Spalte anzuzeigenden Felder
	- <sup>n</sup> Sortierkriterien
	- <sup>n</sup> Filter
- <sup>n</sup> Gruppierung
- Anwendung von Filtern
- <sup>n</sup> Fenstergrößen

Diese Kriterien werden beim Schließen des Fensters gespeichert. Wenn Sie die Standardanzeige einer Liste erneut aktivieren möchten, brauchen Sie beim Anzeigen der Liste nur die Umschalttaste zu drücken bzw. in der Symbolleiste auf das entsprechende Symbol zu klicken.

### **Webclient**

Asset Manager bietet verschiedene Parameter zur Einstellung des Anzeigeformats einer Datensatzliste:

- <sup>n</sup> Anzeigeformat: "Baumstruktur" oder "Liste"
- Sortieren der Liste
- <sup>n</sup> Anwendung eines Filters, der unter den nachstehenden Filtern ausgewählt wurde:
	- <sup>n</sup> Automatisch anhand aller in den Tabellenindizes enthaltenen Felder und Verknüpfungen generierte Filter.

## $Q$  TIPP.

Wenn ein Administrator einem Index der Tabelle mithilfe von Asset Manager Application Designer ein Feld oder eine Verknüpfung hinzufügt, erscheint das neue Element in der Liste der Filter.

- <sup>n</sup> Automatisch anhand aller Abfragen mit den nachstehend aufgeführten Eigenschaften generierte Filter:
	- <sup>n</sup> Verknüpfung **Tabelle** (TableName): Tabelle der Liste
	- <sup>n</sup> Feld **Abfragetyp** (seType): *Standard*

Die Auswahl der Filter erfolgt in der Dropdown-Liste **Filter** oberhalb der Listen.

Die Listeneinstellungen gehen bei jeder Auffrischung über die Navigationsbaumstruktur verloren.

# Listen gliedern

### Listen sortieren

### Windows-Client

In den Spaltenüberschriften der Liste erscheint eine Schaltfläche mit dem Namen eines Felds, über das die Werte dieses Felds für jeden Datensatz der zugehörigen Tabelle alphabetisch geordnet werden können. Auf diese Weise lässt sich eine Liste nach den Typen der darin enthaltenen Werte sortieren.

Abbildung 2.2. Tabelle der Abteilungen und Personen - Schaltflächen zum Sortieren der Listen

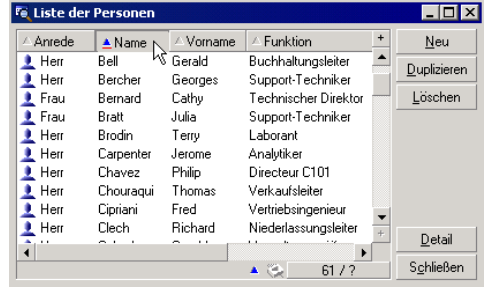

Klicken Sie auf  $\blacksquare$ , um die Werte einer Spalte in aufsteigender Reihenfolge zu sortieren. Durch einen zweiten Klick auf können die Werte in absteigender (umgekehrter) Reihenfolge angeordnet werden. Sie können das Sortieren in absteigender Reihenfolge auch direkt durchführen, indem Sie gleichzeitig die "Umschalttaste" drücken und auf die Schaltfläche klicken.

Klicken Sie auf diese Schaltfläche, um zwischen einer aufsteigenden und einer absteigenden Sortierreihenfolge zu wechseln.

Ein roter Strich verweist auf ein indiziertes Feld, das schneller sortiert werden kann.

### **Webclient**

Es können sowohl Hauptlisten als auch untergeordnete Listen (Listen auf Registerkarten) sortiert werden.

Um eine Spalte sortieren zu können, muss das der Spalte zugehörige Feld bzw. die Verknüpfung:

- <sup>n</sup> ein direkter Teil der Tabelle sein, zu der der Bildschirm gehört
- <sup>n</sup> ein eindeutiges Feld bzw. eine eindeutige Verknüpfung eines Index der Tabelle sein, zu der der Bildschirm gehört

Um eine Liste nach einer bestimmten Spalte zu sortieren, klicken Sie auf die Spaltenbezeichnung.

Mit jedem Klick wird die Sortierreihenfolge wie folgt gewechselt:

- 1 Keine Sortierung
- 2 Aufsteigend
- 3 Absteigend
- 4 Aufsteigend
- 5 Absteigend

Im Gegensatz zum Windows-Client ist es nicht möglich, die Liste erneut *unsortiert* anzuzeigen.

#### Spalten in einer Liste hinzufügen

#### Windows-Client

Über ein Detailfenster lassen sich Spalten mühelos einer Liste hinzufügen. Klicken Sie dazu mit der rechten Maustaste auf das Objekt (Feld oder Verknüpfung), und wählen Sie im Kontextmenü den Befehl **Spalte zur Liste hinzufügen**. Die Werte dieses Objekts erscheinen jetzt in einer Spalte.

#### Webclient

Funktionalität nicht verfügbar.

## $Q$  TIPP.

Die in einer Liste angezeigten Spalten entsprechen den Feldern und Verknüpfungen, die mithilfe von Asset Manager Application Designer (Feld **Listenspalten**) für den Bildschirm definiert wurden.

#### Spalte im Schnellverfahren aus einer Liste entfernen

#### Windows-Client

Über den Listenbildschirm können Sie eine Spalte im Schnellverfahren aus einer Liste entfernen. Rechtsklicken Sie dazu auf einen der Werte in der Spalte (Feld oder Verknüpfung), und wählen Sie im Kontextmenü den Befehl **Hilfsprogramme/ Diese Spalte entfernen**.

#### **Webclient**

Funktionalität nicht verfügbar.

#### Spaltenbreite in einer Liste anpassen

### Windows-Client

Über die Taste F9 können Sie den Spalten der aktiven Liste die jeweils maximal mögliche Spaltenbreite zuweisen.

Über die Tastenkombination Strg+F9 wird die Breite der Spalten optimiert, so dass den Werten der für ihre Anzeige insgesamt erforderliche Bereich zugewiesen wird. Bei einem Doppelklick auf die Trennlinie rechts neben einer Spaltenüberschrift führt Asset Manager die Breitenoptimierung nur für die jeweilige Spalte durch.

### **Webclient**

Funktionalität nicht verfügbar.

## Befehl **Hilfsprogramme/ Liste konfigurieren** des Kontextmenüs verwenden

# WARNUNG:

Diese Funktionalität ist nur für den Windows-Client verfügbar.

## Liste im linken Anzeigebereich

Die Registerkarte **Spalten und Sortieren** zeigt eine Baumstruktur mit allen Elementen der aktuellen Tabelle, die in der Hauptliste eingeblendet werden können. Die nachstehenden Symbole dienen zur Identifizierung der verschiedenen Elemente einer Tabelle:

- $\blacksquare$  kennzeichnet ein Feld.
- **Note that SET instruments** Feld.
- $\mathbb{F}$  kennzeichnet einen Geldbetrag.
- **n** wie und  $\mathbf{r}$  kennzeichnen Verknüpfungen.
- kennzeichnet ein Merkmal.
- **n** kennzeichnet ein berechnetes Feld.
- <sup>n</sup> kennzeichnet einen Schlüssel (Kriterium).
- $\blacksquare$  kennzeichnet eine Verknüpfung mit einem Kommentar.
- $\blacksquare$  kennzeichnet eine Verknüpfung mit einem Bild.

Als Alternative zur Verwendung der Pfeiltasten können Sie auf ein Element im linken Anzeigebereich doppelklicken, um es in den rechten Bereich zu verschieben. Wenn Sie dann auf **OK** klicken, werden die zugehörigen Spalten in der Hauptliste hinzugefügt. Dieselbe Vorgehensweise gilt für das Entfernen eines Elements aus dem rechten Anzeigebereich.

Das Feld über der Liste ermöglicht die Definition eines Elements des Datenwörterbuchs durch Eingabe des entsprechenden SQL-Namens. Noch während der Eingabe wird der Name von Asset Manager automatisch mit den zutreffenden Buchstaben vervollständigt.

### Liste im rechten Anzeigebereich

Im rechten Anzeigebereich erscheinen die zum Sortieren oder Anzeigen ausgewählten Elemente.

# Spalte Sortieren

Markieren Sie ein Kontrollkästchen in der Spalte, um die Sortierfunktion für die in der entsprechenden Spalte enthaltenen Werte zu aktivieren. Der rote nach oben gerichtete Pfeil verweist auf einen Sortiervorgang in aufsteigender, der grüne nach unten gerichtete Pfeil auf einen Sortiervorgang in absteigender Reihenfolge. Wenn Sie ein drittes Mal auf das Kästchen klicken, erscheint wieder der ursprünglich angezeigte horizontale Strich, und die Sortierfunktion wird für das entsprechende Feld deaktiviert. Mit der Reihenfolge, in der Sie auf die Kontrollkästchen geklickt haben, legen Sie die Reihenfolge fest, in der die Sortierkriterien zur Anwendung kommen.

# Anmerkung:

Ein Sortiervorgang kann direkt in der Liste mit einem einfachen Mausklick auf eine Spaltenüberschrift ausgelöst werden. Über die Kombination Umschalttaste+Mausklick auf eine Spaltenüberschrift wird direkt in absteigender Reihenfolge sortiert.

# Spalte Sichtbar

Heben Sie die Markierung eines Kontrollkästchens auf, um die entsprechende Spalte in der Liste auszublenden.

Auf diese Weise können Sie beispielsweise einen Sortiervorgang nach dem internen Code eines Vermögensgegenstands durchführen, ohne den Code anzuzeigen oder zu drucken.

# Spalte Überschrift

Über diese Spalte können Sie die Spaltenüberschriften in der Liste durch benutzerspezifische Überschriften ersetzen.

# Spalte Farbe

Mit Hilfe dieser Spalte können Sie das Feld wählen, das die Farbe für die Anzeige der Datensätze in den Listen festlegt.

Es kann sich dabei um unterschiedliche Feldtypen handeln: Feld einer Tabelle, berechnetes Feld, Merkmal usw.

Die Farben werden im Format RGB angegeben. Sollte Ihnen der RGB-Wert einer Farbe nicht bekannt sein, dann können Sie auf die BASIC-Funktion

**AmRgbColor()** zurückgreifen, die den Wert dieser Farben zurückgibt.

Beispiel:

Verträge, die innerhalb der nächsten drei Monate ablaufen, sollen rot erscheinen.

Gehen Sie dazu wie folgt vor:

1 Erstellen Sie ein berechnetes Feld (Menü **Verwaltung/ Berechnete Felder**) anhand der folgenden Parameter:

#### **Tabelle 2.1. Berechnetes Feld - Farbe der Spalte**

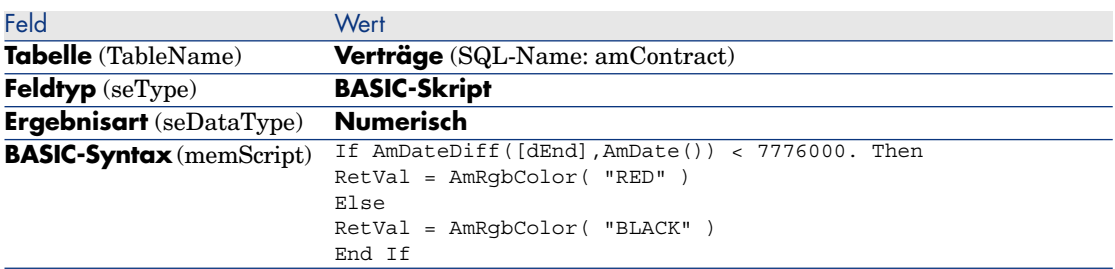

- 2 Rufen Sie über das Menü **Verträge** die Liste der Verträge auf.
- 3 Konfigurieren Sie die Liste über das Kontextmenü **Hilfsprogramme/ Liste konfigurieren**.
- 4 Fügen Sie das zuvor erstellte berechnete Feld in der Liste der angezeigten Spalten hinzu.
- 5 Aktivieren Sie die Spalte **Farbe** für dieses Feld.
- 6 Bestätigen Sie die Parameter durch Klicken auf **OK**.
- 7 Prüfen Sie die Parameter durch den Vergleich von Verträgen, für die im Feld **Bis** (dEnd) eine Laufzeit von mehr oder weniger als 3 Monaten in Bezug auf das Tagesdatum erscheint.

# Spalte Art

Diese Spalte dient lediglich Informationszwecken und verweist auf die Art des Felds: Text, Zahl, Datum usw.

# Feld Nach Index sortieren

Im Feld **Nach Index sortieren** können Sie einen Index als Sortierkriterium vorgeben. Sie brauchen die Sortierkriterien dann nicht mehr durch Aktivierung der einzelnen Spalten (Kontrollkästchen **Sortieren**) in der darüber stehenden Liste zu wählen.

Wenn Sie die Daten über einen Index sortieren, werden die erforderlichen Spalten hinzugefügt, und der Index ersetzt die in der Tabelle gewählten Sortierkriterien. Einige Indizes beziehen sich dabei auf mehrere Spalten gleichzeitig.

Unter Verwendung eines Index lässt sich der Sortiervorgang für eine Liste erheblich beschleunigen.

Optionen im unteren Bereich

# Option **Indizes setzen**

Wählen Sie diese Option, damit die Indizes bei den an die Datenbank-Engine adressierten Abfragen angegeben werden.

Durch die Auswahl dieser Option erhöhen Sie die Wahrscheinlichkeit, dass die Datenbank-Engine auch tatsächlich den Index verwendet, ohne dass es dafür allerdings eine Garantie gibt.

# Option **Nullen anzeigen**

Wenn Sie diese Option wählen und einen Sortiervorgang unter Berücksichtigung eines nicht numerischen Felds durchführen, werden die Datensätze angezeigt, in denen dieses Feld den Wert Null enthält.

Wenn diese Option nicht ausgewählt ist, werden die Datensätze, in denen dieses Feld den Wert Null enthält, ausgeblendet.

# Dropdown-Listen gliedern

### Windows-Client

Beim Einblenden der Dropdown-Listen in einem Detailfenster haben Sie die Wahl zwischen verschiedenen Vorgehensweisen:

- Klicken Sie rechts neben dem Feld auf  $\mathbb{R}$
- <sup>n</sup> Drücken Sie die Tastenkombination **Alt** + **Pfeil nach unten**

Eine Dropdown-Liste kann als Baumstruktur angezeigt werden. Wählen Sie dazu für die Option **Baumstrukturen in Dropdown-Listen** den Wert **Ja**. Der Zugriff auf diese Option erfolgt über das Menü **Bearbeiten/ Optionen/ Navigation**.

- <sup>n</sup> Bei der Anzeige einer Dropdown-Liste im Listenformat ist die Sortierreihenfolge von den Parametern der Tabelle abhängig, mit der die Liste verknüpft ist. Die Verknüpfung von Dropdown-Liste und Tabelle erfolgt in Asset Manager Application Designer im Feld **String**.
- <sup>n</sup> Wird eine Dropdown-Liste als Baumstruktur angezeigt, dann erfolgt das Sortieren der Datensätze anhand des Felds **Vollständiger Name** (FullName) in alphabetischer Reihenfolge.

### **Webclient**

Die Dropdown-Listen werden in einem Detailfenster angezeigt, wenn Sie auf auf der rechten Seite eines Felds klicken.

## Statistiken anzeigen

Asset Manager bietet Ihnen eine grafische Anzeige der Statistiken zu den in Spalten bzw. Feldern erscheinenden Werten.

### Windows-Client

Sie können die Statistiken über die nachstehend aufgeführten Listentypen anzeigen:

- <sup>n</sup> Hauptliste (Liste, die mit einem Mausklick auf eine Verknüpfung des Navigators aufgerufen wird)
- <sup>n</sup> Registerkartenliste (Liste, die in der Registerkarte eines Datensatzdetails erscheint)

Anmerkung:

Im Windows-Client dagegen ist das Anzeigen von Statistiken über eine Assistentenliste (Liste auf einer Seite des Assistenten) nicht möglich.

So zeigen Sie Statistiken an:

- 1 Setzen Sie den Cursor entweder auf eine Spalte in der Liste oder auf ein Feld bzw. eine Verknüpfung im Detailfenster.
- 2 Klicken Sie mit der rechten Maustaste.
- 3 Wählen Sie im Kontextmenü einen der folgenden Befehle: **Hilfsprogramme/ Statistiken zu dieser Spalte**, wenn Sie auf eine Spalte geklickt haben, **Statistiken zu diesem Feld** oder **Statistiken zu dieser Verknüpfung**, wenn Sie auf ein Feld oder eine Verknüpfung geklickt haben.
- 4 Asset Manager blendet daraufhin ein neues Fenster mit der Statistik ein.
- 5 Wenn Sie auf die grafische Darstellung eines Statistikwerts klicken, öffnet Asset Manager einen neuen Detailbildschirm und filtert die Datensätze unter Berücksichtigung dieses Werts.

# Anmerkung:

Die Anzeige in den Statistiken ist auf die ersten zehn von Asset Manager gefundenen Werte beschränkt. Alle anderen Werte sind in der Kategorie **Andere Werte** zusammengefasst.

### Anzeigemodus für die Statistiken

Sie haben die Wahl zwischen verschiedenen grafischen Darstellungen.

Klicken Sie zur Änderung der Grafikanzeige mit der rechten Maustaste in die Grafik und treffen Sie die gewünschte Auswahl:

- <sup>n</sup> Verfügbare Grafiken:
	- <sup>n</sup> Säulen
- <sup>n</sup> Balken
- <sup>n</sup> Linien
- <sup>n</sup> Kreis
- <sup>n</sup> Verfügbare Ansichten:
	- 3D-Ansicht
	- n Stapel

Darüber hinaus können Sie die Legende der Grafik oder einen marmorierten Hintergrund einblenden.

### **Webclient**

Sie können die Statistiken über alle Listentypen anzeigen:

- <sup>n</sup> Hauptliste (Liste, die mit einem Mausklick auf eine Verknüpfung des Navigators aufgerufen wird)
- <sup>n</sup> Registerkartenliste (Liste, die in der Registerkarte eines Datensatzdetails erscheint)
- <sup>n</sup> Assistentenliste (Liste, die auf einer Seite des Assistenten erscheint)

So zeigen Sie Statistiken an:

- 1 Zeigen Sie die Liste an.
- 2 Wählen Sie die gewünschte Statistik aus der Dropdown-Liste **Statistiken...**  $311S$ .

Die Liste zeigt für jedes der folgenden Elemente einen Eintrag an:

- <sup>n</sup> Den Tabellenindex, es sei denn, der Index verweist auf den Primärschlüssel
- <sup>n</sup> Die Statistik, deren Kontext auf die Tabelle verweist

## Datensätze in einer Liste suchen

### Windows-Client

Wenden Sie den Sortiervorgang auf ein Feld an, für das Sie einen Wert suchen, und klicken Sie auf die zugehörige Spalte. Anschließend können dann alle Datensätze mit dem entsprechenden Wert suchen:

- 1 Klicken Sie mit der rechten Maustaste. Die Spalte bleibt aktiv, während gleichzeitig das Kontextmenü eingeblendet wird.
- 2 Klicken Sie auf **Gehe zu**, und geben Sie die ersten Buchstaben des gesuchten Werts ein. Asset Manager vervollständigt Ihre Eingabe automatisch, indem der Wert aus der Datenbank abgerufen wird, der dem gesuchten Wert am ehesten entspricht.
- 3 Sobald der gewünschte Wert erscheint, klicken Sie auf **Gehe zu**. Asset Manager positioniert den Cursor daraufhin auf dem ersten Datensatz

mit einem Wert größer oder gleich dem Wert, der über die Tastatur eingegebenen wurde.

# Anmerkung:

Dem Menübefehl **Gehe zu** entspricht die Kurztaste "Strg+G".

### Weitere Möglichkeiten für die Suche nach Datensätzen

- <sup>n</sup> Filter: Mit Hilfe der Filter können Sie unter Anwendung spezifischer Kriterien ganz bestimmte Teile einer Liste anzeigen.
- <sup>n</sup> Ansichten: Über die Ansichten werden die Filter bestimmten Darstellungsparametern der Liste zugeordnet.

### **Webclient**

Wählen Sie einen Filter aus der Dropdown-Liste **Filter...** oberhalb der Listen aus.

## Datensätze in einer Liste bearbeiten

### Einen oder mehrere Datensätze in einer Liste wählen

### Windows-Client

Um einen Datensatz auszuwählen, müssen Sie ihn der Liste markieren. Standardmäßig ist immer der erste Datensatz in einer Liste markiert. Sie können die Auswahl ändern, indem Sie den Cursor mit Hilfe der Pfeiltasten der Tastatur versetzen oder mit der Maus direkt auf den gewünschten Datensatz klicken. Durch die Kombination von "Strg-Taste" bzw. "Umschalttaste" und Maus haben Sie die Möglichkeit, mehrere Datensätze gleichzeitig zu wählen.

### **Webclient**

Markieren Sie das Kontrollkästchen auf der linken Seite der auszuwählenden Datensätze.

### Alle Datensätze einer Liste wählen

### Windows-Client

Wählen Sie bei geöffneter Hauptliste das Menü **Bearbeiten/ Alles markieren**, um sämtliche Datensätze zu wählen (Kurzwahl: **Strg** + **A**).

### **Webclient**

Markieren Sie das Kästchen auf der linken Seite der Spaltenbezeichnungen. Die Auswahl gilt nur für sichtbare Datensätze.

### Datensätze in einer Baumstruktur verschieben

#### Windows-Client

In einer Baumstruktur besteht die Möglichkeit, einen Datensatz durch einfaches Ziehen und Ablegen mit der Maus an eine andere Stelle zu verschieben: Klicken Sie auf das betreffende Element, ziehen Sie den Cursor bei gedrückt gehaltener Maustaste an die gewünschte Stelle, und lassen Sie die Maustaste wieder los.

Dieser Vorgang entspricht beispielsweise der Änderung des Felds **Nebenstandort von** (Parent) eines Standorts bzw. des Felds **Teil von** (Parent) eines Vermögensgegenstands.

#### **Webclient**

Funktionalität nicht verfügbar.

#### Objekte auf einem Plan hinzufügen

### Windows-Client

Wenn Sie einen Plan definieren, (Menü **Ausrüstung/ Pläne** können Sie Datensätze (Vermögen, Personen...) aus anderen Listen durch Ziehen und Ablegen hinzufügen.

Ziehen Sie die gewünschten Elemente direkt aus der Liste oder ziehen Sie das entsprechende Symbol im Detailfenster.

Das Verschieben von Objekten auf dem Plan erfolgt mit Hilfe der Maus.

<span id="page-53-0"></span>Weitere Informationen zur Erstellung eines Plans finden Sie im Handbuch *Transversale Tabellen*, Kapitel *Pläne*.

#### **Webclient**

Funktionalität nicht verfügbar.

### Listen exportieren

#### Windows-Client

Nach Anwendung der von Ihnen gewählten Filter exportiert Asset Manager die Liste in der Form, in der sie auf dem Bildschirm erscheint.

Wählen Sie die Liste, die Sie exportieren möchten: Die Hauptliste oder eine Liste aus dem Detailfenster eines Datensatzes (beispielsweise die einem

Vermögensgegenstand zugeordneten Verträge, die in der Registerkarte **Verträge** des Vermögensdetails angezeigt werden). Beim Exportieren wird die Liste verwendet, die zu Beginn des Vorgangs aktiviert ist.

Um eine Liste zu exportieren, klicken Sie mit der rechten Maustaste in die Liste und wählen im daraufhin erscheinenden Kontextmenü den Befehl

## **Hilfsprogramme/ Liste exportieren**.

- 1 Wählen Sie zunächst das Exportformat für die Daten: **Datei** (vom Typ Text) oder **Microsoft Excel**-Tabelle.
	- <sup>n</sup> Wenn Sie die Daten in eine Textdatei exportieren möchten, wählen Sie die Option **Datei** und klicken auf die Schaltfläche **e**, um den Speicherort, den Namen und die Erweiterung der Textdatei festzulegen, die bei dem Export erstellt wird.
	- <sup>n</sup> Wenn Sie die Daten in eine Microsoft Excel-Tabelle exportieren möchten, wählen Sie die Option **Microsoft Excel**. Beim anschließenden Export startet Asset Manager automatisch Microsoft Excel und präsentiert die exportierten Daten in einer neuen Tabelle.

# $\frac{1}{2}$  MICHTIG:

Dazu muss Microsoft Excel auf Ihrem System installiert sein. Die Daten werden von Asset Manager nicht direkt in eine Datei mit der Erweiterung .xls (Microsoft Excel-Datei) exportiert.

- 2 Wählen Sie die Exportoptionen:
	- <sup>n</sup> Aktivieren Sie die Option **Bezeichnung der Tabelle exportieren**, damit die Bezeichnung der exportierten Tabelle im Header der Export-Textdatei oder in der ersten Zeile der Microsoft Excel-Tabelle erscheint.

# Anmerkung:

Wenn Sie eine Liste in Microsoft Access exportieren möchten, sollte die Tabellenbezeichnung beim Export unberücksichtigt bleiben.

- <sup>n</sup> Aktivieren Sie die Option **Spaltentitel exportieren**, damit die Namen der exportierten Spalten im Header der Export-Textdatei oder in den Spaltenüberschriften der Microsoft Excel-Tabelle erscheinen.
- <sup>n</sup> Aktivieren Sie die Option **ID-Nummern exportieren**, wenn die ID-Nummern der exportierten Datensätze berücksichtigt werden sollen, d. h. die Werte im Feld *Id* der Tabelle (z. B. das Feld **lAstId** der Tabelle der Vermögen).
- <sup>n</sup> Beim Exportieren der Daten in eine **Datei** vom Typ Text wählen Sie in der Dropdown-Liste **Trennzeichen** das Zeichen, das zur Trennung der

verschiedenen Felder der exportierten Hauptliste verwendet werden soll.

3 Klicken Sie auf die Schaltfläche **Exportieren**.

# WARNUNG:

Der Befehl **Liste exportieren** im Kontextmenü kann von allen Asset Manager-Benutzern für den Export der aktiven Liste verwendet werden. Das Programm Asset Manager Export hingegen ermöglicht das Durchführen komplexer Exportvorgänge und steht deshalb ausschließlich Asset Manager-Administratoren zur Verfügung. Weitere Informationen finden Sie im Handbuch *Verwaltung*.

# Anmerkung:

Im Windows-Client ist ausschließlich der Export von Hauptlisten (Listen, die mit einem Mausklick auf eine Verknüpfung des Navigators aufgerufen werden) möglich. Es kann weder eine Registerkartenliste (Liste, die in einer Registerkarte des Datensatzdetails erscheint) noch eine Assistentenliste (Liste, die auf einer Seite des Assistenten erscheint) exportiert werden.

## **Webclient**

Sie können jeden Listentyp exportieren:

- <sup>n</sup> Hauptliste (Liste, die mit einem Mausklick auf eine Verknüpfung des Navigators aufgerufen wird)
- <sup>n</sup> Registerkartenliste (Liste, die in der Registerkarte eines Datensatzdetails erscheint)
- <sup>n</sup> Assistentenliste (Liste, die auf einer Seite des Assistenten erscheint)

So exportieren Sie eine Liste nach Excel:

- 1 Zeigen Sie die Liste an.
- 2 Klicken Sie auf das Symbol  $\Box$  oberhalb der Liste.

Excel wird automatisch gestartet (das Parametrieren des Zugriffspfads ist nicht erforderlich).

Listeninhalt und Spaltennamen werden unter Berücksichtigung der nachstehenden Kriterien exportiert:

- <sup>n</sup> Auf die Liste ggf. angewendete Filter
- <sup>n</sup> Auf die Liste angewendete Sortierreihenfolge
- <sup>n</sup> Parameter zur Definition der max. Anzahl der zu exportierenden Zeilen

Weitere Informationen zum Parametrieren der in Excel zu exportierenden Zeilen finden Sie im Handbuch *Anpassung*, Teil *Anpassung der Webclients*, Kapitel *Standardverhalten der Webclients ändern*, Abschnitt *Anzahl der in Excel zu exportierenden Zeilen parametrieren*.

# Detail eines Datensatzes

In diesem Abschnitt wird der Zugriff auf das Detail eines Datensatzes und die Anzeige der darin enthaltenen Informationen beschrieben.

Das Datensatzdetail enthält alle Informationen eines Datensatzes. Die Informationen sind nach Themenbereichen auf verschiedene Registerkarten verteilt.

Auf den Registerkarten erscheinen die Informationen in Form von Feldern und Verknüpfungen oder Listen. In den Listen können Sie eine beliebige Anzahl von Elementen hinzufügen. Das trifft beispielsweise auf die Liste der Merkmale eines Vermögensgegenstands zu.

## Auf Datensatzdetails zugreifen

### Windows-Client

So zeigen Sie ein Datensatzdetail an:

- 1 Zeigen Sie die Liste der Datensätze der gewünschten Tabelle an.
- 2 Führen Sie eine der folgenden Operationen aus:
	- <sup>n</sup> Doppelklicken Sie auf den Datensatz
	- <sup>n</sup> Wählen Sie den Datensatz aus der Liste aus, und klicken Sie auf die Schaltfläche **Detail**.

### **Webclient**

So zeigen Sie ein Datensatzdetail an:

- 1 Zeigen Sie die Liste der Datensätze der gewünschten Tabelle an.
- 2 Stellen Sie sicher, dass der Datensatz in der Liste angezeigt wird (beispielsweise, indem Sie ihn mithilfe eines Filters suchen).
- 3 Klicken Sie auf eine den Datensatz beschreibende Information.

## Liste und Detail gleichzeitig anzeigen

### Windows-Client

Asset Manager bietet Ihnen die Möglichkeit, nur die Liste, nur das Detail oder aber Liste und Detail des gewählten Datensatzes gleichzeitig anzuzeigen.

Die Auswahl des Anzeigemodus erfolgt über die Menüs **Fenster/ Nur Liste**, **Fenster/ Nur Detail** und **Fenster/ Liste & Detail**.

# Abbildung 2.3. Gleichzeitige Anzeige der Liste der Vermögensgegenstände und eines Vermögensdetails

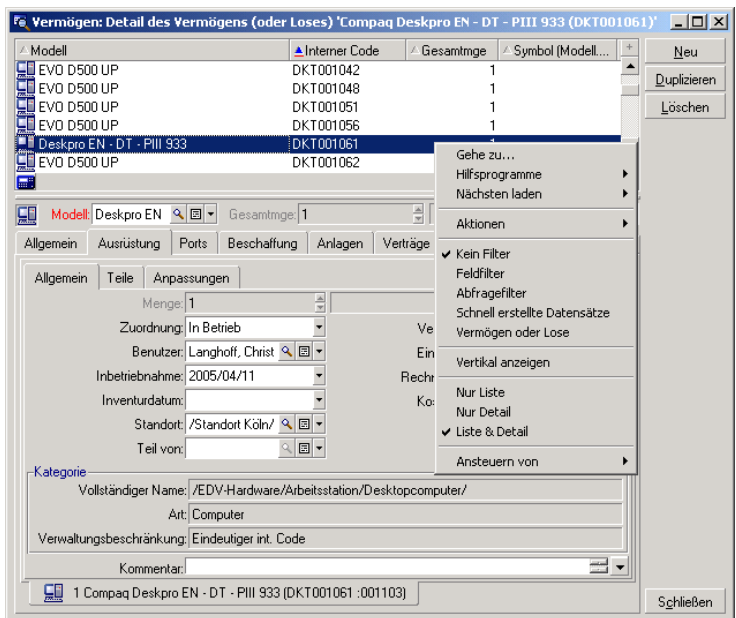

Den verschiedenen Anzeigemodi sind folgende Kurztasten zugeordnet:

- Nur Liste:  $F6$
- <sup>n</sup> Nur Detail: *F7*
- Liste+Detail:  $F8$

# Anmerkung:

Im Anzeigemodus "Liste+Detail" haben Sie die Möglichkeit, die Liste entweder horizontal (über dem Detailfenster) oder vertikal (links neben dem Detailfenster) anzuzeigen. Das Umschalten zwischen beiden Modi erfolgt durch Klicken mit der rechten Maustaste auf den Bildschirm (neben die Liste und das Detailfenster) und die Auswahl des Befehls **Vertikal anzeigen** bzw. **Horizontal anzeigen** im Kontextmenü bzw. das Doppelklicken auf den Fensterteiler.

### **Webclient**

Funktionalität nicht verfügbar.

## Fenstergröße ändern

### Windows-Client

Asset Manager ermöglicht Ihnen das Anpassen der Größe aller Fenster, die nicht mit der maximalen Größe angezeigt werden.

Positionieren Sie dazu den Cursor auf dem Rahmen oder der Ecke eines Fensters. Sobald der Cursor seine Form ändert, klicken Sie mit der linken Maustaste und ziehen den Fensterrahmen bei gedrückter Maustaste, bis die gewünschte Größe erreicht ist.

So verschieben Sie die Trennlinie zwischen dem Listen- und dem Detailbereich:

- 1 Positionieren Sie den Cursor auf dieser Linie (er muss seine Form ändern).
- 2 Klicken Sie mit der linken Maustaste und ziehen die Linie bei gedrückter Maustaste an die gewünschten Stelle.
- 3 Lassen Sie die Maustaste dort wieder los.

Sollte Ihnen keine Maus zur Verfügung stehen, können Sie das Menü zum Ändern der Fenstergröße nach dem Auswählen eines beliebigen Bildschirmelements durch aufeinander folgendes Drücken und Loslassen der Tasten **Alt**, **Linkspfeil** und **Pfeil nach unten** anzeigen.

#### **Webclient**

Funktionalität nicht verfügbar.

# Dedizierte Schaltflächen im Datensatzdetail

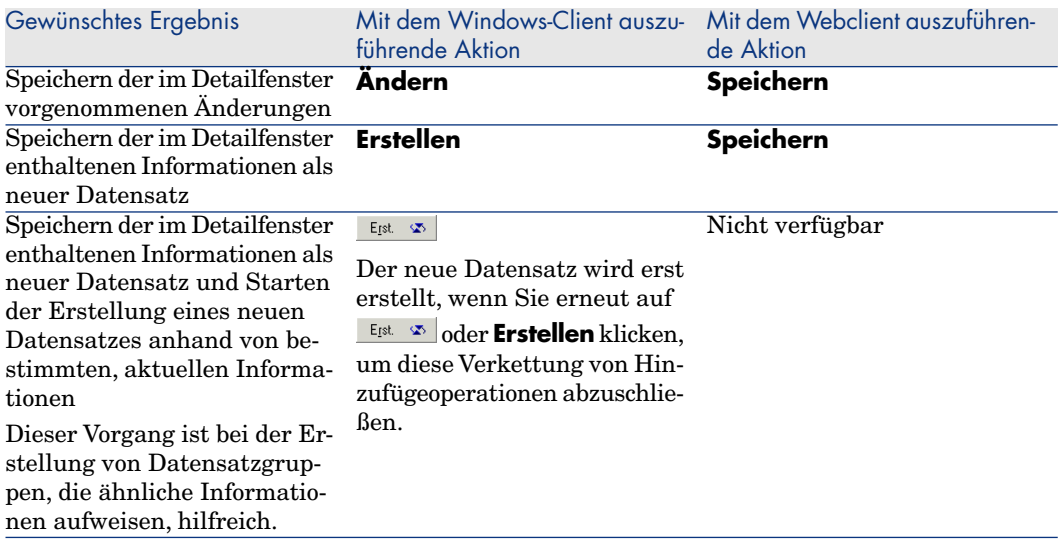

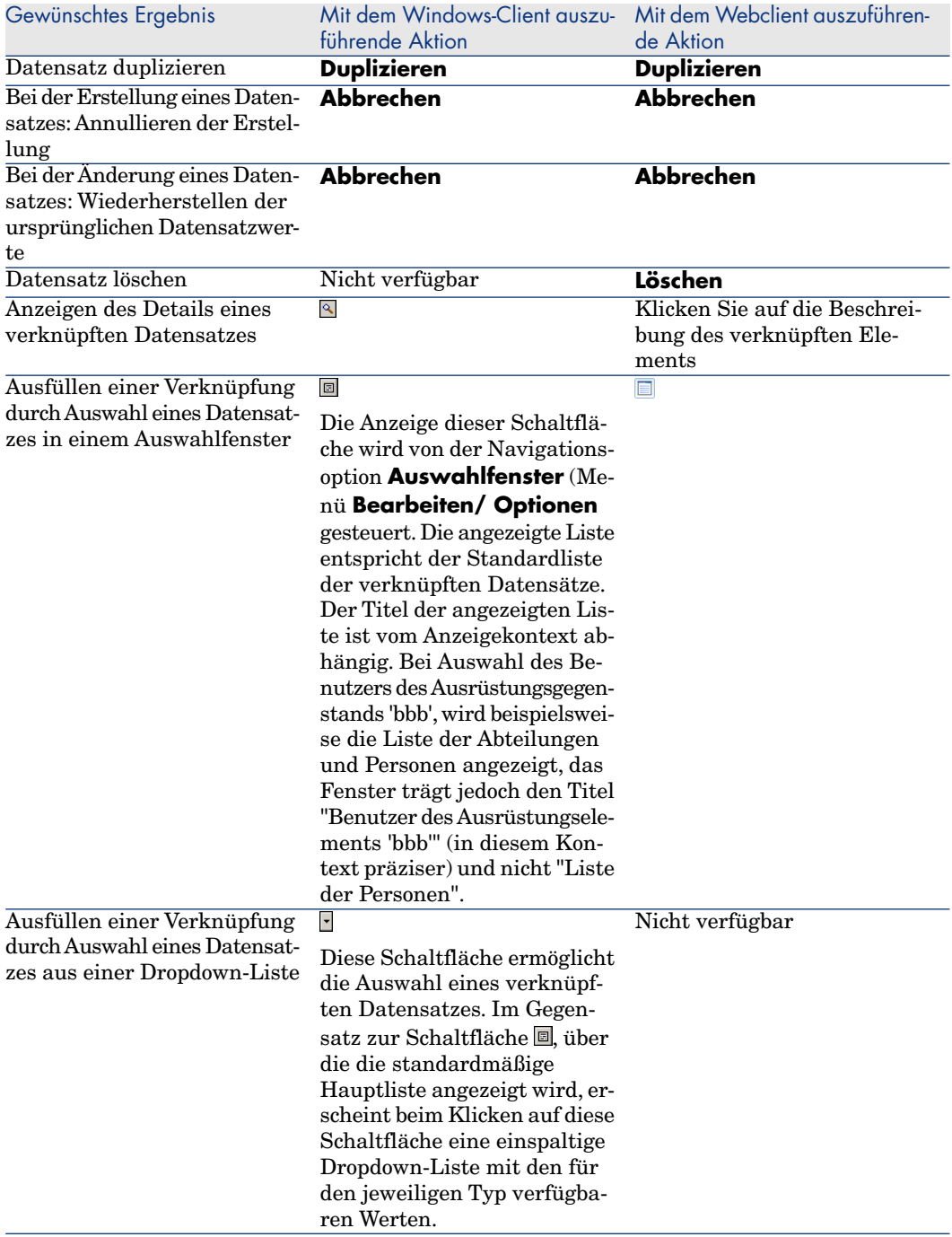

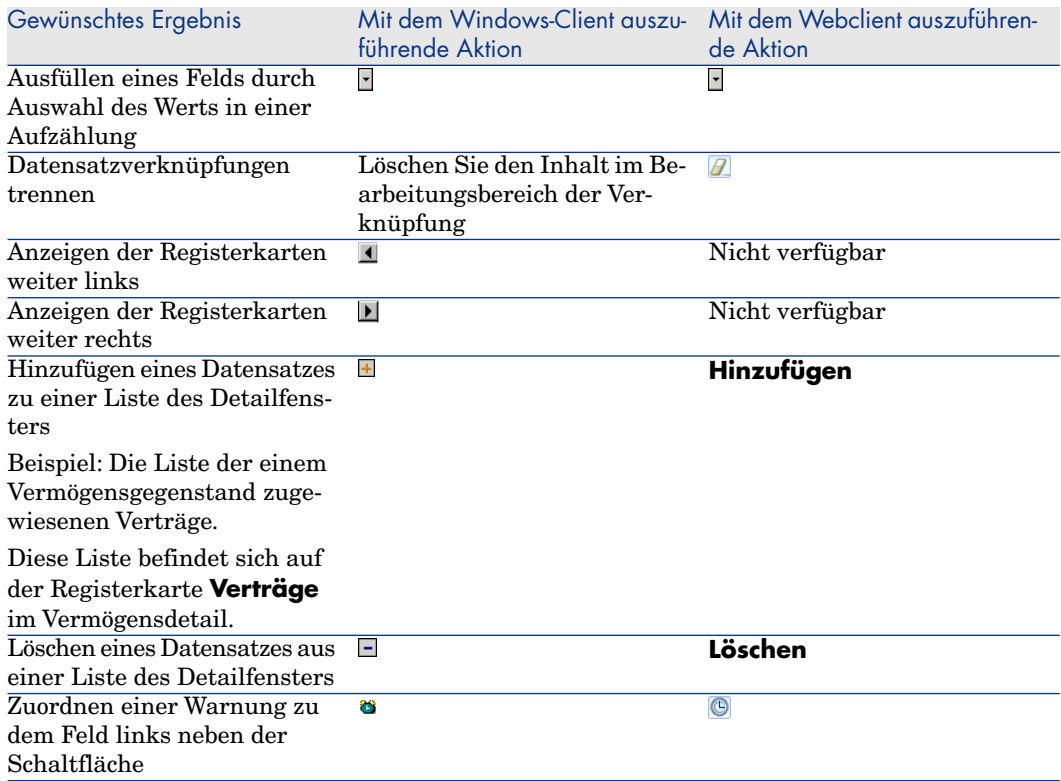

## Registerkarten

Asset Manager zeigt die Beschreibung der in der Datenbank enthaltenen Datensätze in einem Fensterausschnitt, dem so genannten "Detail" an.

Einige Registerkarten enthalten eine Liste mit verknüpften Datensätzen. Ein Beispiel: Die Registerkarte **Vermögen** des Vertragsdetails zeigt die von einem Vertrag abgedeckten Vermögensgegenstände (Verknüpfung **Vermögen unter Vertrag** (AstCntrDescs).

### Windows-Client

Die Datensätze auf den Registerkarten können auf verschiedene Weise dargestellt werden:

- <sup>n</sup> In Form von Registerkarten
- <sup>n</sup> In Form von Listen

So ändern Sie die Form einer Registerkarte:

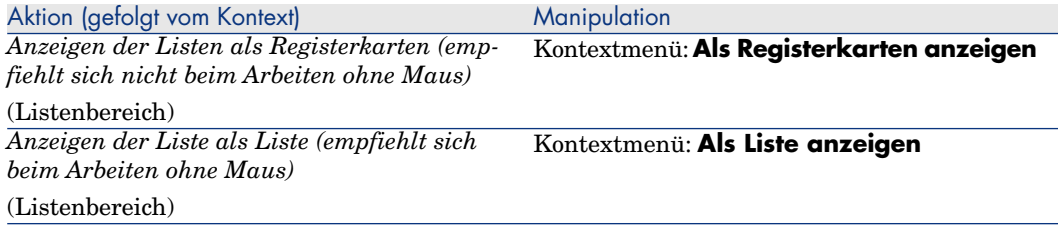

Wenn Sie die in der Registerkarte als Liste angezeigten Datensätze bearbeiten möchten, verwenden Sie dazu die Schaltflächen rechts neben der Liste, das Kontextmenü oder das allgemeine Menü.

Wenn Sie die in der Registerkarte als Registerkarten angezeigten Datensätze bearbeiten möchten, wählen Sie zunächst die Registerkartenüberschrift und verwenden dann das Kontextmenü oder das allgemeine Menü.

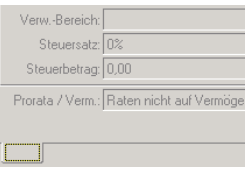

## Sie haben folgende Möglichkeiten:

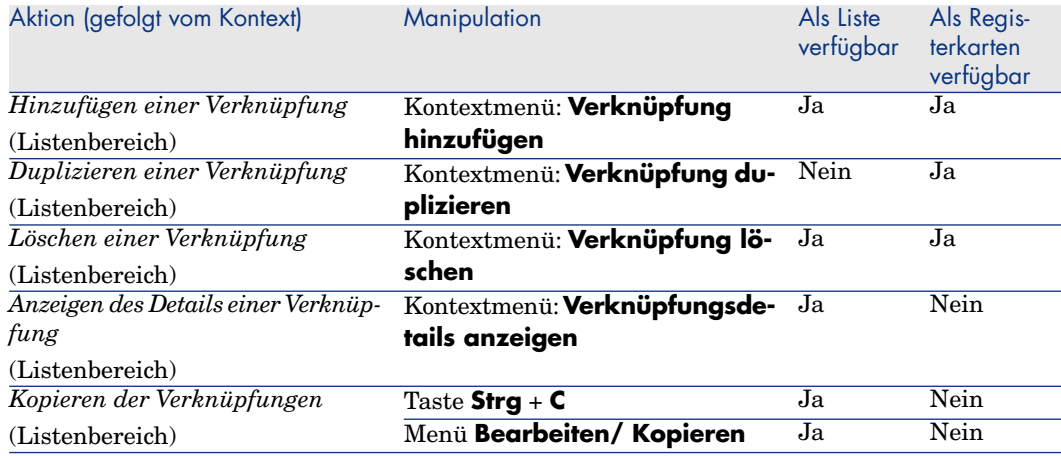

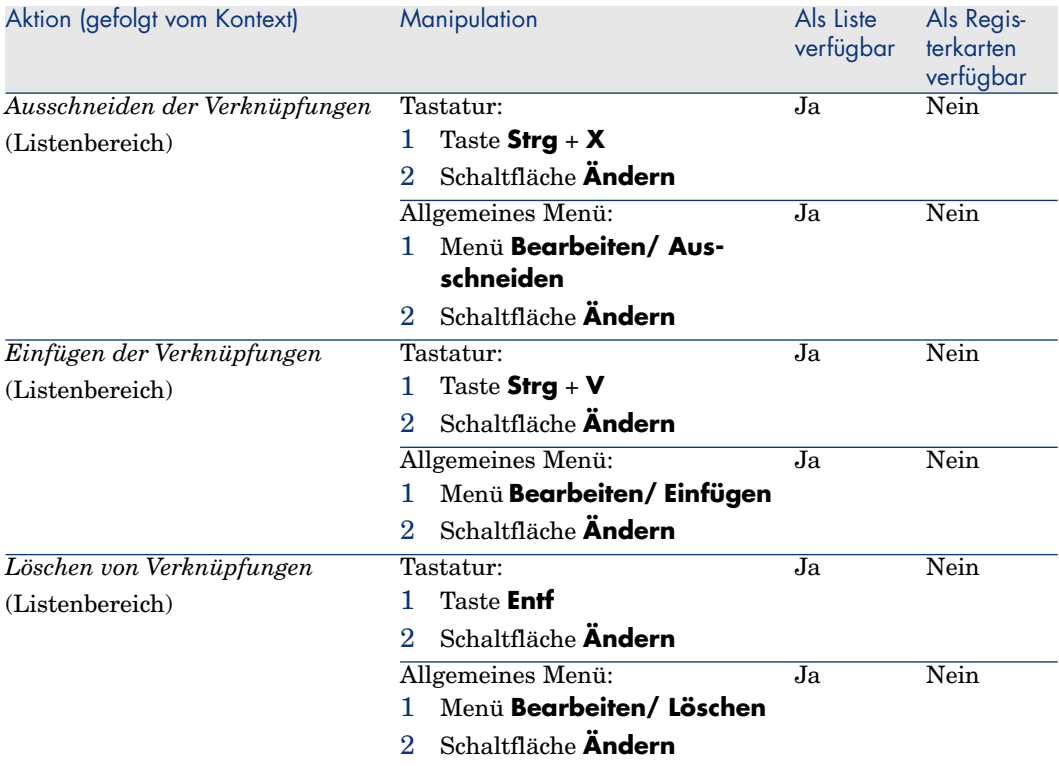

Der Name der Registerkarte, auf der eine Beschreibung des Datensatzes enthalten ist, wird von einem auf der Registerkarte enthaltenen Feld definiert.

Wenn keine Mehrfachverknüpfung erstellt wurde, ist die Registerkarte deaktiviert.

Durch das Hinzufügen einer ersten Verknüpfung wird die Registerkarte automatisch aktiviert. So fügen Sie die erste Verknüpfung hinzu:

1 Wählen Sie eine Registerkarte ohne jede Bezeichnung.

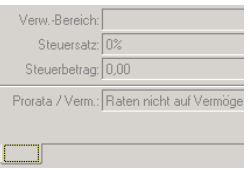

- 2 Klicken Sie mit der rechten Maustaste.
- 3 Wählen Sie im Kontextmenü den Befehl **Verknüpfung hinzufügen**.
- 4 Geben Sie die Werte für die Verknüpfung ein.

5 Klicken Sie auf **Ändern**.

### **Webclient**

Die Datensätze der Registerkarten werden in Listenform dargestellt.

Um die Datensätze in der Registerkartenliste zu bearbeiten, verwenden Sie die Schaltflächen **Hinzufügen** und **Löschen** gleich oberhalb der Liste (nicht zu verwechseln mit den Schaltflächen für den Hauptdatensatz).

Um die Statistiken anzuzeigen, wählen Sie die Dropdown-Liste *Statistiken...*.

Um die Elemente der Liste zu filtern, verwenden Sie die in der Dropdown-Liste *Filter...* aufgeführten Filter.

Um die Liste nach Excel zu exportieren, klicken Sie auf das Symbol .

# Im Datensatzdetail navigieren

Hier finden Sie Näheres über die Navigation in Datensatzdetails: Handbuch *Accessibility options*, Kapitel *Mouseless navigation*, Abschnitt *Record list and detail windows/ Detail windows*.

# Mit Datensätzen arbeiten

In diesem Abschnitt wird das Erstellen, Ändern und Löschen von Datensätzen in der Asset Manager-Datenbank erläutert.

## So erstellen Sie einen Datensatz von Grund auf neu:

### Windows-Client

- 1 Zeigen Sie die Tabelle an, in der Sie den Datensatz erstellen möchten. Ein Beispiel: Um eine Person zu erstellen, wählen Sie die Verknüpfung **Organisation/ Abteilungen und Personen** des Navigators oder das Menü **Ausrüstung/ Abteilungen und Personen**.
- 2 Klicken Sie auf die Schaltfläche **Neu**. Oder
	- <sup>u</sup> Setzen Sie den Cursor auf die Liste mit den Datensätzen, und drücken Sie die Taste **Einfg**.
- 3 Füllen Sie die Felder und Verknüpfungen im Datensatzdetail aus.

## Anmerkung:

Werte erscheinen nur in den Feldern bzw. Verknüpfungen, für die ein Standardwert vorgegeben wurde.

4 Klicken Sie auf die Schaltfläche **Abbrechen**, um die Erstellung des u Datensatzes abzubrechen.

## Anmerkung:

Wenn Sie erst auf die Schaltfläche **Erstellen** und dann auf die Schaltfläche **Abbrechen** klicken, verlieren Sie rückwirkend alle Änderungen bis zu dem Zeitpunkt, zu dem Sie das letzte Mal auf **Erstellen** oder **Ändern** geklickt h[aben.](#page-65-0)

### Oder

<sup>u</sup> Klicken Sie auf die Schaltfläche **Erstellen**, um den Datensatz in der Datenbank hinzuzufügen.

### Oder

<sup>u</sup> Klicken Sie auf die Schaltfläche **Erstellen**, auf der zwei kreisförmige Pfeile zu sehen sind.

Der Datensatz wird hinzugefügt, als ob Sie auf die Schaltfläche **Erstellen** ohne Pfeile geklickt hätten, und anschließend wird der Datensatz dupliziert, als ob Sie auf die Schaltfläche **Duplizieren** geklickt hätten.

Einen vorhandenen Datensatz einmal duplizieren [Seite 66].

#### **Webclient**

- 1 Zeigen Sie die Tabelle an, in der Sie den Datensatz erstellen möchten. Ein Beispiel: Um eine Person zu erstellen, wählen Sie die Verknüpfung **Organisation/ Abteilungen und Personen** des Navigators.
- 2 Klicken Sie auf die Schaltfläche **Neu**.
- 3 Füllen Sie die Felder und Verknüpfungen im Datensatzdetail aus.

## Anmerkung:

Werte erscheinen nur in den Feldern bzw. Verknüpfungen, für die ein Standardwert vorgegeben wurde.

4 Klicken Sie auf die Schaltfläche **Abbrechen**, um die Erstellung des u Datensatzes abzubrechen.

# Anmerkung:

Wenn Sie erst auf die Schaltfläche **Speichern** und dann auf die Schaltfläche **Abbrechen** klicken, verlieren Sie rückwirkend alle Änderungen bis zu dem Zeitpunkt, zu dem Sie das letzte Mal auf **Speichern** oder **Ändern** geklickt haben.

### oder

<span id="page-65-0"></span><sup>u</sup> Klicken Sie auf die Schaltfläche **Speichern**, um den Datensatz in der Datenbank hinzuzufügen.

## Einen vorhandenen Datensatz einmal duplizieren

### Windows-Client

- 1 Zeigen Sie die Tabelle mit dem zu duplizierenden Datensatz an.
- 2 Wählen Sie den zu duplizierenden Datensatz.
- 3 Klicken Sie auf die Schaltfläche **Duplizieren**.
- 4 Füllen Sie das Datensatzdetail aus.
- 5 Klicken Sie auf die Schaltfläche Abbrechen, um die Erstellung des Datensatzes abzubrechen.

# Anmerkung:

Wenn Sie erst auf die Schaltfläche **Erstellen** und dann auf die Schaltfläche **Abbrechen** klicken, verlieren Sie rückwirkend alle Änderungen bis zu dem Zeitpunkt, zu dem Sie das letzte Mal auf **Erstellen** oder **Ändern** geklickt haben.

## Oder

<sup>u</sup> Klicken Sie auf die Schaltfläche **Erstellen**, um den Datensatz in der Datenbank hinzuzufügen.

### Oder

<sup>u</sup> Klicken Sie auf die Schaltfläche **Erstellen**, auf der zwei kreisförmige Pfeile zu sehen sind.

Der Datensatz wird hinzugefügt, als ob Sie auf die Schaltfläche **Erstellen** ohne die Pfeile geklickt hätten, und anschließend dupliziert, als ob Sie erneut auf die Schaltfläche **Duplizieren** geklickt hätten.

### **Webclient**

- 1 Zeigen Sie die Tabelle mit dem zu duplizierenden Datensatz an.
- 2 Zeigen Sie das Detail des zu duplizierenden Datensatzes an.
- 3 Klicken Sie auf die Schaltfläche **Duplizieren**.
- 4 Füllen Sie das Datensatzdetail aus.
- 5 Klicken Sie auf die Schaltfläche Abbrechen, um die Erstellung des Datensatzes abzubrechen.

# Anmerkung:

Wenn Sie erst auf die Schaltfläche **Speichern** und dann auf die Schaltfläche **Abbrechen** klicken, verlieren Sie rückwirkend alle Änderungen bis zu dem Zeitpunkt, zu dem Sie das letzte Mal auf **Speichern** oder **Ändern** geklickt haben.

### Oder

<sup>u</sup> Klicken Sie auf die Schaltfläche **Speichern**, um den Datensatz in der Datenbank hinzuzufügen.

### Feststellen, ob der Wert eines Felds oder einer Verknüpfung dupliziert wird

So stellen Sie fest, ob der Wert eines Felds oder einer Verknüpfung dupliziert wird:

- 1 Starten Sie Asset Manager Application Designer.
- 2 Stellen Sie eine Verbindung mit der Datenbank her.
- 3 Wählen Sie eine Tabelle.
- 4 Zeigen Sie die Felder an (Menü **Ansicht/ Felder**).
- 5 Wählen Sie ein Feld.
- 6 Zeigen Sie die Registerkarte **Skripte** an.
- 7 Prüfen Sie das Kästchen **Bei Duplikation Standardwert anwenden**.

Wenn das Kästchen markiert ist, wird der im Feld erscheinende Wert nicht dupliziert, sondern der Standardwert angewendet.

- 8 Zeigen Sie die Indizes an (Menü **Ansicht/ Indizes**)
- 9 Wählen Sie einen Index.
- 10 Wenn im Feld **Typ** der Wert *Unique* oder *UniqueOrNull* erscheint, wird wenigstens eines der Felder, die im Feld **Feld** erscheinen, nicht dupliziert. Stattdessen kommt der Standardwert zur Anwendung.
- 11 Zeigen Sie die Verknüpfungen an (Menü **Ansicht/ Verknüpfungen**).
- 12 Wählen Sie eine Verknüpfung.
- 13 Wenn im Feld **Typ** der Wert *Copy* oder *OwnCopy* erscheint, dann wird die Verknüpfung nicht dupliziert. Stattdessen kommt der Standardwert der Verknüpfung zur Anwendung.

# Einen vorhandenen Datensatz mehrfach duplizieren

### Windows-Client

- 1 Zeigen Sie die Tabelle mit dem zu duplizierenden Datensatz an.
- 2 Wählen Sie den zu duplizierenden Datensatz.
- 3 Wählen Sie das Menü **Bearbeiten/ Duplizieren**.
- 4 Geben Sie im daraufhin angezeigten Fenster die gewünschte Anzahl der Kopien ein.
- 5 Klicken Sie auf die Schaltfläche **Duplizieren**, um die Kopien in der Datenbank hinzuzufügen.

### **Webclient**

Nicht verfügbar

### Datenbank für einen einwandfreien Dupliziervorgang parametrieren

# WICHTIG:

Für einen einwandfreien Dupliziervorgang müssen die Felder und Verknüpfungen, deren Eingabe obligatorisch ist oder die zu einem eindeutigen Index gehören, einen Wert ungleich Null aufweisen.

Ist das nicht der Fall, scheitert der Dupliziervorgang, und Asset Manager gibt eine entsprechende Fehlermeldung aus.

## Einen einzelnen Datensatz ändern

# Anmerkung:

Es ist nicht möglich, einen Datensatz durch die Bearbeitung der in der Datensatzliste enthaltenen Informationen zu ändern.

### Windows-Client

- 1 Zeigen Sie die Tabelle mit dem zu duplizierenden Datensatz an.
- 2 Zeigen Sie das Detail des zu ändernden Datensatzes an.
- 3 Ändern Sie den Datensatz.
- 4 Klicken Sie auf die Schaltfläche **Abbrechen**, um die Änderung des u Datensatzes abzubrechen.

Oder

<sup>u</sup> Klicken Sie auf die Schaltfläche **Ändern**, um den Datensatz in der Datenbank zu aktualisieren.

## **Webclient**

- 1 Zeigen Sie die Tabelle mit dem zu duplizierenden Datensatz an.
- 2 Zeigen Sie das Detail des zu ändernden Datensatzes an.
- 3 Klicken Sie auf die Schaltfläche **Ändern**.
- 4 Ändern Sie den Datensatz.
- 5 Klicken Sie auf die Schaltfläche **Abbrechen**, um die Änderung des u Datensatzes abzubrechen.

#### Oder

<sup>u</sup> Klicken Sie auf die Schaltfläche **Speichern**, um den Datensatz in der Datenbank zu aktualisieren.

## Mehrere Datensätze gleichzeitig ändern

### Windows-Client

1 Zeigen Sie die in der Tabelle enthaltenen Daten im Modus *Liste und Detail* an, und markieren Sie alle in der Liste zu modifizierenden Datensätze.

Daraufhin zeigt Asset Manager das Detailfenster an:

- <sup>n</sup> Felder mit identischen Werten sind weiß unterlegt.
- <sup>n</sup> Felder mit unterschiedlichen Werten sind grau unterlegt.
- 2 Ändern Sie die Felder oder Verknüpfungen, die den gleichen Wert für alle ausgewäh[lten Datensätze a](#page-53-0)ufweisen.
- 3 Klicken Sie auf die Schaltfläche **Abbrechen**, um die Ä[nderung der](#page-35-0) u Datensätze abzubrechen.

### Oder

<sup>u</sup> Klicken Sie auf die Schaltfläche **Ändern**, um die Datensätze in der Datenbank zu aktualisieren.

## **Q** TIPP:

Eine komplexere, aber besonders leistungsstarke Möglichkeit besteht im Export der Datensätze für eine Änderung außerhalb von Asset Manager. Anschließend werden die geänderten Informationen wieder importiert. Weitere Informationen hierzu finden Sie im Kapitel Listen exportieren [Seite 54] und dort im Abschnitt Datensatzlisten [Seite 36].

### **Webclient**

Funktionalität nicht verfügbar.

## Datensätze löschen

# WARNUNG.

Vor dem Löschen eines Datensatzes sollten Sie sich der Folgen dieses Vorgangs bewusst sein, da er nicht rückgängig gemacht werden kann: Handelt es sich um eine unbeabsichtigte Erstellung in der Datenbank, um ein nicht mehr existentes Element Ihrer Ausrüstung oder um einen Lagereingang? In manchen Fällen ist eine Statusänderung oder ein Verschieben des Datensatzes in der Datenbank sinnvoller als das Löschen.

## Windows-Client

- 1 Zeigen Sie die Tabelle mit den zu löschenden Datensätzen an.
- 2 Wählen Sie die zu löschenden Datensätze.
- 3 <sup>u</sup> Klicken Sie auf die Schaltfläche **Löschen**. Oder
	- <sup>u</sup> Drücken Sie die Taste **Entf**.

Wenn die zu löschenden Datensätze mit weiteren Datensätzen verknüpft sind, die ebenfalls gelöscht werden sollen (je nach Datenbankstruktur), und sofern dies möglich ist, löscht Asset Manager sowohl die ausgewählten als auch die verknüpften Datensätze.

Ansonsten erscheint eine Fehlermeldung.

# Anmerkung:

Um verknüpfte Datensätze zu löschen, aktivieren Sie die Option **Erweitertes Löschen zulassen** (Menü **Bearbeiten/ Optionen**).

### **Webclient**

Verwenden Sie eine der folgenden Methoden, um Datensätze zu löschen:

- <sup>n</sup> 1 Zeigen Sie die Liste der zu löschenden Datensätze an.
	- 2 Wählen Sie die zu löschenden Datensätze aus.

# Anmerkung:

Sie können mehrere Seiten auswählen.

- 3 Wählen Sie die Kontextaktion *Löschen* aus.
- 4 Bestätigen Sie den Löschvorgang (Schaltfläche **Ja**).
- <sup>n</sup> 1 Zeigen Sie die Liste der zu löschenden Datensätze an.
	- 2 Zeigen Sie das Detail des zu löschenden Datensatzes an.
- 3 Klicken Sie auf die Schaltfläche **Löschen**.
- 4 Bestätigen Sie den Löschvorgang (Schaltfläche **Ja**).

Wenn die zu löschenden Datensätze mit weiteren Datensätzen verknüpft sind, die ebenfalls gelöscht werden sollen (je nach Datenbankstruktur), und sofern dies möglich ist, löscht Asset Manager sowohl die ausgewählten als auch die verknüpften Datensätze.

## Daten im Datensatzdetail eingeben

In diesem Abschnitt wird erklärt, wie Daten beim Erstellen, Duplizieren oder Ändern im Datensatzdetail eingegeben werden müssen.

Das Datensatzdetail enthält Felder und Verknüpfungen.

#### Felder

Die Felder entsprechen den direkt in der Datensatztabelle gespeicherten Daten.

### Frei bearbeitete Felder

Geben Sie den Wert über die Tastatur ein.

#### Mithilfe einer Aufzählung bearbeitete Felder

Es gibt verschiedene Aufzählungstypen:

- <sup>n</sup> Systemaufzählung (die Werteliste kann nicht geändert werden)
- <sup>n</sup> Keine Systemaufzählung vom Typ offen (alle Benutzer, die die Verbindung mit der Datenbank über eine geeignete Benutzerrolle hergestellt haben, können die Werteliste ändern)
- <sup>n</sup> Keine Systemaufzählung vom Typ geschlossen (nur ein Benutzer, der die Verbindung zur Datenbank mit Administratorenrechten aufgebaut hat, kann die Werteliste ändern)

Zum Auswählen eines Werts in einer Aufzählung haben Sie die Wahl zwischen folgenden Möglichkeiten:

- <sup>n</sup> Klicken Sie auf das Symbol rechts neben dem Feld (Windows-Client) oder klicken Sie auf das Bearbeitungsfeld (Webclient), und wählen Sie den Wert in der Dropdown-Liste.
- <sup>n</sup> Geben Sie den gesamten oder einen Teil des Werts ein.

Asset Manager übernimmt die automatische Ergänzung der Eingabe automatisch, sofern es einen Wert gibt, der mit den eingegebenen Zeichen beginnt.

### Kontrollkästchen und Optionsfelder

Aktivieren oder deaktivieren Sie das Kästchen mithilfe des Mauszeigers oder der Leertaste der Tastatur.

### Verknüpfungen

Die Verknüpfungen dienen der Zuordnung des Datensatzes zu einem einzelnen Datensatz (1-Verknüpfung) oder zu mehreren Datensätzen (n-Verknüpfung) in anderen Tabellen.

Eine Datenbank, die auf dem Konzept der "relationalen Beziehungen" aufbaut.

Der Vorteil dieses Konzepts besteht darin, dass nur wenige Daten in der Datenbank dupliziert werden, und das spart bei Änderungen Zeit und Speicherplatz.

## 1-Verknüpfung

# Verknüpfung erstellen

Sie haben die Wahl zwischen folgenden Möglichkeiten:

- Klicken Sie auf das Symbol  $\Box$  rechts neben der Verknüpfung (Windows-Client).
- <sup>n</sup> Geben Sie den gesamten oder einen Teil des Werts ein (Windows-Client oder Webclient).

Asset Manager ergänzt die Eingabe automatisch, sofern es einen Wert gibt, der mit den eingegebenen Zeichen beginnt.

# Anmerkung:

Im Bearbeitungsfeld für Verknüpfungen erscheint die *Beschreibungskette* der Zieltabelle.

So suchen Sie nach einem Beispiel:

- 1 Starten Sie Asset Manager Application Designer.
- 2 Stellen Sie eine Verbindung mit der Datenbank her.
- 3 Wählen Sie eine Tabelle.
- 4 Prüfen Sie das Feld **String**.

Dieses Feld enthält den Beschreibungsstring der Tabelle.

Die Beschreibungskette besteht aus einer Verkettung von Zeichen und Referenzen mit dem SQL-Namen der in der Tabelle enthaltenen Felder und Verknüpfungen.

Mit dieser Beschreibungskette wird festgelegt, was im Bearbeitungsfeld der Verknüpfungen mit der Zieltabelle angezeigt wird.

<sup>n</sup> Wählen Sie den verknüpften Datensatz mit einem Mausklick auf das Symbol (Windows-Client) oder (Webclient) rechts neben der Verknüpfung.

Webclient: Beim Auswählen des gewünschten Datensatzes in der Dropdown-Liste haben Sie die Wahl zwischen folgenden Vorgängen:

<sup>n</sup> Wählen Sie den Datensatz mit der Maus.
Die Auswahl verbleibt im Bearbeitungsfeld der Verknüpfung.

- <sup>n</sup> Verschieben Sie die Auswahl mit den Pfeilen **Nach oben** und **Nach unten** auf der Tastatur, bis Sie den gewünschten Datensatz erreichen und fahren fort wie folgt:
	- <sup>n</sup> Drücken Sie die **Eingabetaste**.

Die Auswahl verbleibt im Bearbeitungsfeld der Verknüpfung.

<sup>n</sup> Drücken Sie die Taste **Tab**.

Die Auswahl wechselt zum nächsten Objekt auf der Seite.

<sup>n</sup> Drücken Sie gleichzeitig die **Umschalttaste** und die Taste **Tab**. Die Auswahl wechselt zum vorherigen Objekt auf der Seite.

# Webclient: Halbautomatische Eingabe erzwingen

Normalerweise übernimmt der Webclient die automatische Eingabeergänzung bzw. Anzeige der Dropdown-Liste.

Ist das nicht der Fall, können Sie diesen Vorgang durch Drücken der Pfeiltaste **Nach rechts** erzwingen.

# Verknüpfung löschen

- 1 Zeigen Sie das Detail des Hauptdatensatzes an.
- 2 Webclient: Aktivieren Sie den Bearbeitungsmodus (Schaltfläche **Ändern**).
- 3 Löschen Sie den Text im Bearbeitungsfeld der Verknüpfung.
- 4 Speichern Sie (Schaltfläche **Ändern** (Windows-Client) oder **Speichern** (Webclient))

# Webclient: Die Anzahl der Datensätze parametrieren, die in den Dropdown-Listen der 1-Verknüpfung angezeigt werden sollen

Weitere Informationen zum Parametrieren der Anzahl der Datensätze, die in den Dropdown-Listen erscheinen sollen, finden Sie hier: Handbuch *Anpassung*, Teil *Anpassung der Webclients*, Kapitel *Standardverhalten der Webclients ändern*, Abschnitt *Anzahl der Datensätze parametrieren, die in den Dropdown-Listen erscheinen sollen*.

# Verknüpfte Datensätze ändern

Klicken Sie auf das Symbol **Det rechts neben der Verknüpfung (Windows-Client)** oder auf die Beschreibung der Verknüpfung (Webclient).

# Windows-Client: Einen verknüpften Datensatz erstellen

Wenn Sie die Zeichen in dem Bereich zur Bearbeitung einer Verknüpfung eingeben, wird Ihre Eingabe automatisch von Asset Manager ergänzt.

Wenn der Wert, den Sie in der Liste eingegeben haben, keinem Datensatz in der verknüpften Tabelle entspricht, wird Ihnen von Asset Manager die Erstellung eines neuen Datensatzes in der Zieltabelle vorgeschlagen.

Sie haben die Wahl zwischen zwei Möglichkeiten:

**Schnellerstellung**: Asset Manager erstellt einen neuen Datensatz in der Zieltabelle, zeigt jedoch keine Details an. Sie können die Informationen zu einem späteren Zeitpunkt ergänzen.

Diese Option kann bei Bedarf deaktiviert werden (Menü **Optionen/ Bearbeiten/ Schnellerstellungen zulassen**).

**Detaillierte Erstellung**: Asset Manager zeigt ein Detailfenster für den neuen Datensatz an, in dem Sie sämtliche Informationen für den neuen Datensatz direkt eingeben können.

## n-Verknüpfungen

# Daten für eine n-Verknüpfung mit dem Windows-Client im Listenmodus eingeben

- 1 Zeigen Sie die Registerkarte mit der Liste der verknüpften Datensätze an.
- 2 Klicken Sie mit der rechten Maustaste auf die Liste, und wählen Sie im Kontextmenü den Befehl **Als Liste anzeigen**.
- 3 Klicken Sie auf die Symbole **+** oder **-** rechts neben der Liste, um eine Verknüpfung hinzuzufügen oder zu löschen.

# Daten für eine n-Verknüpfung mit dem Windows-Client im Registerkartenmodus eingeben

- 1 Zeigen Sie die Registerkarte mit der Liste der verknüpften Datensätze an.
- 2 Klicken Sie mit der rechten Maustaste auf die Liste, und wählen Sie im Kontextmenü den Befehl **Als Registerkarten anzeigen**.
- 3 Klicken Sie mit der rechten Maustaste auf eine Unterregisterkarte am unteren Fensterrand.
- 4 Wählen Sie im Kontextmenü den Befehl **Verknüpfung hinzufügen**, **Verknüpfung duplizieren** oder **Verknüpfung löschen**.

# Daten für eine n-Verknüpfung mit dem Webclient eingeben

1 Zeigen Sie die Registerkarte mit der Liste der verknüpften Datensätze an.

2 Klicken Sie auf die Schaltflächen **Hinzufügen** oder **Löschen** oberhalb der Liste, um eine Verknüpfung hinzuzufügen oder zu löschen.

# Einen der verknüpften Datensätze ändern

- 1 Wählen Sie die Verknüpfung in der Liste.
- 2 Klicken Sie auf das Symbol **D** rechts neben der Verknüpfung (Windows-Client) oder auf die Beschreibung der Verknüpfung (Webclient).

#### **Standardwerte**

Bei der Erstellung eines neuen Datensatzes ordnet Asset Manager den Feldern bzw. Verknüpfungen automatisch die ggf. vorhandenen Standardwerte zu.

Wenn ein Standardwert auf andere Felder im Detail des neu zu erstellenden Datensatzes Bezug nimmt (beispielsweise Modell eines Vermögensgegenstands), werden die Standardwerte erst dann abgerufen, wenn Sie Daten in die entsprechenden Detailfelder eingegeben haben.

Das gilt, solange Sie den Datensatz nicht in der Datenbank hinzufügen (Schaltfläche **Erstellen** des Windows-Clients oder **Speichern** des Webclients).

Die Formeln, mit denen die Standardwerte der Felder ermittelt werden, kommen nur bei der Erstellung neuer Datensätze zur Anwendung, nicht bei der Änderung von Datensätzen.

### Obligatorische Felder und Verknüpfungen

Die obligatorischen Felder und Verknüpfungen erscheinen in Rot und sind im Webclient mit einem Stern gekennzeichnet.

Die anderen Felder und Verknüpfungen sind optional.

## Datensatzänderungen durch mehrere Benutzer aktualisieren

Da mehrere Benutzer gleichzeitig auf dieselbe Asset Manager-Datenbank zugreifen können, ist das Verständnis der Abläufe beim gleichzeitigen Ändern eines Datensatzes durch zwei verschiedene Benutzer von besonderer Bedeutung.

Während ein Benutzer mit Asset Manager arbeitet, können andere Benutzer Detailinformationen ändern bzw. neue Datensätze hinzufügen oder löschen. Diese Änderungen werden beim Öffnen eines Fensters automatisch angezeigt.

Wenn das Listen- oder Detailfenster jedoch geöffnet ist, während ein anderer Benutzer Änderungen daran vornimmt, werden diese Informationen erst nach dem Drücken der Taste "F5" (Windows-Client) oder der Auswahl des Menüs **Fenster/ Auffrischen** (Windows-Client) bzw. durch Klicken auf das Symbol (Webclient) aktualisiert.

Bei der Anwendung eines Filters bzw. eines Sortierkriteriums oder beim Wechseln des Anzeigeformats (zwischen Liste und Baumstruktur) werden die im Fenster angezeigten Daten ebenfalls aktualisiert. Auch bei der Anzeige des Detailfensters eines anderen Datensatzes werden die Informationen aktualisiert.

In Asset Manager gelten die nachstehenden Regeln:

- <sup>n</sup> Ein Datensatz kann von mehreren Benutzern gleichzeitig bearbeitet werden, ohne dass sie eine entsprechende Meldung erhalten.
- <sup>n</sup> Wenn ein Benutzer auf die Schaltfläche **Ändern** (Windows-Client) oder **Speichern** (Webclient) klickt, vergleicht die Software für jedes Feld den angezeigten mit dem in der Datenbank gespeicherten Wert.
	- <sup>n</sup> Die Werte auf dem Bildschirm und in der Datenbank sind identisch: Es geschieht nichts.
	- <sup>n</sup> Die Werte auf dem Bildschirm und in der Datenbank sind unterschiedlich: Der auf dem Bildschirm angezeigte Wert wird in der Datenbank gespeichert.
- <sup>n</sup> Wenn das Feld eines Datensatzes von zwei Benutzern gleichzeitig geändert wird, erhält der Benutzer, der seine Änderung zuletzt bestätigt, eine entsprechende Warnmeldung.
	- <sup>u</sup> Windows-Client: Wirksam werden die Änderungen des Benutzers, der als letzter auf die Schaltfläche **Ändern** klickt.
- <sup>n</sup> Technisch gesehen geschieht beim Klicken auf **Ändern** Folgendes: Der Datensatz wird für den Bruchteil einer Sekunde gesperrt, sodass der Software die Zeit bleibt, die Informationen in der Datenbank zu speichern. Solange der Datensatz gesperrt ist, kann kein Benutzer Änderungen an dem Datensatz vornehmen. Der Lesezugriff dagegen ist ohne weiteres möglich.
- <sup>n</sup> Wenn ein Benutzer einen Datensatz bearbeitet und dieser in der Zwischenzeit von einem anderen Benutzer gelöscht wird, erhält der den Datensatz bearbeitende Benutzer eine Fehlermeldung, sobald er auf die Schaltfläche **Ändern** (Windows-Client) oder **Speichern** (Webclient) klickt.
- <sup>n</sup> Mit jedem Mausklick auf die Schaltflächen **Neu** oder **Duplizieren** erhöht sich der Zählerwert.

Bricht der Benutzer die Eingabe ab, ohne die Datensatzerstellung zu bestätigen, wird der Zählerwert beim Abbruch nicht zurückgesetzt (es kommt somit zu Unregelmäßigkeiten).

### Windows-Client

Bei einigen Tabellen ist die Aktualisierung Gegenstand einer spezifischen Verarbeitung.

Es stehen Ihnen einige Optionen zur Definition der Cache-Speicher zur Verfügung, die bei den nachfolgenden Verbindungen mit der Datenbank bzw. durch Auswahl des Menüs **Extras/ Caches aktualisieren** (Kurzwahl *Strg*+*F5*) aktualisiert werden. Diese Caches unterscheiden sich von den im Fenster zur Verbindungsbearbeitung angezeigten Caches.

#### **Webclient**

Keine besonderen Optionen.

## Windows-Client: Aktuelle Aktion in den Datensätzen abbrechen

Sie können eine Zeitspanne festlegen, nach deren Ablauf ein Fenster zum Abbruch des laufenden Vorgangs angezeigt wird. Diese in Millisekunden angegebene Zeitspanne wird im Menü **Bearbeiten/ Optionen**, Abschnitt **Bearbeiten**, Option **Wartemeldung nach** eingegeben.

# Daten bearbeiten

## Standardwerte zuordnen

#### Windows-Client

Bei der Erstellung von Datensätzen haben Sie in Asset Manager die Möglichkeit, bestimmten Feldern Standardwerte zuzuordnen.

Der Asset Manager-Administrator geht bei der Auswahl der Felder, für die dieser Automatismus gelten soll, wie folgt vor:

- <sup>n</sup> Unter Verwendung von Asset Manager Application Designer.
- <sup>n</sup> Durch Positionieren des Cursors auf dem Feld, dessen Parameter eingestellt werden sollen und Auswahl des Befehls **Objekt konfigurieren** im Kontextmenü (Tastatur-Kurzwahl: **Alt**-Taste + **Eingabetaste**). Die Anwendung des Automatismus muss anschließend in der Datenbank gespeichert werden:
	- <sup>n</sup> Beantworten Sie die Bestätigungsaufforderung bei der Trennung der Datenbankverbindung positiv.
	- <sup>n</sup> Wählen Sie das Menü **Verwaltung/ Datenbankkonfiguration speichern**.

Der Standardwert kann über eine Formel bestimmt werden, die auf andere Felder, Variablen, feste Werte usw. zurückgreift.

# Anmerkung:

Weitere Informationen zu den Standardwerten finden Sie im Abschnitt **Felder, Verknüpfungen und Indizes anpassen** des Handbuchs *Anpassung*.

## Sonderfall - Berechnete Felder

Berechnete Felder können nur dann zur Berechnung des Standardwerts eines Felds herangezogen werden, wenn sie den Typ **Berechneter String** oder **BASIC-Skript** aufweisen.

#### Sonderfall - Verknüpfungen mit der Tabelle der Kommentare

Verknüpfungen mit der Tabelle **Kommentare** (SQL-Name: amComment) können keine Standardwerte zugeordnet werden.

#### Sonderfall - Verknüpfte Datensätze

Wenn Sie einen neuen Datensatz in einer Tabelle erstellen, müssen Sie in bestimmten Fällen einen Datensatz in einer verknüpften Tabelle wählen, damit in einer Reihe von Feldern des neuen Datensatzes die richtigen Daten erscheinen.

# WICHTIG:

Wenn Sie nach der Erstellung eines neuen Datensatzes die Werte in den Feldern eines verknüpften Datensatzes ändern, bleiben die Felder des neuen Datensatzes unverändert.

Wenn Sie zuerst auf **Erstellen** klicken und anschließend im Detailfenster des neuen Datensatzes einen Datensatz wählen, werden die Formeln der Felder mit einem Standardwert nicht neu berechnet.

Der Administrator kann tabellespezifischen Feldern Standardwerte zuzuordnen, die anhand von Informationen aus verknüpften Datensätzen ermittelt werden.

Diese Standardwerte werden automatisch berechnet, sobald Sie in das verknüpfte Feld, das von einer Formel verwendet wird, Daten eingegeben haben und zum nächsten Feld übergegangen sind.

# Anmerkung:

Asset Manager Automated Process Manager übernimmt die automatische Durchführung zahlreicher Aufgaben. Standardwerte werden von diesen Automatismen z. T. überschrieben.

#### **Webclient**

Es ist nicht möglich, über den Webclient Standardwerte zu definieren. Dagegen gelten die mithilfe des Windows-Client oder die in Asset Manager Application Designer festgelegten Standardwerte für den Webclient.

## Ausschneiden

## Windows-Client

#### Text ausschneiden

Wenn Sie Text ausschneiden und in der Windows-Zwischenablage ablegen möchten, markieren Sie zunächst den betreffenden Text und wählen dann das Menü **Bearbeiten/ Ausschneiden**.

Anmerkung:

Dieser Option entspricht die Tastenkombination "Strg+X".

### Datensätze aus Listen in Detailfenstern ausschneiden

Bei einer im Detail integrierten Liste handelt es sich um eine Liste, beispielsweise die Liste der Vermögensgegenstände eines Vertrags oder die Liste der Vermögensgegenstände eines Standorts, die in den Detailfenstern auf einer Reihe von Registerkarten erscheint.

So schneiden Sie Datensätze aus einer Liste in den Datensatzdetails aus und kopieren sie in die Zwischenablage:

- 1 Wählen Sie die auszuschneidenden Datensätze.
- 2 Wählen Sie das Menü **Bearbeiten/ Ausschneiden**.
- 3 Klicken Sie auf **Ändern**, um den Vorgang zu speichern.

WARNUNG:

Es kann vorkommen, dass lediglich die Verknüpfung zu einem Zieldatensatz entfernt wird, der Zieldatensatz selbst jedoch erhalten bleibt. Das gilt beispielsweise für die Verträge auf der Registerkarte **Verträge** des Vermögensdetails. In anderen Fällen wiederum wird der Datensatz selbst entfernt, wie dies bei den Aufwandszeilen auf der Registerkarte **Kosten** des Vermögensdetails der Fall ist.

Über das Menü **Bearbeiten/ Einfügen** können die ausgeschnittenen Datensätze wieder aus der Zwischenablage abgerufen werden.

# Anmerkung:

Das Menü **Bearbeiten/ Ausschneiden** kann weder zum Ausschneiden von Datensätzen einer Hauptliste noch zum Ausschneiden von Bildern verwendet werden.

#### **Webclient**

Verwenden Sie zum Ausschneiden die entsprechenden Befehle Ihres Betriebssystems oder Ihres Webbrowsers.

# Kopieren

#### Windows-Client

### Text kopieren

Markieren Sie den zu kopierenden Text, und wählen Sie das Menü **Bearbeiten/ Kopieren**, um den Text in die Windows-Zwischenablage zu kopieren.

# Anmerkung:

Dieser Option entspricht die Tastenkombination "Strg+C".

#### Datensätze aus einer Liste kopieren

Um Datensätze einer Hauptliste bzw. einer Liste eines Datensatzdetails zu kopieren, markieren Sie die betreffenden Datensätze und wählen dann das Menü **Bearbeiten/ Kopieren**.

Beim Kopiervorgang bleibt die Reihenfolge der Spalten in der Asset Manager-Liste unverändert erhalten.

# Anmerkung:

Das Menü **Bearbeiten/ Kopieren** kann nicht zum Kopieren von Bildern verwendet werden.

### **Webclient**

Verwenden Sie zum Kopieren die entsprechenden Befehle Ihres Betriebssystems oder Ihres Webbrowsers.

# Einfügen

### Windows-Client

# Anmerkung:

Das Menü **Bearbeiten/Einfügen** kann weder zum Einfügen von Datensätzen in eine Hauptliste noch zum Einfügen von Bildern verwendet werden.

#### Text einfügen

Verwenden Sie das Menü **Bearbeiten/ Einfügen** für das Einfügen von Text, den Sie zuvor in der Windows-Zwischenablage gespeichert haben. Der Text wird dann an der aktuellen Cursorposition eingefügt.

Anmerkung:

Dieser Option entspricht die Tastenkombination "Strg+V".

## Datensätze in Listen in Detailfenstern einfügen

Bei einer Liste, die in ein Detailfenster integriert ist, handelt es sich um eine Liste, z. B. die Liste der Vermögensgegenstände eines Vertrags oder die Liste der Vermögensgegenstände eines Standorts, die in den Detailfenstern auf einer Reihe von Registerkarten erscheint.

Wenn Sie die in der Zwischenablage gespeicherten Datensätze in eine Detailfenster-Liste einfügen möchten, wählen Sie das Menü **Bearbeiten/ Einfügen** und klicken anschließend auf **Ändern**, um den Vorgang zu speichern.

## Vorsichtsmaßnahmen beim Einfügen in Detailfenster-Listen

- <sup>n</sup> Der Benutzer hat keinen Einfluss auf die Zuordnung der einzufügenden Felder zu den verschiedenen Spalten der Detailfenster-Liste. Aus diesem Grund müssen die einzufügenden Daten so vorbereitet werden, dass sie mit der Struktur der Listenspalten übereinstimmen. Ein Beispiel: Wenn Sie den Cursor auf der erste Spalte der Detailfenster-Liste positionieren, werden die Daten aus der ersten einzufügenden Spalte in die erste Spalte der Liste übertragen, die Daten aus der zweiten einzufügenden Spalte in die zweite Listenspalte usw.
- <sup>n</sup> Sie müssen den Cursor auf jeden Fall in der Spalte der Detailfenster-Liste positionieren, ab der die Daten eingefügt werden sollen. Darüber hinaus müssen Sie sicherstellen, dass die Anzahl der einzufügenden Spalten mit der Anzahl der Spalten rechts von der Spalte A (Spalte A inbegriffen) übereinstimmt.
- <sup>n</sup> Wenn Sie Datensätze vor dem Einfügen in der Detailfenster-Liste markiert haben, werden diese automatisch durch die eingefügten Datensätze ersetzt. Aus diesem Grund muss auch die standardmäßige Auswahl in der Liste aufgehoben werden (durch Klicken mit der linken Maustaste bei gedrückt gehaltener Strg-Taste), wenn diese beim Einfügen der Daten nicht ersetzt werden soll.
- <sup>n</sup> Sie können Daten in eine Detailfenster-Liste einfügen, wenn eine direkte Verknüpfung zwischen der Tabelle der Hauptliste und den einzelnen Feldern der Tabelle der Detailfenster-Liste vorhanden ist. Wenn keine direkte Verknüpfung zwischen der Tabelle der Detailfenster-Liste und der Haupttabelle vorliegt, ist das Einfügen von Daten in eine Detailfenster-Liste jedoch nicht möglich. Ein Beispiel: Sie können Daten auf der Registerkarte **Dokumente** eines Vermögensgegenstands einfügen, da die Tabelle der Vermögen mit der Tabelle der Dokumente verknüpft ist. Dahingegen ist das Einfügen von Daten auf der Registerkarte **Vermögen** eines Vertrags

nicht möglich, da zwischen der Tabelle der Verträge und derjenigen der Vermögen eine zusätzliche Tabelle zwischengeschaltet ist, nämlich die Tabelle der Vermögen unter Vertrag.

#### **Webclient**

Verwenden Sie zum Einfügen die entsprechenden Befehle Ihres Betriebssystems oder Ihres Webbrowsers.

## Text löschen

#### Windows-Client

Wenn Sie eine Textstelle löschen möchten, ohne sie in der Windows-Zwischenablage abzulegen, markieren Sie den zu löschenden Text und wählen dann das Menü **Bearbeiten/ Löschen** (Tastatur-Kurzwahl: **Entfernen**-Taste).

# Anmerkung:

Das Menü **Bearbeiten/ Löschen** kann weder für die Datensätze einer Hauptliste noch für Bilder verwendet werden.

#### **Webclient**

Verwenden Sie zum Löschen die entsprechenden Befehle Ihres Betriebssystems oder Ihres Webbrowsers.

## Datum - Eingaberegeln

#### Windows-Client

- <sup>n</sup> Definieren Sie in der Windows-Systemsteuerung die Reihenfolge für die Eingabe und Anzeige von Monat, Tag und Jahr. Diese Reihenfolge muss bei jeder Datumseingabe eingehalten werden.
- <sup>n</sup> Sie müssen grundsätzlich einen Tag, einen Monat und ein Jahr angeben.
- verwenden Sie für die Trennung von Tag, Monat und Jahr die Zeichen  $\lambda$ -; oder eine Leerstelle.
- <sup>n</sup> Den Angaben einstelliger Jahre, Monate oder Tage muss nicht unbedingt eine "0" vorangestellt werden.
- n Das Jahr kann sowohl mit 2 als auch mit 4 Ziffern angegeben werden, z. B. "1995" oder "95". Die Angaben 00 bis 49 beziehen sich dabei auf die Jahre 2000 bis 2049, die Angaben 50 bis 99 auf die Jahre 1950 bis 1999.
- Mit der Tastenkombination *Strg*+; zeigen Sie das Tagesdatum an.

## Uhrzeit - Eingaberegeln

#### Windows-Client

Zulässige Werte für Uhrzeiten sind Stunden, Minuten und Sekunden. Trennen Sie die Einheiten durch einen Doppelpunkt (*:*). Ein Beispiel:

10:08:54

## Datum + Uhrzeit - Eingaberegeln

#### Windows-Client

Die Verwaltung dieser Felder unterscheidet sich von der Verwaltung der Felder vom Typ *Datum*.

Für Felder vom Typ *Datum + Uhrzeit* gilt folgendes Eingabeformat:

Datum[<Trennzeichen>[Uhrzeit]]

Folgende Trennzeichen sind möglich: . / ; , : -

*Datum* steht für die Zeichenfolge des Datums. Dabei gilt folgende Syntax:

xx<Trennzeichen>yy<Trennzeichen>zz

Hierbei gilt: *xx*, *yy* und *zz* entsprechen ganzen Zahlen.

*Uhrzeit* steht für die Zeichenfolge der Uhrzeit. Dabei gilt folgende Syntax:

Stunde[<Trennzeichen>[Minute[<Trennzeichen>[Sekunde[<Trennzeichen>[Millise kunde[<Trennzeichen>]]]]]]]

Hierbei gilt:*Stunde*, *Minute*,*Sekunde*, *Millisekunde* entsprechen ganzen Zahlen.

Bei der Eingabe gelten folgende Regeln:

- <sup>n</sup> Definieren Sie in der Windows-Systemsteuerung die Reihenfolge für die Eingabe und Anzeige von Monat, Tag und Jahr. Diese Reihenfolge muss dann bei jeder Datumseingabe eingehalten werden.
- <sup>n</sup> Sie müssen grundsätzlich einen Tag, einen Monat und ein Jahr angeben.
- <sup>n</sup> Den Angaben einstelliger Jahre, Monate oder Tage muss nicht unbedingt eine "0" vorangestellt werden.
- <sup>n</sup> Das Jahr kann sowohl mit 2 als auch mit 4 Ziffern angegeben werden, z. B. "1995" oder "95". Die Angaben 00 bis 49 beziehen sich dabei auf die Jahre 2000 bis 2049, die Angaben 50 bis 99 auf die Jahre 1950 bis 1999.
- Mit der Tastenkombination "Strg+;" zeigen Sie das aktuelle Datum und die aktuelle Uhrzeit an.

# Bilder

## Windows-Client

Asset Manager ermöglicht das Anhängen von drei verschiedenen Bildtypen:

- Dateien im Format Bitmap (Erweiterung .bmp) mit 16 oder 256 Farben. Diese Bilder werden besonders schnell angezeigt.
- <sup>n</sup> Windows-Metadateien. Es handelt sich hierbei um Vektorbilder, deren Anzeige mehr Zeit in Anspruch nimmt. Diese Bilder haben jedoch den Vorteil, dass ihre Größe ohne Beeinträchtigung der Anzeigequalität geändert werden kann (Erweiterung .wmf).
- $Symbole (Erweiterung .ico).$

## Empfehlungen

- <sup>n</sup> Auf der Registerkarte **Foto** können alle drei Formate verwendet werden.
- <sup>n</sup> Die kleinen Bilder zur Illustration einzelner Datensätze (kleines Quadrat oben links im Datensatzdetail) weisen eine begrenzte Größe von 16x16 Pixel auf. Für diese Bilder sollte das Format .bmp verwendet werden.
- <sup>n</sup> Zur Einsparung von Festplattenspeicher empfiehlt sich die Verwendung von Bildern mit 16 Farben.

## Bilder bestimmten Datensätzen zuordnen

Das einem Datensatz zugeordnete Bild erscheint in der oberen linken Ecke des Datensatzdetails. Beim Anhängen einer Bilddatei haben Sie die Wahl zwischen zwei Möglichkeiten:

- <sup>n</sup> Doppelklicken Sie auf den Bereich, in dem das Bild erscheinen soll. Asset Manager zeigt daraufhin ein Fenster an, in dem Sie ein in der Datenbank gespeichertes Bild wählen oder ein neues Bild erstellen können.
- <sup>n</sup> Klicken Sie mit der rechten Maustaste in den gleichen Bereich, und wählen Sie im Kontextmenü den Befehl **Bild wählen** oder den Befehl **Neues Bild wählen**. Anschließend werden Sie von Asset Manager aufgefordert, die Datei mit dem entsprechenden Bild zu wählen.

Wenn Sie die Zuordnung eines Bildes zu einem Datensatz aufheben möchten, klicken mit der rechten Maustaste auf das Bild und wählen im Kontextmenü den Befehl **Bild löschen**.

## Bilder speichern

Die Bilder werden in der Tabelle **Bilder** (amImage) der Asset Manager-Datenbank gespeichert.

Sie werden in ein Asset Manager-spezifisches Format konvertiert und anschließend als binäres Objekt komprimiert.

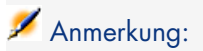

Das Speichern der externen Bilddatei auf der Festplatte ist nicht erforderlich, sofern Sie keine Änderungen vornehmen möchten.

**Webclient** 

Funktionalität nicht verfügbar.

# 3 Suche in einer Tabelle

In diesem Kapitel wird die Suche nach Datensätzen in den Asset Manager-Tabellen anhand von Filtern erläutert.

Sie lernen Folgendes:

- <sup>n</sup> Verwenden eines Abfrageassistenten
- <sup>n</sup> Einführung in die verfügbaren Filtertypen
- <sup>n</sup> Verwenden der gängigsten Filter
- <sup>n</sup> Anwenden mehrerer Filter hintereinander für eine detaillierte Suche

# Abfrageassistent (QBE)

# Windows-Client

Vor dem Anzeigen des Bildschirms über ein Menü werden die Tabellendaten u. U. mithilfe einer Abfrage durch einen Assistenten gefiltert.

Mit diesem Assistenten werden folgende Aufgaben durchgeführt:

- <sup>n</sup> Zusammenstellung einer Auswahl der in der Tabelle verwendeten Felder und Aufforderung des Benutzers zum Eingeben eines Werts in diese Felder
- <sup>n</sup> Durchführen einer schnellen Abfrage unter Verwendung der vom Benutzer eingegebenen Werte als Filterkriterien und Anzeigen der entsprechenden Daten

Der Administrator der Asset Manager-Datenbank bestimmt, für welche Bildschirme Abfrageassistenten abgerufen werden.

#### Daten mit einem Abfrageassistenten filtern

Nach dem Durchführen einer Abfrage wird die Tabelle unter Berücksichtigung der vom Assistenten vorgegebenen Kriterien gefiltert.

So zeigen Sie alle Daten einer Tabelle ohne vorherige Filterung an:

- <sup>u</sup> Beim Öffnen des Assistenten:
	- **EXIDENEY Sie auf Abbrechen.** oder
	- Klicken Sie auf **OK**, ohne Werte in die Felder einzugeben.

#### Abfrageassistenten deaktivieren

So deaktivieren Sie die Abfrageassistenten:

<sup>u</sup> Ändern Sie den Wert der Option **Abfrageassistenten aktivieren** (Menü **Bearbeiten/ Optionen/ Navigation**)

# WICHTIG:

Über diese Option werden die Abfrageassistenten für alle Tabellen aktiviert oder deaktiviert.

## **Webclient**

Um die Datensätze einer Liste mithilfe des in Asset Manager Application Designer definierten Abfrageassistenten für den Bildschirm, zu dem die Liste gehört, zu filtern, wählen Sie in der Dropdown-Liste unterhalb der Datensatzliste den Filter *QBE* aus.

# Allgemeine Informationen zu Filtern

Beim Abrufen einer Datensatzliste, beispielsweise der Liste der Personen, zeigt Asset Manager entweder alle vorhandenen Datensätze oder einen ganz bestimmten Teil der Datensätze an. Diese Auswahl erfolgt mit Hilfe von Filtern.

## Windows-Client

Sie haben durchaus die Möglichkeit, mehrere Filter gleichzeitig auf eine Liste im Listen- oder Baumstrukturformat anzuwenden.

### Verfügbare Filtertypen

Sie haben die Wahl zwischen verschiedenen Filtertypen:

- <sup>n</sup> Standardfilter: Ein in Asset Manager bereits vordefinierter Filter. Für die Liste der Abteilungen und Personen steht Ihnen beispielsweise ein Filter zur Verfügung, mit dem Sie nur die Personen, nur die Abteilungen oder beides zusammen abrufen können.
- <sup>n</sup> Feldfilter: Dieser Filter verwendet ein einziges Auswahlkriterium. Das Kriterium bezieht sich auf eine direkt in der Tabelle vorhandene Information oder auf eine Information aus einem verknüpften Datensatz. In der Personenliste könnte sich das Kriterium beispielsweise auf den Vornamen einer Person oder den Namen eines Standorts beziehen.
- $\blacksquare$   $\blacktriangleright$  Abfragefilter: Dieser Filter basiert auf einer von Ihnen definierten Abfrage. Die Abfrage ermöglicht die Kombination mehrerer Auswahlkriterien, die sich jeweils auf Informationen in der Liste selbst oder auf Informationen in verknüpften Tabellen beziehen.
- <sup>n</sup> Spezifischer Filter: Einige Registerkarten in den Detailbereichen enthalten eine verknüpfte Datensatzliste (z. B. Merkmale oder Aufwandszeilen). In manchen Fällen stellt Asset Manager für diese Detailbereichslisten spezifische Filter zur Verfügung, die in Dropdown-Listen gewählt werden können. Unter Berücksichtigung dieser Filterkriterien wird dann nur eine Auswahl an Datensätzen in der Liste angezeigt.

# Abbildung 3.1. Spezifischer Filter für die Anzeige aller gültigen Verträge für einen Vermögensgegenstand

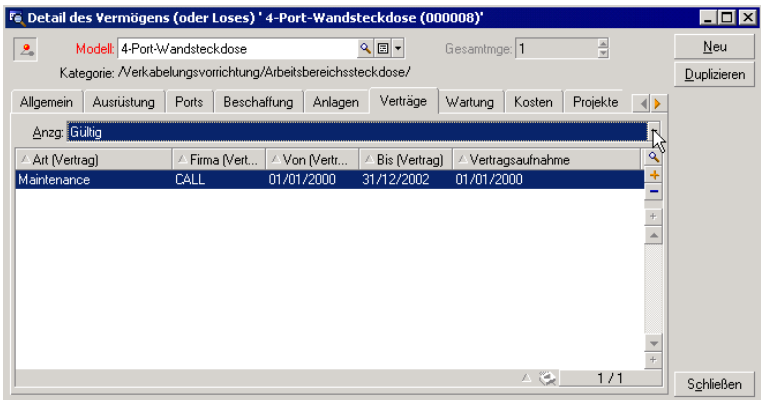

## Überlagerung von Filtern

Sie können Filter unterschiedlichen Ursprungs gleichzeitig auf eine Liste anwenden. Die Filteranwendung ist für den Benutzer dabei mehr oder weniger ersichtlich:

- <sup>n</sup> Je nach Kontext automatisch angewendete Filter: Der Anzeigekontext ergibt sich aus einer Reihe von Werten, die aus den Feldern des Detailfensters abgerufen werden. Dadurch werden die Werte der verknüpften Datensätze, die beispielsweise in der Dropdown-Liste einer Verknüpfung (eines verknüpften Felds) erscheinen, automatisch begrenzt. Dieser Filter bleibt für den Benutzer weitgehend transparent.
- <sup>n</sup> In Übereinstimmung mit den "Zugriffsbeschränkungen" aus dem Benutzerprofil angewendete Filter: Aufgrund dieser Beschränkungen kann der Benutzer nur die Datensätze einsehen, die den durch die Abfrage im Benutzerprofil definierten Kriterien entsprechen. Bei der Anzeige ist die Verwendung dieses Filters für den Benutzer nicht erkennbar.
- <sup>n</sup> Im "Vordergrund" der Listen angewendete Filter: Es handelt sich hierbei um Feldfilter, Abfragefilter, Standardfilter und spezifische Filter. Diese Filter (siehe Definitionen) stehen über die listenspezifischen Menüs zur Auswahl. Die Verwendung dieser Filter wird für den Benutzer im linken Filterbereich eindeutig ausgewiesen.
- <sup>n</sup> Im "Hintergrund" der Listen angewendete Filter: Diese Filter werden auf der Registerkarte **Filter (WHERE-Klausel)** definiert, die über das Kontextmenü **Liste konfigurieren** aufgerufen wird. Die Anwendung dieses Filters ist an der Anzeige des farbigen Symbols  $\triangle$  am Ende einer Liste erkennbar. Die Registerkarte **Filter** kann auch mit einem Mausklick auf dieses Symbol angezeigt werden.

# **Webclient**

Die Auswahl der Filter erfolgt in der Dropdown-Liste **Filter** oberhalb der Listen.

Die Dropdown-Liste enthält Folgendes:

<sup>n</sup> Einen Filter pro Tabellenindex, wenn sich der Index nicht auf den Primärschlüssel bezieht und wenigstens ein Indexfeld oder eine -verknüpfung zum Bildschirm gehört.

Wenn ein Administrator mithilfe von Asset Manager Application Designer einer Tabelle einen Index hinzufügt, der diese Regeln berücksichtigt, wird der neue Index in der Liste der Filter angezeigt.

<sup>n</sup> Einen Filter pro Abfrage, deren Kontext die Tabelle ist, deren Datensätze in der Liste angezeigt werden.

Wenn ein Benutzer eine Abfrage hinzufügt, erscheint diese in der Filterliste.

<sup>n</sup> Einen Filter, wenn für den Bildschirm ein Vorfiltern definiert wurde (Feld **QBE-Felder** im Bildschirmdetail von Asset Manager Application Designer).

# Funktionsweise der Filter des Window-Clients

# WARNUNG:

Dieser Abschnitt ist für Webclients nicht relevant.

- <sup>n</sup> Die Funktion eines Filters besteht in der Begrenzung der Zeilen einer Liste, nicht deren Spalten.
- <sup>n</sup> Datensätze hierarchisch gegliederter Tabellen, die in Form einer aus Elementen und Teilelementen bestehenden Baumstruktur angezeigt werden, erscheinen klar, wenn sie den Kriterien eines Filters entsprechen, und grau abgeblendet, wenn dies nicht der Fall ist.
- <sup>n</sup> Filter, die auf eine Hauptliste angewendet wurden, können nur durch ihre Integration in eine Ansicht (siehe Menü **Extras**) gespeichert werden, die anschließend abgerufen werden kann.
- <sup>n</sup> In bestimmten Fällen müssen Sie zur Anwendung eines oder mehrerer Filter im Filterbereich auf das Symbol klicken. Erscheint kein Lampensymbol, wird der Filter automatisch angewendet. Ist das Symbol abgeblendet, dann wurde der Filtervorgang bereits durchgeführt. Das Symbol erscheint erneut farbig, wenn Sie die Filterdefinition ändern oder neue Kriterien hinzufügen.
- <sup>n</sup> Drücken Sie die Taste F5 oder wählen Sie das Menü **Fenster/ Auffrischen**, um alle Änderungen in der Datenbank zu berücksichtigen.
- <sup>n</sup> Bei der Anwendung mehrerer Filter gleichzeitig verwendet Asset Manager die Bedingung "AND" zwischen den Filtern, und nicht die Bedingung "OR". Dadurch werden nach Anwendung des Filters nur die Datensätze angezeigt, die allen von den Filtern definierten Bedingungen entsprechen.
- <sup>n</sup> Für die Erstellung logischer Bedingungen zur Definition eines Filters stehen Ihnen Vergleichsoperatoren zur Verfügung.

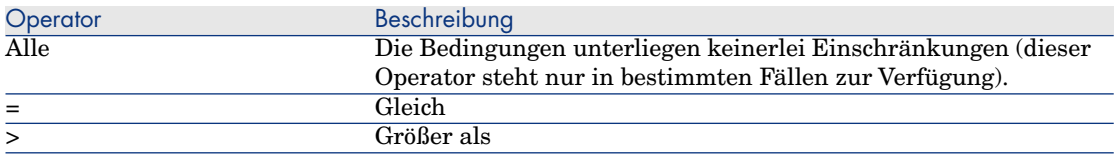

#### **Tabelle 3.1. Vergleichsoperatoren**

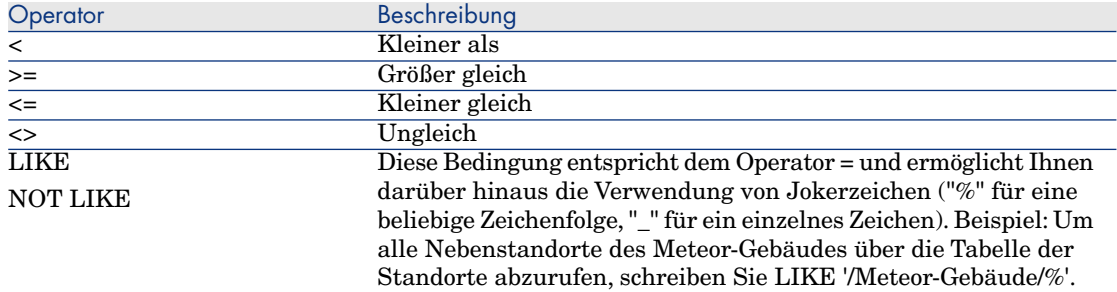

# Mit den Filtern des Windows-Clients arbeiten

# WARNUNG:

Dieser Abschnitt ist für Webclients nicht relevant.

Beim Filtern von Datensätzen in einer Liste haben Sie die Wahl zwischen zwei Vorgehensweisen:

- <sup>n</sup> Wenden Sie einen oder mehrere Filter im Vordergrund auf eine Hauptliste an: Die Definition dieser Filter wird im linken Teil des Fensters mit der betreffenden Liste angezeigt.
- <sup>n</sup> Wenden Sie einen Abfragefilter im Hintergrund auf eine Liste an: Die Definition dieses Filters ist zwar nicht im Fenster mit der Liste erkennbar, aber das farbige Symbol verweist auf das Vorhandensein des Filters.

# Anmerkung:

Diese zwei Methoden schließen sich gegenseitig nicht aus, d.h. Sie können auf eine Liste einen oder mehrere Filter im Vordergrund und einen Filter im Hintergrund anwenden.

Zum Löschen von Filtern gehen Sie wie folgt vor:

- <sup>n</sup> Sie möchten die Anwendung sämtlicher Filter auf eine Liste aufheben: Wählen Sie im Kontextmenü oder im spezifischen Menü der angezeigten Liste die Option **Kein Filter**.
- <sup>n</sup> Sie möchten die Anwendung eines bestimmten Filters aufheben:
	- 1 Setzen Sie den Cursor auf den Bereich mit der Definition des zu deaktivierenden Filters.
	- 2 Klicken Sie mit der rechten Maustaste, um das Kontextmenü aufzurufen.
	- 3 Wählen Sie die Option **Filter schließen**.

<sup>n</sup> Sie möchten die Hintergrundanwendung eines Filters auf eine Liste aufheben:Wählen Sie im Kontextmenü den Befehl **Hilfsprogramme/ Liste konfigurieren**. Öffnen Sie die Registerkarte **Filter (WHERE-Klausel)** und

klicken Sie auf die Schaltfläche  $\frac{\times}{\sqrt{2}}$ . Dadurch wird die AQL-Bedingung des Hintergrundfilters gelöscht.

# Anmerkung:

Asset Manager zeigt im Handumdrehen das Ergebnis der Abfragen an: Bei einer optimierten Datenverarbeitung erscheint das Ergebnis nahezu unmittelbar, und das selbst bei einer besonders umfangreichen Datenbank. Andernfalls hängt die Schnelligkeit der Ergebnisanzeige von der verwendeten Datenbank-Engine, der Netzwerklast (lokal oder in einer Client/Server-Umgebung) und der Größe der Datenbank ab.

# Feldfilter im Windows-Client anwenden

# WARNUNG:

Dieser Abschnitt ist für Webclients nicht relevant.

Feldfilter können nur auf Hauptlisten angewendet werden, d.h. im Vordergrund.

- 1 Rufen Sie die Liste mit den Datensätzen auf, auf die der Filter angewendet werden soll.
- 2 Wählen Sie im spezifischen Menü der Liste (rechts neben dem Menü **Bearbeiten**) die Option **Feldfilter**.

In der oberen linken Ecke des Listenfensters erscheint daraufhin ein Definitionsfeld.

# Anmerkung:

Wenn Sie alle Datensätze anzeigen möchten, die denselben Wert in einem bestimmten Feld bzw. einer bestimmten Verknüpfung aufweisen wie im Detailfenster, wählen Sie im Kontextmenü den Befehl **Filter auf dieses Feld** oder **Filter auf diese Verknüpfung**. Klicken Sie auf , um die übereinstimmenden Datensätze in der Liste anzuzeigen.

- <sup>3</sup> Wählen Sie in der Dropdown-Liste rechts neben  $\triangle$  das Objekt der Tabelle, auf das der Filter angewendet werden soll.
- 4 Wählen Sie in der verfügbaren Dropdown-Liste einen Vergleichsoperator.

5 Geben Sie den Wert ein, mit dem das gewählte Objekt verglichen werden soll.

Wenn es sich um eine hierarchisch gegliederte Tabelle handelt, wird über die Option **Baumstrukturen in Dropdown-Listen** in den Navigationsoptionen ein Kontrollkästchen unterhalb des Listenbereichs eingeblendet. Durch die Aktivierung dieses Kontrollkästchens werden ebenfalls alle Teilelemente des gewählten Objekts gefiltert.

- 6 Klicken Sie auf die Schaltfläche  $\blacksquare$ , um die gefilterten Datensätze anzuzeigen.
- 7 Wenn Sie einen weiteren Filter anwenden möchten, wählen Sie im jeweiligen Menü den Befehl **Und/ Feldfilter** oder rechtsklicken Sie auf die Liste und wählen im Kontextmenü den Befehl **Und/ Feldfilter**.

# Abfragefilter im Windows-Client anwenden

# WARNUNG:

Dieser Abschnitt ist für Webclients nicht relevant.

- 1 Rufen Sie eine Liste auf.
- 2 Zeigen Sie den Bereich zur Filterdefinition durch Auswahl der Option **Abfragefilter** im spezifischen Menü oder dem Kontextmenü einer Hauptliste an.
- 3 Das erste Feld im daraufhin angezeigten Bereich enthält eine Dropdown-Liste mit allen bereits vorhandenen Abfragen, unter denen Sie eine Auswahl treffen können.

Definieren Sie Ihre Auswahlkriterien. Geben Sie dazu den gewünschten AQL-Ausdruck direkt in das Texteingabefeld ein.

Wenn Sie bei der Abfrageerstellung auf die Unterstützung durch Asset Manager zurückgreifen möchten, klicken Sie mit der rechten Maustaste in die Liste und wählen im Kontextmenü den Befehl **Hilfsprogramme/ Liste konfigurieren**, oder Sie klicken bei einer Hauptliste im Bereich der Filterdefinition auf  $\mathbb{R}$ .

# Abbildung 3.2. Fenster zur Abfragedefinition

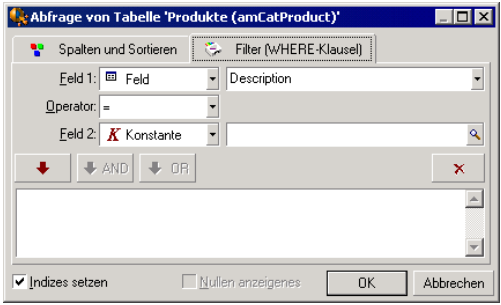

1 Definieren Sie die Filterkriterien auf der Registerkarte **Filter**.Verwenden Sie dazu die Felder 1 und 2 sowie die zugehörigen Werte, mit denen das Auswahlkriterium festgelegt wird. Anhand eines Operators definieren Sie den zwischen den zwei Feldern durchzuführenden logischen Vergleich.

Über den roten Pfeil können Sie die einzelnen Kriterien in die Abfrage einfügen. Durch Klicken auf  $\frac{\times}{\times}$ löschen Sie die Abfrage, durch Klicken

auf **OK** wird die Abfrage bestätigt.

2 Die Liste der Vermögen kann nach der Anwendung eines Filters folgendermaßen aussehen:

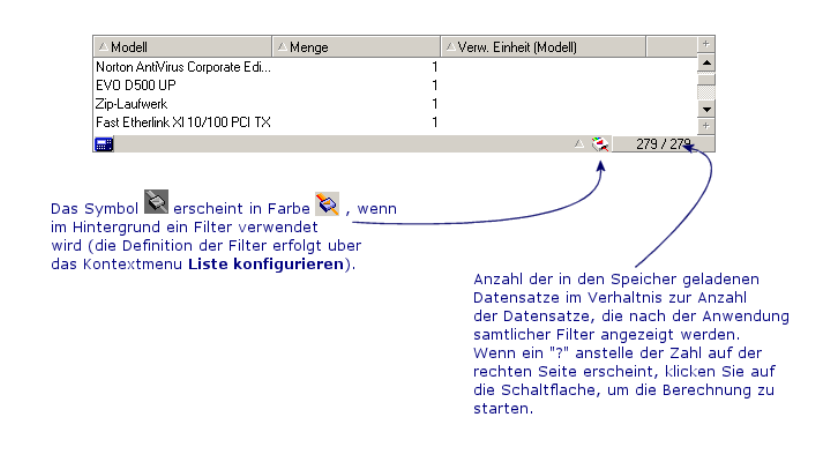

4 Klicken Sie abschließend auf

# 4 Präsentation der Assistenten

# Definition eines Assistenten

Asset Manager-Assistenten unterstützen Sie beim Erfüllen einfacher und regelmäßig durchzuführender Aufgaben. Dabei werden Sie mit einer grafischen und intuitiven Benutzeroberfläche schrittweise durch die verschiedenen, zum Erledigen der Aufgaben erforderlichen Schritte geführt. Im Lieferumfang von Asset Manager sind vordefinierte Assistenten enthalten, die Sie beim Durchführen unterschiedlicher Aufgaben unterstützen. Dazu gehören:

- <sup>n</sup> Das Umziehen von Benutzern und Vermögensgegenständen von einem Standort an einen anderen. Der Benutzer wählt einen Mitarbeiter, die Vermögensgegenstände, die dem Mitarbeiter zugewiesen sind sowie den neuen Standort. Sobald dem Assistenten alle diese Informationen zur Verfügung stehen, wird der Standort für den Mitarbeiter und die entsprechenden Vermögensgegenstände aktualisiert.
- <sup>n</sup> Das Verwalten eines Lagers. Der Benutzer wählt die Vermögensgegenstände im Lager, einen Mitarbeiter und einen Standort. Der Assistent übernimmt die Zuordnung der Vermögensgegenstände zum vorgegebenen Mitarbeiter und ausgewählten Standort.
- <sup>n</sup> Das Sammeln von Informationen hinsichtlich der Ausführung einer beliebigen Aktion.
- <sup>n</sup> Das Eingeben von Daten in einen Datensatz.

# Anmerkung:

Neben den im Lieferumfang standardmäßig enthaltenen Assistenten ermöglicht Asset Manager auch das Erstellen neuer Assistenten mithilfe des Windows-Clients.

# Zielgruppen für Assistenten

Assistenten unterstützen sowohl Einsteiger als auch erfahrene Benutzer:

- <sup>n</sup> Einsteiger können mithilfe der Assistenten komplexe Aufgaben mühelos bewältigen, ohne dazu über profunde Kenntnisse in Bezug auf Asset Manager und seine Mechanismen verfügen zu müssen.
- <sup>n</sup> Erfahrene Benutzer können eigene Assistenten erstellen oder vorhandene Assistenten neu konfigurieren, um sie an die unternehmensinternen Prozesse anzupassen. Für die Erstellung von dedizierten Assistenten müssen die Benutzer mit einer flexiblen und leistungsstarken Skriptsprache umgehen können.

# Assistententypologie

Die Assistenten lassen sich in zwei Gruppen untergliedern:

- <sup>n</sup> Assistenten für den Datenaustausch mit Asset Manager-Datenbanken
- Datenbankunabhängige Assistenten

## Assistenten für den Datenaustausch mit Asset Manager-Datenbanken

Hier sind wiederum zwei Gruppen zu unterscheiden:

### Assistenten zur Unterstützung bei der Dateneingabe

Diese Assistenten erleichtern die Eingabe von Informationen und die Erstellung von Datensätzen anhand dieser Informationen. Ein Beispiel: Der Assistent zum Erstellen eines neuen Mitarbeiters führt den Benutzer durch die Erstellung eines Datensatzes in der Tabelle der Abteilungen und Personen. Er sammelt die Informationen bzgl. des Mitarbeiters und generiert den entsprechenden Datensatz. Bei der Verwendung dieses Assistenten muss der Benutzer keinerlei Daten direkt im Detailbildschirm eingeben.

Assistenten, die vor dem Ausführen einer Aktion die dazu erforderlichen Informationen sammeln

Zum Ausführen bestimmter Aktionen ist ein Wert im Feld der Asset Manager-Datenbank oder der Wert einer Variablen erforderlich. Diese Assistenten erleichtern dem Benutzer das Sammeln der notwendigen Informationen und leiten sie an die Aktion weiter. Ein Beispiel: Der im Lieferumfang von Asset Manager enthaltene Umzugsassistent sammelt die Informationen über die vom Umzug betroffenen Vermögensgegenstände, den Benutzer dieser Gegenstände und den neuen Standort, um anschließend die entsprechenden Änderungen in den Datensätzen der Datenbank vorzunehmen.

## Datenbankunabhängige Assistenten

Bei den datenbankunabhängigen Assistenten handelt es sich vor allem um Assistenten zur Berechnung und Anzeige von Daten. So können Sie beispielsweise den Assistenten "Addition" erstellen, um die Summe zweier Zahlen zu ermitteln, die vom Benutzer eingegeben werden.

# Assistenten erstellen

Die Erstellung von Assistenten ist fortgeschrittenen Benutzern vorbehalten. Die Erstellung von Assistenten wird im Handbuch *Verwendung erweiterter Funktionen*, Kapitel *Aktionen* und *Assistenten*, beschrieben.

# Mit Assistenten arbeiten

# Nicht kontextbezogene Assistenten auslösen

### Windows-Client

Nicht kontextbezogene Assistenten können wie folgt ausgelöst werden:

- <sup>n</sup> Über das Menü **Extras/ Aktionen**
- <sup>n</sup> Über die Registerkarte **Funktionen** im Navigator des Windows- oder Webclients, wenn die Aktion einem Funktionsbereich zugeordnet ist

#### **Webclient**

Wenn die Aktion einem Funktionsbereich zugeordnet ist, kann ein nicht kontextbezogener Assistent über den als Baumstruktur dargestellten Navigator ausgelöst werden.

## Kontextbezogene Assistenten auslösen

#### Windows-Client

Ein kontextbezogener Assistent kann einer in einem Detailfenster angezeigten Schaltfläche zugeordnet und anschließend durch Klicken auf diese Schaltfläche ausgelöst werden.

Beispiel: Im Personendetail erfolgt die Erstellung einer Abteilung durch Klicken auf die Schaltfläche **+Abteil.**.

#### **Webclient**

Kontextbezogene Assistenten werden durch Auswahl der entsprechenden Aktion aus der Dropdown-Liste **Aktionen** oberhalb der Bildschirmliste ausgelöst.

Beispiel: In der Auftragsliste kann ein Auftrag durch Auslösen der Aktion **Empfangen** aus der Liste der **Aktionen** empfangen werden.

### In Assistenten navigieren

Assistenten setzen sich aus mehreren Seiten zusammen.Auf jeder dieser Seiten erscheinen Informationen oder der Benutzer muss Daten eingeben bzw. eine Auswahl treffen.

Die Navigation von einer Seite des Assistenten zur nächsten ist denkbar einfach:

- <sup>n</sup> Sobald Sie alle erforderlichen Daten auf einer Seite eingegeben haben, klicken Sie auf **Weiter**, um zur nächsten Seite überzugehen.Auf der letzten Seite des Assistenten fehlt ein solcher Übergang, d.h. die Schaltfläche ist nicht mehr verfügbar.
- <sup>n</sup> Sie haben jederzeit die Möglichkeit, mit einem Mausklick auf **Zurück** zur jeweils vorhergehenden Seite zurückzukehren, um eventuell Korrekturen vorzunehmen.
- <sup>n</sup> Durch Klicken auf die Schaltfläche **Fertig stellen** lässt sich jederzeit die eigentliche Aktion eines Assistenten ausführen. Sollten die verfügbaren Informationen nicht ausreichen, um die gewünschte Aufgabe auszuführen, wird der Benutzer zur entsprechenden Seite zurückgeführt.

Durch Klicken auf die Schaltfläche **Abbrechen** können Sie die Ausführung eines Assistenten (und somit der entsprechenden Aktion) jederzeit abbrechen.

## Anzeige einer Assistentenseite auffrischen, deren Inhalt von dem Wert eines Felds der gleichen Seite abhängt

#### Windows-Client

Die Auffrischung erfolgt automatisch.

#### **Webclient**

Die Auffrischung erfolgt nicht automatisch.

Sie müssen die vorherige oder die nächste Assistentenseite aufrufen und anschließend zu der aufzufrischenden Seite zurückkehren. Dies ist jedoch nicht immer möglich.

## Statistiken anzeigen

#### Windows-Client

Diese Funktion ist im Windows-Client nicht verfügbar.

#### **Webclient**

Einige Assistentenseiten enthalten Elementlisten.

Um in einer Assistentenliste eine Statistik anzuzeigen, wählen Sie *Statistik...* in der Dropdown-Liste. Anschließend können Sie mit einem Mausklick auf die Verknüpfung mit dem entsprechenden Namen zu dem jeweiligen Assistenten zurückkehren.

### Liste aus einem Assistenten nach Excel exportieren

#### Windows[-Client](#page-137-0)

Diese Funktion ist im Windows-Client nicht verfügbar.

#### **Webclient**

Einige Assistentenseiten enthalten Elementlisten. Um eine Assistentenliste nach Excel zu exportieren, klicken Sie auf das Symbol 9.

## Beschränkungen beim Arbeiten mit Assistenten

Aktionen (mit Assistenten) [Seite 138].

*102 | HP Asset Manager 5.1 - Einführung*

# Grafische Anzeige von Planungen 5(Windows-Client)

WARNUNG:

Dieses Kapitel ist für Webclients nicht relevant.

# Grundlagen

## **Verwendung der grafischen Darstellung von Planungen**

Die grafische Darstellung von Planungen eignet sich zum Anzeigen von Ereignissen mit einem Anfang und einem Ende, für die gegebenenfalls auch Fristen definiert wurden.

Die Ereignisse beziehen sich entweder auf einen einzelnen Datensatz oder auf eine Auswahl von Datensätzen.

Beispiele:

- <sup>n</sup> Abwesenheiten von Mitarbeitern
- <sup>n</sup> Von Verträgen abgedeckte Perioden

Auf den Seiten mit einer grafischen Darstellung von Planungen werden lediglich einfache Daten dargestellt (Anfang, Ende und ggf. Fristen).

Weiterführende Planungsfunktionen, wie beispielsweise das Ordnen von Ereignissen, stehen hier nicht zur Verfügung.

## **Standardmäßige Verfügbarkeit der grafischen Darstellung von Planungen**

In den Details der folgenden Tabellen können Sie Planungen grafisch darstellen:

- <sup>n</sup> **Personen** (amEmplDept): Die Registerkarte **Abwesenheiten**, Unterregisterkarte **Übersicht** dient zum Anzeigen der Abwesenheiten.
- <sup>n</sup> **Personen** (amEmplDept): Die Registerkarte **Delegationen**, Unterregisterkarten **Vorschau der gewährten Delegationen** und **Vorschau der erhaltenen Delegationen** dienen zum Anzeigen der Delegationen.
- <sup>n</sup> **Interventionen** (SQL-Name: amWorkOrder): Die Registerkarte **Vorschau** dient zum Anzeigen der geplanten Interventionen.
- <sup>n</sup> **Verträge** (SQL-Name: amContract): Die Registerkarte **Vorschau** dient zum Anzeigen der von einem Vertrag abgedeckten Interventionen.
- <sup>n</sup> **Projekte** (SQL-Name: amProject): Die Registerkarte **Vorschau** dient zum Anzeigen von Projekten.

## **Seiten zur grafischen Darstellung von Planungen hinzufügen**

Folgenden Elementen können Seiten zur grafischen Darstellung von Planungen hinzugefügt werden:

- <sup>n</sup> Dem Detail einer Tabelle mithilfe von Asset Manager Application Designer
- Einem Assistenten mithilfe von Asset Manager

Dazu müssen Sie jedoch zumindest über folgende Informationen verfügen:

- <sup>n</sup> Ein Feld mit der Angabe zum Anfang des Ereignisses (nur Datum oder Datum und Uhrzeit)
- <sup>n</sup> Ein Feld mit der Angabe zum Ende des Ereignisses (nur Datum oder Datum und Uhrzeit)

# Seiten zur grafischen Darstellung von Planungen verwenden

<span id="page-104-0"></span>Abbildung 5.1. Grafische Darstellung von Planungen - Ergonomie

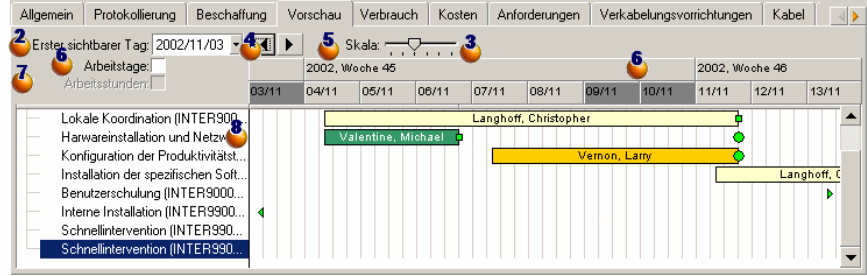

Wählen Sie die Datensätze, für die Sie eine grafische Darstellung anzeigen möchten.

 $\bullet$  Wählen Sie das erste Datum, das im Rahmen  $\bullet$  erscheinen soll (links neben der Zeitachse).

 So ändern Sie den Maßstab der Zeitachse: Verschieben Sie den Regler nach links oder rechts, klicken Sie rechts bzw. links neben den Regler, oder aktivieren Sie den Rahmen  $\cdot$ , und halten Sie die **Strg**-Taste gedrückt, während Sie das Mausrad drehen.

 So verschieben Sie die Zeitachse nach links (Vergangenheit): Klicken Sie auf oder aktivieren Sie den Rahmen  $\mathbf{\&}$ , und drehen Sie das Mausrädchen nach oben.

 $\bullet$  So verschieben Sie die Zeitachse nach rechts (Zukunft): Klicken Sie auf oder aktivieren Sie den Rahmen  $\mathbf{S}_n$  und drehen Sie das Mausrädchen nach unten.

 Markieren Sie das Kontrollkästchen **Arbeitstage**, um die arbeitsfreien Tage auszublenden. Auf der Zeitachse erscheinen die arbeitsfreien Tage in Dunkelgrau. Die Option **Arbeitstage** kann nur ausgewählt werden, wenn die Skala dies auch zulässt.

 Markieren Sie die Option **Arbeitsstunden**, um die arbeitsfreien Stunden auszublenden. Auf der Zeitachse erscheinen die arbeitsfreien Stunden in

Dunkelgrau. Die Option **Arbeitsstunden** kann nur ausgewählt werden, wenn die Skala  $\ddot{3}$  dies auch zulässt.

 Grafische Darstellung von Ereignissen, die sich auf die Datensätze beziehen, die in der Liste  $\bullet$  ausgewählt wurden:

 $\Box$  Die Leiste  $\Box$  entspricht dem Zeitraum zwischen Anfang und Ende des Ereignisses.

Die Felder zum Definieren von Anfang und Ende der Ereignisse greifen auf die Daten zurück, die auf der Seite zur grafischen Darstellung von Planungen eingegeben wurden.

Wenn Sie den Mauszeiger auf der Leiste Dositionieren, erscheinen QuickInfos mit wichtigen Angaben zum jeweiligen Ereignis.

Um die Leiste  $\Box$  zu verschieben, wählen Sie sie mit einem Klick auf die linke Maustaste und ziehen sie nach rechts oder links. Sie werden feststellen, dass sich Anfang und Ende des Ereignisses ändern, ohne dass sich dies auf die Dauer auswirken würde.

Wenn Sie nur das Anfangsdatum ändern möchten, verschieben Sie den Mauszeiger auf die linke Seite der Leiste  $\Box$ , bis er sein Format ändert. Drücken Sie anschließend die linke Maustaste und ändern Sie die Größe der Leiste. Sie werden feststellen, dass das Enddatum unverändert bleibt.

Wenn Sie nu[r das Enddatum ändern möchten, verschieben Sie d](#page-104-0)en Mauszeiger auf die rechte Seite der Leiste bis er sein Format ändert. Drücken Sie anschließend die linke Maustaste, und ändern Sie die Größe der Leiste. Sie werden feststellen, dass das Anfangsdatum unverändert bleibt.

Sie müssen diese Änderungen mit einem Klick auf die Schaltfläche **Ändern** bestätigen, damit sie in der Datenbank gespeichert werden.

Um das Detail des Ereignisses in einem neuen Fenster darzustellen, doppelklicken Sie auf die Leiste .

Sofern bei der jeweiligen Tabellenstruktur möglich, können Sie ein Ereignis von einer Zeile auf die nächste ziehen bzw. verschieben. Im Beispiel mit dem Schema Grafische Darstellung von Planungen - Ergonomie [Seite 105] entspricht das dem Zuordnen einer Intervention zu einem anderen Techniker.

n Die roten • und grünen • Kreise entsprechen Fristen, sofern solche Fristen für die Seite zur grafischen Darstellung von Planungen definiert wurden. Das gilt beispielsweise für Interventionen (Feld **Frist** (SQL-Name: dtResolLimit)), während für die Abwesenheit von Personen keine Fristen definiert werden.

Der Kreis erscheint in Rot, wenn die Frist nicht eingehalten wurde. Bei Einhaltung der Frist erscheint der Kreis in Grün.

- n Rote und grüne Vierecke verweisen auf das Vorhandensein von Fristen. Jedes Viereck ist einem Kreis der gleichen Farbe zugeordnet. Das Viereck erscheint auf der linken Seite der Leiste <sub>,</sub> wenn die Frist mit Bezug auf den Anfang des Ereignisses definiert wurde. Das Viereck erscheint auf der rechten Seite der Leiste <sub>,</sub> wenn die Frist mit Bezug auf das Ende des Ereignisses definiert wurde. Das Viereck erscheint in Rot, wenn die Frist nicht eingehalten wurde. Bei Einhaltung der Frist erscheint das Viereck in Grün. ■ Die grünen Dreiecke » und «verweisen auf das Vorhandensein eines Ereignisses, das aufgrund der Anzeigeparameter nicht im Rahmen
- n Der rote Rahmen kennzeichnet den Bereich, in dem sich die beiden Ereignisse überlappen.
- n Der grüne Balken ist eine Darstellung des Fortschritts eines Ereignisses.

# WARNUNG:

angezeigt wird.

Die Fortschrittsanzeige wird nur eingeblendet, wenn der Balken vollständig ins Fenster passt.

# Anwendungsbeispiel

Wenn Sie das folgende Anwendungsbeispiel nachvollziehen, lernen Sie nach und nach die verschiedenen Funktionen zur grafischen Darstellung von Planungen kennen.

## **Ablauf des Anwendungsbeispiels**

Sie führen folgende Aktionen durch:

- 1 Eine Gruppe erstellen
- 2 Zwei Techniker erstellen
- 3 Zwei Interventionen erstellen
- 4 Wichtige Daten für diese Interventionen anzeigen
- 5 Wichtige Datumsangaben grafisch ändern

## **Schritt 1 - Erstellung einer Gruppe**

- 1 Starten Sie Asset Manager.
- 2 Stellen Sie eine Verbindung zur Demo-Datenbank her.
- 3 Zeigen Sie die Liste der Gruppen an (Menü **Ausrüstung/ Gruppen**).
- 4 Erstellen Sie eine Gruppe, und geben Sie dazu Daten in folgenden Feldern ein:

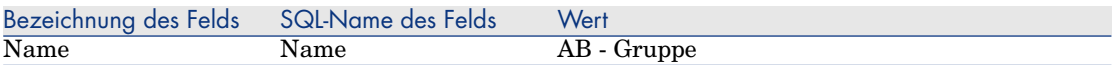

5 Schließen Sie das Fenster (Schaltfläche **Schließen**).

## **Schritt 2 - Erstellung der Techniker**

- 1 Zeigen Sie die Liste der Personen an (Menü **Ausrüstung/ Abteilungen und Personen**).
- 2 Erstellen Sie zwei Personen, und geben Sie dazu die erforderlichen Daten in den folgenden Feldern und für die entsprechenden Verknüpfungen ein:

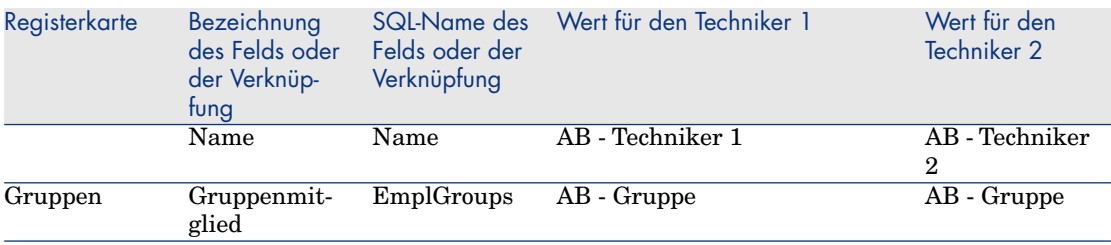

3 Schließen Sie das Fenster (Schaltfläche **Schließen**).

### **Schritt 3 - Erstellung von Interventionen**

- 1 Zeigen Sie die Liste der Interventionen an (Menü **Ausrüstung/ Interventionen**).
- 2 Erstellen Sie zwei Interventionen, und geben Sie dazu die erforderlichen Daten in den folgenden Feldern ein:

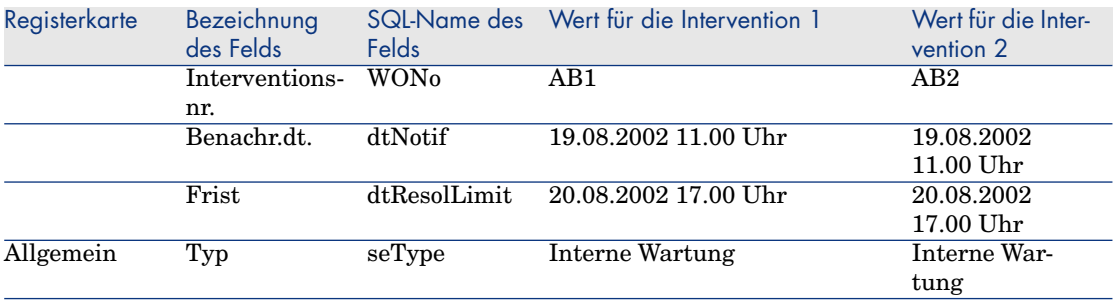
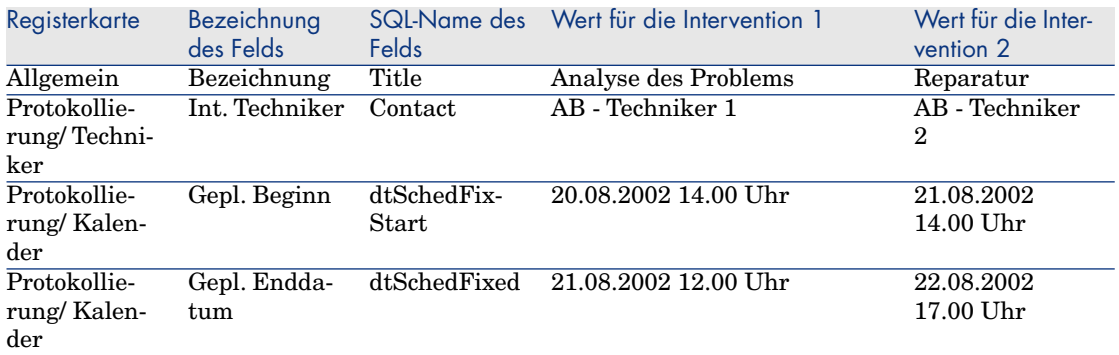

#### **Schritt 4 - Darstellung der Planung für die beiden Interventionen**

- 1 Markieren Sie die Interventionen *CP1* und *CP2*.
- 2 Wählen Sie die Registerkarte **Vorschau**.

Abbildung 5.2. Grafische Darstellung von Interventionen - Beispiel der Interventionen

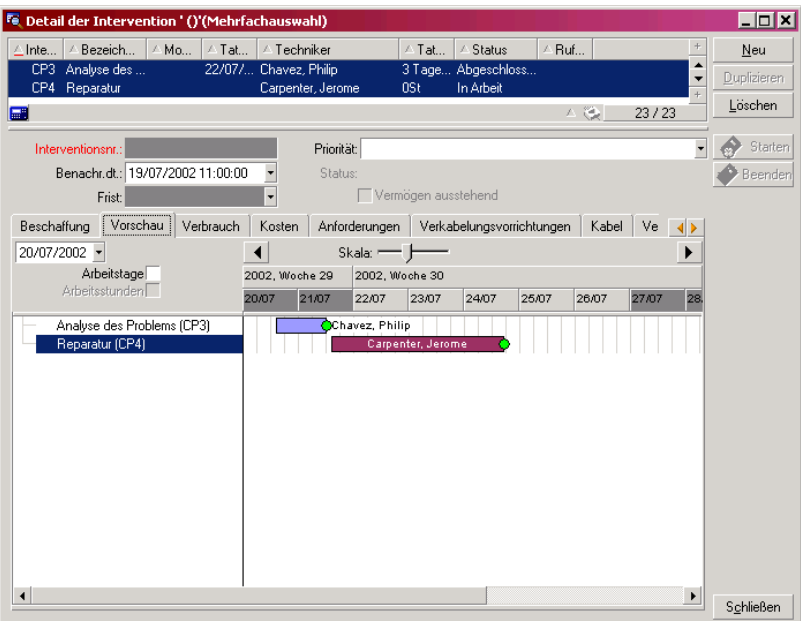

<sup>3</sup> Verwenden Sie den Regler **Skala** sowie die Schaltflächen <u>dund Lum den</u> gesamten, von den beiden Interventionen abgedeckten Zeitraum anzuzeigen:

Sie können den Rahmen  $^{\circ}$  auch durch Drücken der **Strg**-Taste und Drehen des Mausrädchens aktivieren. Die Verwendung des Reglers **Skala** ist nicht unbedingt erforderlich.

Zusätzlich besteht die Möglichkeit, anstelle der Schaltflächen  $\Box$  und  $\Box$  das Mausrädchen zu verwenden.

Im Folgenden finden Sie einige Erklärungen zu dieser Seite:

Die Leisten  $\Box$  stellen den Zeitraum zwischen dem geplanten Anfang (SQL-Name: dtSchedFixStart) und dem geplanten Ende (SQL-Name: dtSchedFixed) der Intervention dar.

Die Farben der Leisten ergeben sich aus den zuvor gewählten Technikern.

- n Die roten und grünen Kreise entsprechen den Fristen (Feld Frist (SQL-Name: dtResolLimit).
- n Die roten und grünen "Vierecke verweisen auf das Vorhandensein einer Frist.
- n Der Kreis und das Viereck der Intervention *CP1* erscheinen in Rot, da das geplante Ende (SQL-Name: dtSchedFixed) für die Intervention nach dem Datum des voraussichtlichen Abschlusses (SQL-Name: dtResolLimit) liegt.
- Der Kreis und das Viereck <sub>■</sub> der Intervention *CP2* sind grün, da das Datum des geplanten Endes (SQL-Name: dtSchedFixed) für die Intervention vor dem Datum des voraussichtlichen Abschlusses (SQL-Name:dtResolLimit) liegt.

#### **Schritt 5 - Grafische Änderung der Datumsangaben**

- 1 Zeigen Sie die Liste der Interventionen an (Menü **Ausrüstung/ Interventionen**).
- 2 Markieren Sie die Interventionen *CP1* und *CP2*.
- 3 Wählen Sie die Registerkarte **Vorschau**.
- 4 Wählen Sie die Leiste der Intervention *CP1* mit der linken Maustaste, und verschieben Sie die gesamte Leiste.

Klicken Sie auf **Ändern**, um die Änderung zu bestätigen.

Sie werden feststellen, dass sich die Angaben in den Feldern **Gepl. Beginn** und **Gepl. Ende** geändert haben.

5 Verschieben Sie den Mauszeiger auf die linke Seite der Leiste $\Box$ der Intervention *CP2*, bis er sein Format ändert. Drücken Sie anschließend die linke Maustaste, und ändern Sie die Größe der Leiste.

Sie werden feststellen, dass das Feld **Gepl. Beginn** geändert wurde, während das Feld **Gepl. Enddatum** gleich geblieben ist.

6 Doppelklicken Sie auf den Balken : Damit zeigen Sie ein neues Fenster im Interventionsdetail an.

Funktionsweise der Seite zur grafischen Darstellung von Planungen anpassen

> Die Definition der Optionen für die Seiten zur grafischen Darstellung von Planungen erfolgt über das Menü **Bearbeiten/ Optionen**, Optionsgruppe **Ansicht/ Grafische Darstellung der Planungen**.

### Anmerkung:

Die Definition von Samstagen und Sonntagen als arbeitsfreien Tagen kann nicht geändert werden.

*112 | HP Asset Manager 5.1 - Einführung*

# 6 Druck von Daten

In diesem Kapitel wird das Drucken von Asset Manager-Daten erklärt.

### Allgemeine Präsentation

#### Windows-Client

Über das Menü **Datei/ Drucken** sowie über die Tastenkombination "Strg+P" können Sie eine gesamte Hauptliste, ob gefiltert oder nicht, bzw. eine Auswahl der darin enthaltenen Datensätze mit der gewählten Spaltenkonfiguration drucken.

Crystal Reports-Berichte: Die entsprechenden Listen-, Detail-, Grafik- bzw. Beispielmodelle sind in der Tabelle der Berichte enthalten.

Der Zugriff auf diese Tabelle erfolgt über das Menü **Extras/ Reporting/ Berichte**. Sie können dort alle verfügbaren Berichte einsehen. Das Hinzufügen von Berichten ist nur über das Programm Crystal Reports möglich (vgl. Kapitel *Crystal-Berichte* im Handbuch *Verwendung erweiterter Funktionen*).

#### **Webclient**

Mit Microsoft Internet Explorer:

1 Zeigen Sie den zu druckenden Bildschirm an.

2 Klicken Sie im Arbeitsbereich des Webclients oben rechts auf das Symbol 0

Ein neues Webbrowser-Fenster wird angezeigt.

3 Drucken Sie das Fenster mithilfe der Druckfunktionen des Webbrowsers.

### Listeninformationen drucken

Beim Drucken einer Liste haben Sie die Wahl zwischen mehreren Vorgehensweisen:

#### Auswählen eines Berichts im Navigator

1 Entfalten Sie die Verknüpfung des Navigators, die dem Funktionsbereich des Berichts entspricht.

#### $Q$  TIPP.

Der Funktionsbereich des Berichts ist im Berichtdetail und dort im Feld **Bereich** (Domain) definiert.

- 2 Klicken Sie im Navigator auf die Bezeichnung des Berichts.
- 3 Klicken Sie auf das Symbol **Drucken**.

#### Über die Berichtliste (Windows-Client, aber nicht Webclient)

- 1 Zeigen Sie die Berichte an (Verknüpfung **Verwaltung/ Reporting/ Berichte** des Navigators).
- 2 Zeigen Sie das Berichtdetail an.
- 3 Klicken Sie auf die Schaltfläche **Vorschau**.
- 4 Klicken Sie auf **OK**.
- 5 Klicken Sie auf das Symbol **Drucken**.

#### Über das Menü **Datei/ Drucken** (Windows-Client, aber nicht Webclient)

- 1 Wählen Sie das Menü **Datei/ Drucken**.
- 2 Geben Sie im Feld **Typ** den Wert *Kontextunabhäng. Bericht (Crystal)* ein.
- 3 Wählen Sie den Bericht in der Liste **Bericht**.
- 4 Klicken Sie auf die Schaltfläche **Drucken**.

#### Verwenden Sie das Symbol (Webclient, aber nicht Windows-Client)

- 1 Zeigen Sie die zu druckende Liste an.
- 2 Klicken Sie im Arbeitsbereich des Webclients oben rechts auf das Symbol 0

Ein neues Webbrowser-Fenster wird angezeigt.

3 Drucken Sie das Fenster mithilfe der Druckfunktionen des Webbrowsers.

### Datensatzdetails drucken

#### Windows-Client

Zum Drucken eines Datensatzdetails müssen Sie die Detailberichte hinzuziehen. Beim Drucken eines Detailberichts haben Sie die Wahl zwischen mehreren Vorgehensweisen:

#### Auswählen des Berichts im Navigator

- 1 Zeigen Sie die Liste mit dem Datensatz an, für den der Bericht erstellt wurde.
- 2 Wählen Sie den Datensatz, für den der Bericht erstellt wurde.

#### G WICHTIG.

Sie können nur einen Datensatz wählen.

3 Entfalten Sie die Verknüpfung des Navigators, der dem Funktionsbereich des Berichts entspricht.

#### $Q$  Tipp.

Der Funktionsbereich des Berichts ist im Berichtdetail und dort im Feld **Bereich** (Domain) definiert.

- 4 Klicken Sie im Navigator auf die Bezeichnung des Berichts.
- 5 Klicken Sie auf das Symbol **Drucken**.

#### Über die Berichtliste

- 1 Zeigen Sie die Berichte an (Verknüpfung **Verwaltung/ Reporting/ Berichte** des Navigators).
- 2 Zeigen Sie das Berichtdetail an.
- 3 Klicken Sie auf die Schaltfläche **Vorschau**.
- 4 Wählen Sie den Datensatz, für den der Bericht erstellt wurde.
- 5 Klicken Sie auf **OK**.
- 6 Klicken Sie auf das Symbol **Drucken**.

#### Über das Menü **Datei/ Drucken**

- 1 Zeigen Sie die Liste mit den Datensätzen an, für die der Bericht erstellt wurde.
- 2 Wählen Sie alle Datensätze, für die der Bericht erstellt wurde.
- 3 Wählen Sie das Menü **Datei/ Drucken**.
- 4 Geben Sie im Feld **Typ** den Wert *Detaillierter Bericht (Crystal)* ein.
- 5 Wählen Sie den Bericht in der Liste **Bericht**.
- 6 Klicken Sie auf die Schaltfläche **Drucken**.

#### **Webclient**

- 1 Zeigen Sie das zu druckende Detail an.
- 2 Klicken Sie im Arbeitsbereich des Webclients oben rechts auf das Symbol 8

Ein neues Webbrowser-Fenster wird angezeigt.

3 Drucken Sie das Fenster mithilfe der Druckfunktionen des Webbrowsers.

### Druckvorschau

Je nach Berichttyp (Detail, Liste oder Graph) erscheint eine spezifische Druckvorschau:

#### Detailbericht (Windows-Client, aber nicht Webclient)

Beim Anzeigen der Druckvorschau eines Berichts haben Sie die Wahl zwischen verschiedenen Möglichkeiten:

#### Auswählen des Berichts im Navigator

- 1 Zeigen Sie die Liste mit dem Datensatz an, für den der Bericht erstellt wurde.
- 2 Wählen Sie den Datensatz, für den der Bericht erstellt wurde.

WICHTIG:

Sie können nur einen Datensatz wählen.

3 Entfalten Sie die Verknüpfung des Navigators, die dem Funktionsbereich des Berichts entspricht.

#### $Q$  TIPP.

Der Funktionsbereich des Berichts ist im Berichtdetail und dort im Feld **Bereich** (Domain) definiert.

- 4 Klicken Sie im Navigator auf die Bezeichnung des Berichts.
- <sup>5</sup> Um den Drucker zu konfigurieren, klicken Sie auf das Symbol  $\frac{3}{2}$ .

#### Über die Berichtliste

- 1 Zeigen Sie die Berichte an (Verknüpfung **Verwaltung/ Reporting/ Berichte** des Navigators).
- 2 Zeigen Sie das Berichtdetail an.
- 3 Klicken Sie auf die Schaltfläche **Vorschau**.
- 4 Wählen Sie den Datensatz, für den der Bericht erstellt wurde.
- 5 Klicken Sie auf **OK**.
- 6 Um den Drucker zu konfigurieren, klicken Sie auf das Symbol  $\frac{1}{2}$ .

#### Über das Menü **Datei/ Drucken**

- 1 Zeigen Sie die Liste mit den Datensätzen an, für die der Bericht erstellt wurde.
- 2 Wählen Sie alle Datensätze, für die der Bericht erstellt wurde.
- 3 Wählen Sie das Menü **Datei/ Drucken**.
- 4 Geben Sie im Feld **Typ** den Wert *Detaillierter Bericht (Crystal)* ein.
- 5 Wählen Sie den Bericht in der Liste **Bericht**.
- 6 Klicken Sie auf **Vorschau**.
- 7 Um den Drucker zu konfigurieren, klicken Sie auf das Symbol  $\clubsuit$ .

#### Detailfenster (Webclient, aber nicht Windows-Client)

- 1 Zeigen Sie das zu druckende Detail an.
- 2 Klicken Sie im Arbeitsbereich des Webclients oben rechts auf das Symbol 0

Ein neues Webbrowser-Fenster wird angezeigt.

3 Verwenden Sie vor dem Drucken die Vorschaufunktionen des Webbrowsers.

#### Berichte mit Listen oder Graphen

Beim Anzeigen der Druckvorschau eines Berichts mit Listen oder Graphen haben Sie die Wahl zwischen verschiedenen Möglichkeiten:

#### Auswählen des Berichts im Navigator

1 Entfalten Sie die Verknüpfung des Navigators, der dem Funktionsbereich des Berichts entspricht.

#### $Q$  TIPP.

Der Funktionsbereich des Berichts ist im Berichtdetail und dort im Feld **Bereich** (Domain) definiert.

- 2 Klicken Sie im Navigator auf die Bezeichnung des Berichts.
- 3 Windows-Client: Um den Drucker zu konfigurieren, klicken Sie auf das Symbol  $\frac{3}{2}$ .

Webclient: Klicken Sie im Arbeitsbereich des Webclients ganz oben rechts auf das Symbol **D**, und verwenden Sie die Funktion für die Druckvorschau im Webbrowser.

#### Über die Berichtliste (Windows-Client, aber nicht Webclient)

- 1 Zeigen Sie die Berichte an (Verknüpfung **Verwaltung/ Reporting/ Berichte** des Navigators).
- 2 Zeigen Sie das Berichtdetail an.
- 3 Klicken Sie auf die Schaltfläche **Vorschau**.
- <sup>4</sup> Um den Drucker zu konfigurieren, klicken Sie auf das Symbol  $\frac{3}{2}$ .

Über das Menü **Datei/ Drucken** (Windows-Client, aber nicht Webclient)

- 1 Wählen Sie das Menü **Datei/ Drucken**.
- 2 Geben Sie im Feld **Typ** den Wert *Kontextunabhäng. Bericht (Crystal)* ein.
- 3 Wählen Sie den Bericht in der Liste **Bericht**.
- 4 Klicken Sie auf **Vorschau**.
- 5 Um den Drucker zu konfigurieren, klicken Sie auf das Symbol  $\blacksquare$ .

Mit einer automatischen Aktualisierung (Windows-Client, aber nicht Webclient)

- 1 Wählen Sie das Menü **Extras/ Reporting/ Crystal Reports-Statistiken**.
- 2 Füllen Sie das Feld **Art** aus, wenn Sie die Berichtliste filtern möchten (Liste rechts neben dem Feld **Art**).
- 3 Wählen Sie den Bericht in der Liste rechts neben dem Feld **Art**.

# Unterschiede zwischen Windows- und 7**Webclients**

Der Benutzer hat mehrere Möglichkeiten, um auf die Asset Manager-Datenbank zuzugreifen:

- <sup>n</sup> Über einen Windows-Client
- <sup>n</sup> Über einen Webclient

In diesem Kapitel werden die Hauptunterschiede zwischen den beiden Clients beschrieben.

### Allgemeines

Ein typischer Benutzer möchte mit Asset Manager insbesondere die in der Asset Manager-Datenbank gespeicherten Informationen verwalten.

In den meisten Fällen befindet sich die Datenbank auf einem Server, und zahlreiche Benutzer greifen auf sie zu.

Über den Windows- und den Webclient können die Benutzer auf die Asset Manager-Datenbank zugreifen.

Die Hauptunterschiede werden in der folgenden Tabelle vorgestellt und an späterer Stelle näher erläutert.

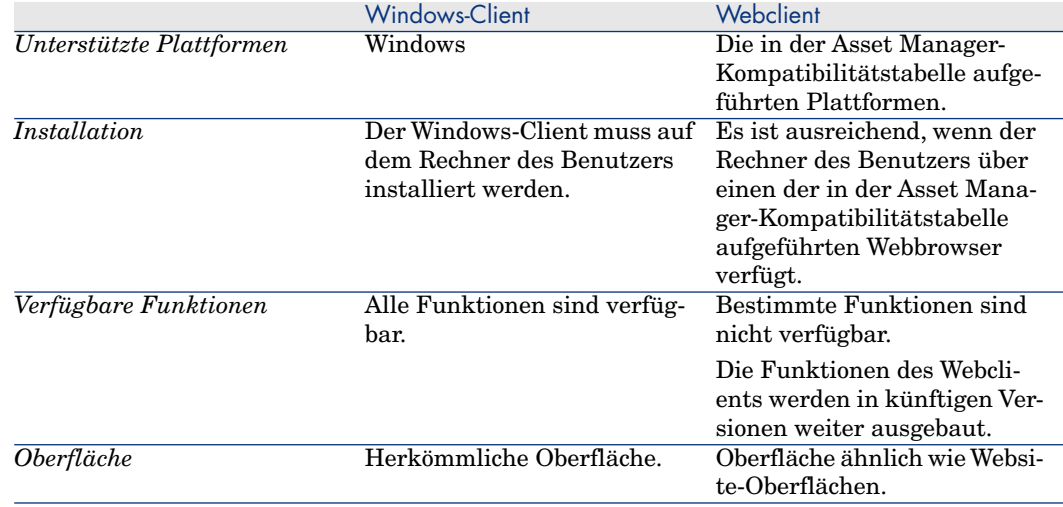

### Installation und Mindestkonfiguration der Clients

#### Windows-Client

Nehmen Sie auf jedem Benutzerrechner Folgendes vor:

- 1 Installieren Sie den Windows-Client.
- 2 Starten Sie den Windows-Client (Windows-Menü **Start/ Programme/ HP/ Asset Manager 5.10 <Sprache>/ Client**).
- 3 Erstellen Sie die Verbindung mit der Datenbank (Menü **Datei/ Verbindungen bearbeiten**).

#### **Webclient**

Nehmen Sie auf jedem Benutzerrechner Folgendes vor:

- 1 Stellen Sie sicher, dass der Rechner über einen der in der Asset Manager-Kompatibilitätstabelle aufgeführten Webbrowser verfügt.
- 2 Erstellen Sie eine Kurzwahl oder einen Favoriten, der auf die URL von Asset Manager Web Tier in der gewünschten Sprache zeigt.

### Verbindung mit der Asset Manager-Datenbank herstellen

#### Windows-Client

So stellen Sie eine Verbindung mit der Asset Manager-Datenbank her:

1 Starten Sie den Windows-Client (Windows-Menü **Start/ Programme/ HP/ Asset Manager 5.10 <Sprache>/ Client**).

Das Fenster **Datenbankverbindung** wird angezeigt.

2 Geben Sie die Informationen, die Sie von dem Asset Manager-Administrator Ihres Unternehmens erhalten haben, in die Felder des Fensters ein.

#### **Webclient**

So stellen Sie eine Verbindung mit der Asset Manager-Datenbank her:

- 1 Starten Sie einen der in der Asset Manager-Kompatibilitätstabelle aufgeführten Webbrowser.
- 2 Stellen Sie über die von einem Asset Manager-Administrator Ihres Unternehmens genannte URL eine Verbindung mit Asset Manager Web Tier her.

### Unterschiede zwischen den Clients

In diesem Abschnitt werden die Unterschiede zwischen dem Web- und dem Windows-Client erläutert.

Diese Liste wird voraussichtlich in künftigen Asset Manager-Versionen weiter ausgebaut.

### Allgemeine Bedienung

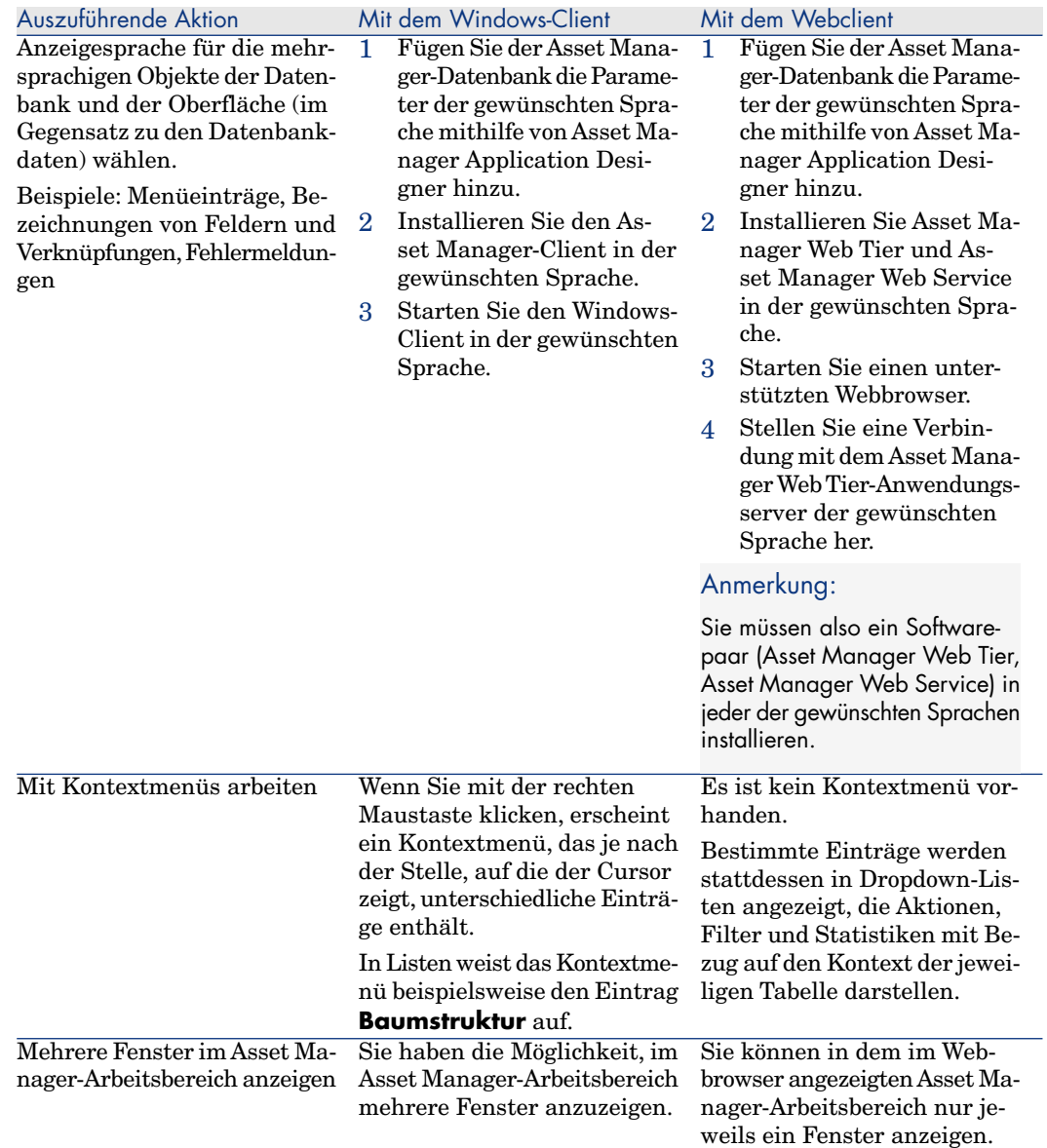

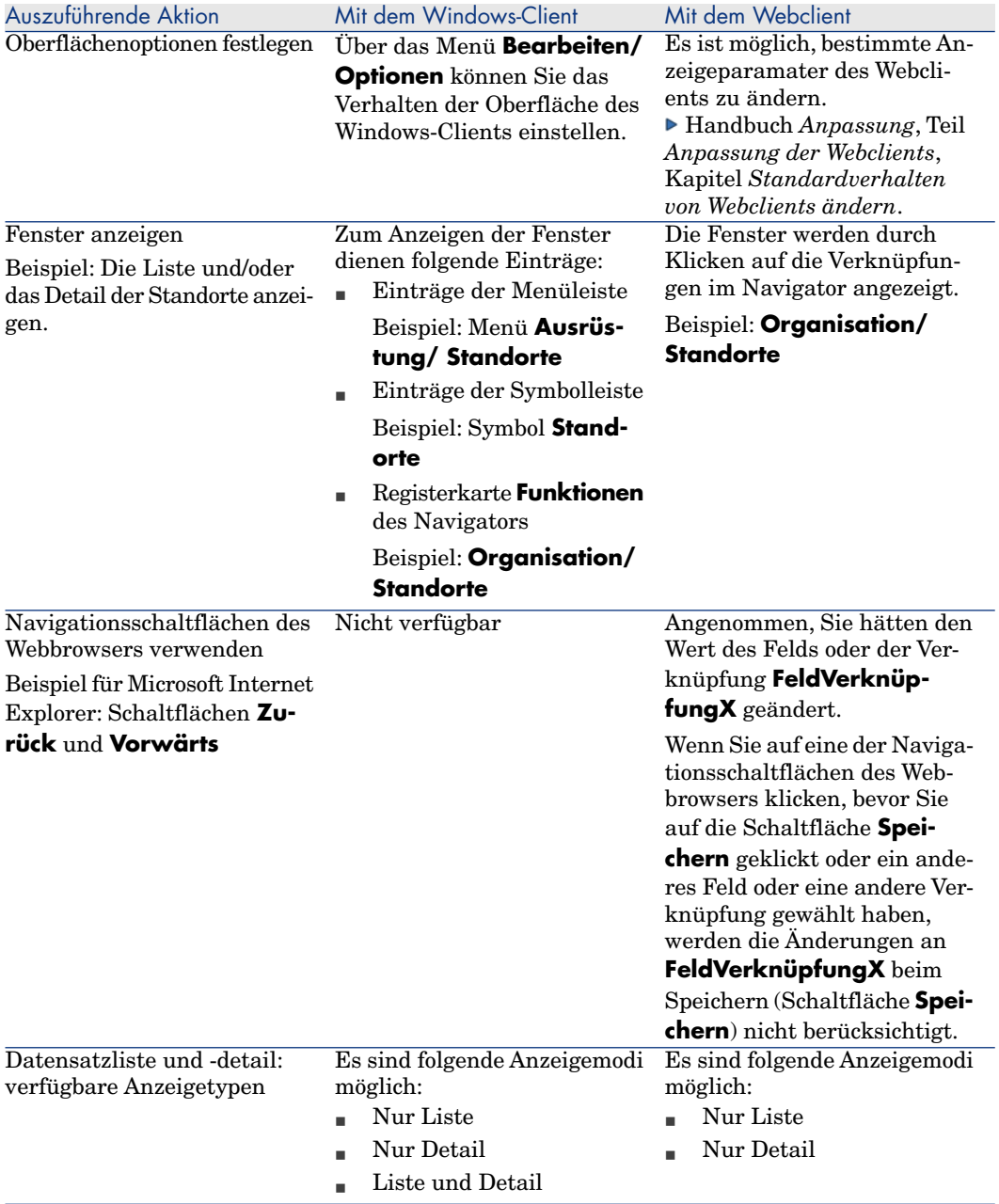

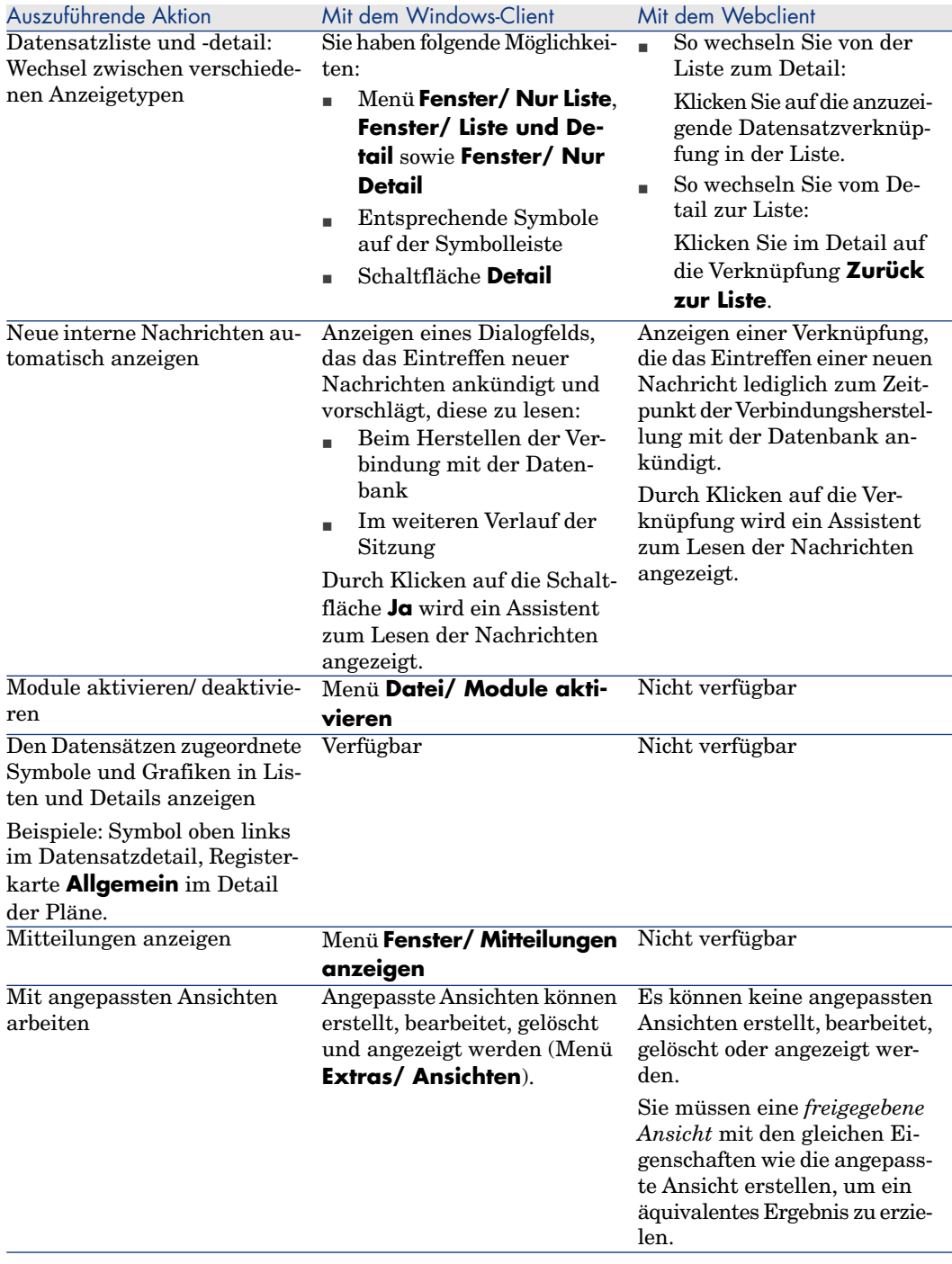

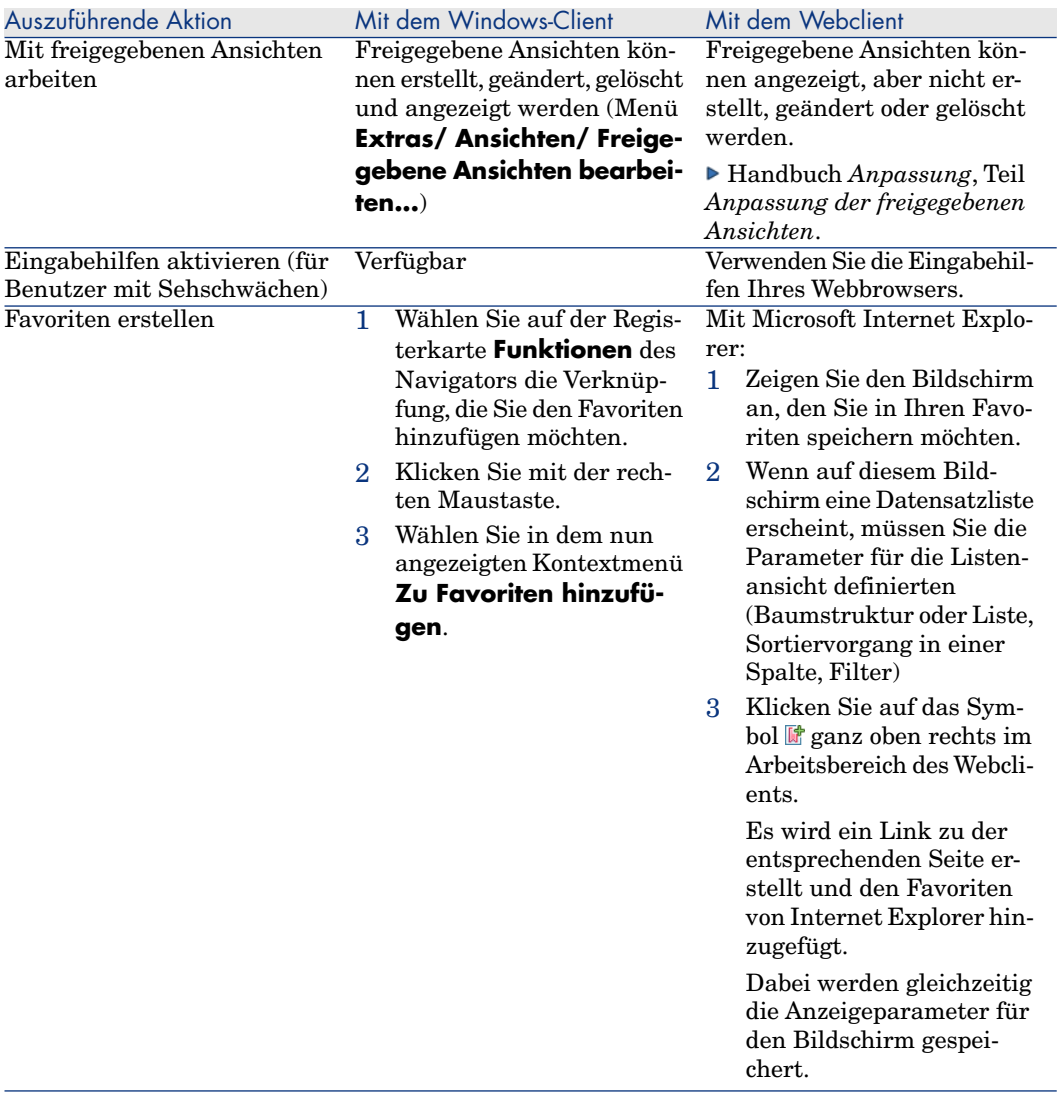

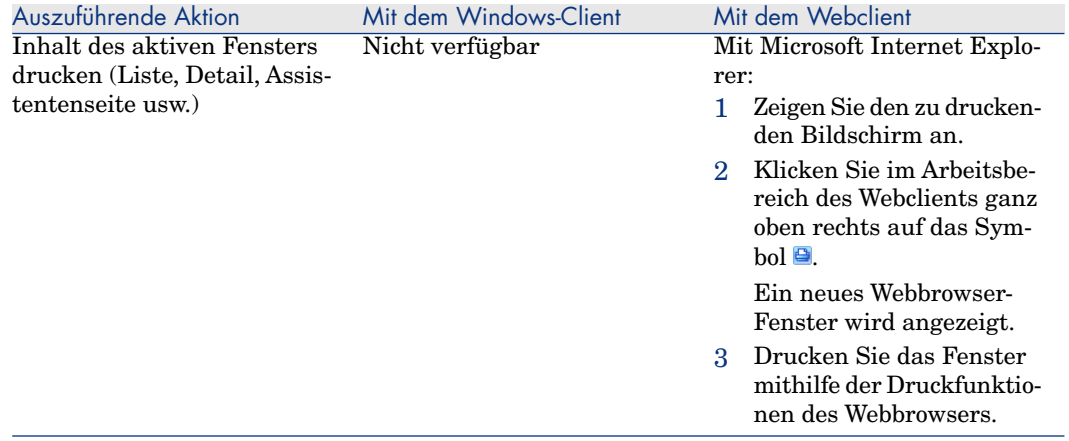

### **Datensatzlisten**

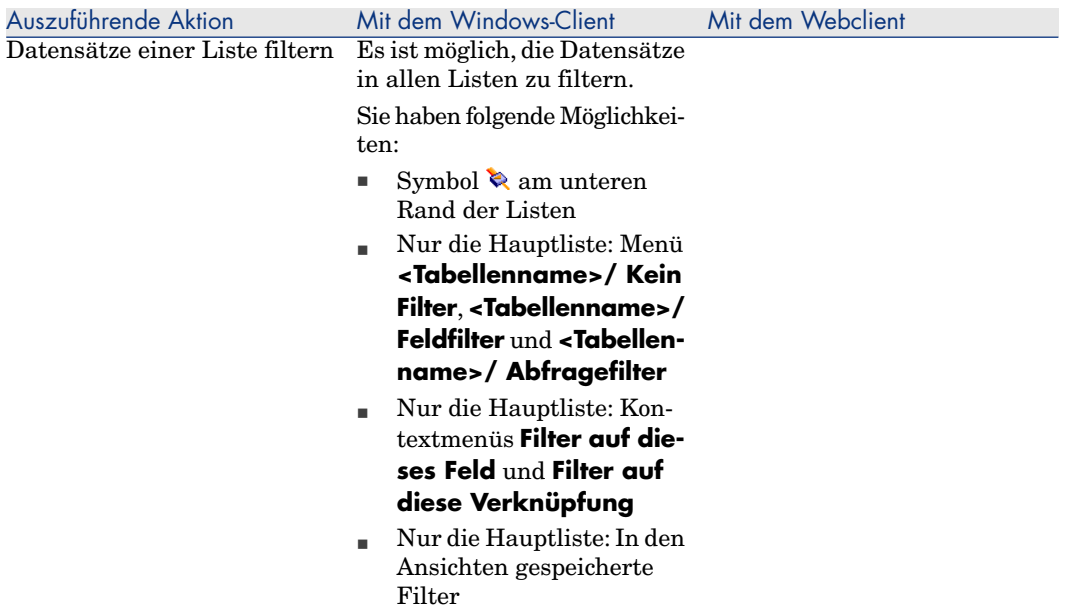

Auszuführende Aktion Mit dem Windows-Client Mit dem Webclient

Es ist möglich, die Datensätze in den Hauptlisten und den Listen auf den Registerkarten zu filtern.

Die Auswahl der Filter erfolgt in der Dropdown-Liste **Filter...** oberhalb der Listen.

Die Dropdown-Liste enthält Folgendes:

■ Einen Filter pro Tabellenindex, wenn sich der Index nicht auf den Primärschlüssel bezieht und wenigstens ein Indexfeld oder eine -verknüpfung zum Bildschirm gehört.

> Wenn ein Administrator mithilfe von Asset Manager Application Designer einer Tabelle einen Index hinzufügt, der diese Regeln berücksichtigt, wird der neue Index in der Liste der Filter angezeigt.

- $\blacksquare$  Einen Filter pro Abfrage, deren Kontext die Tabelle ist, deren Datensätze in der Liste angezeigt werden.
	- Wenn ein Benutzer eine Abfrage hinzufügt, erscheint diese in der Filterliste.
- Einen Filter, wenn für den Bildschirm ein Vorfiltern definiert wurde (Feld **QBE-Felder** im Bildschirmdetail von Asset Manager Application Designer).

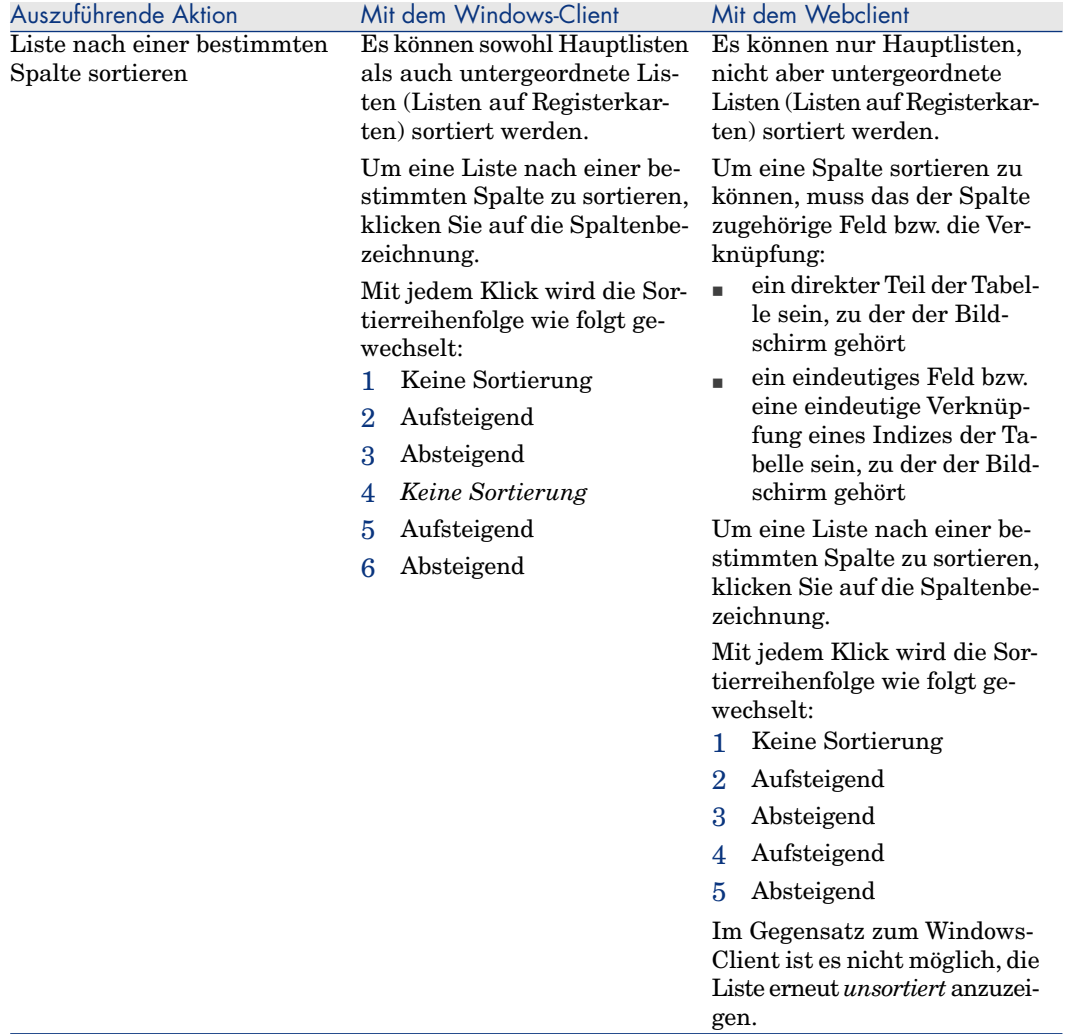

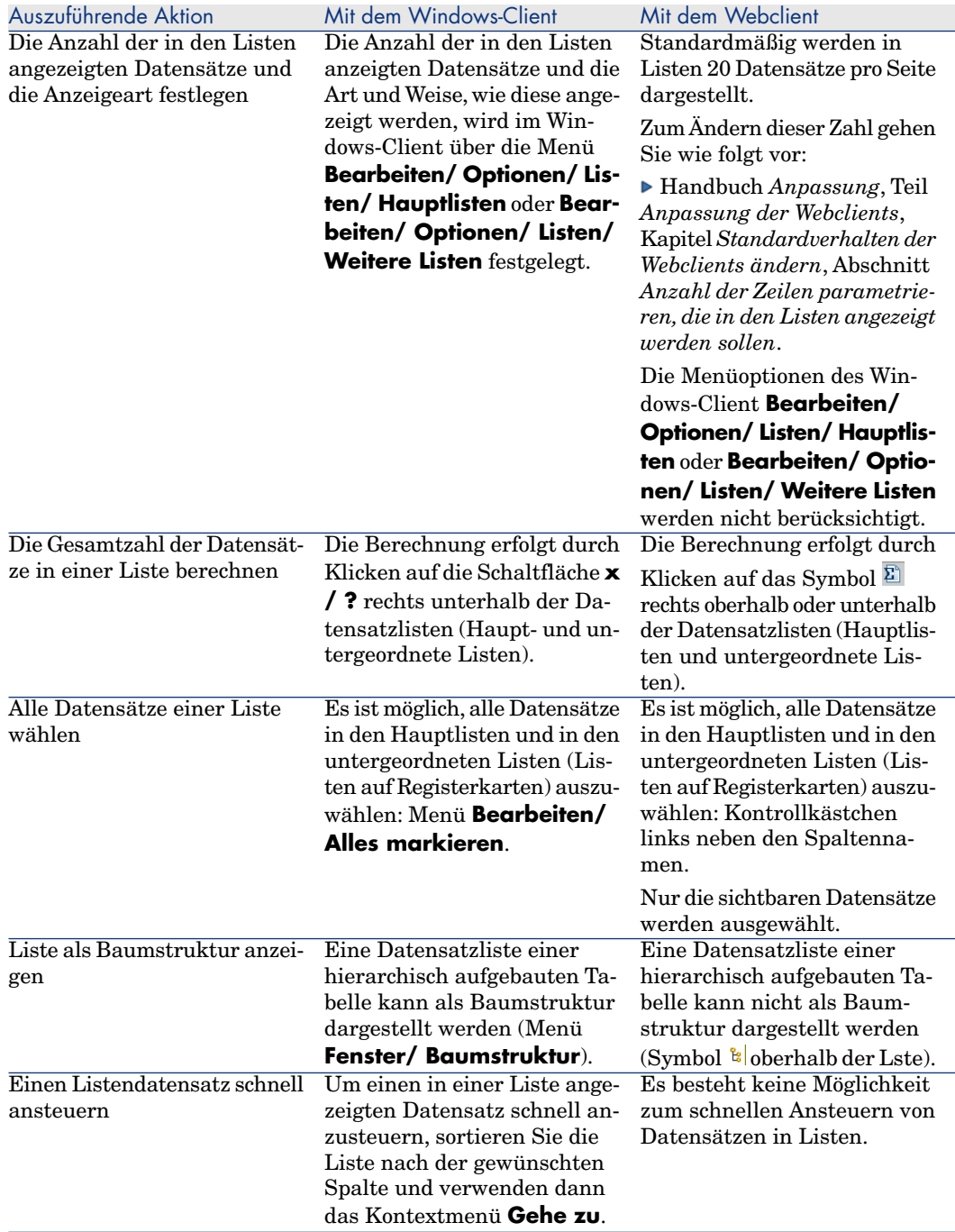

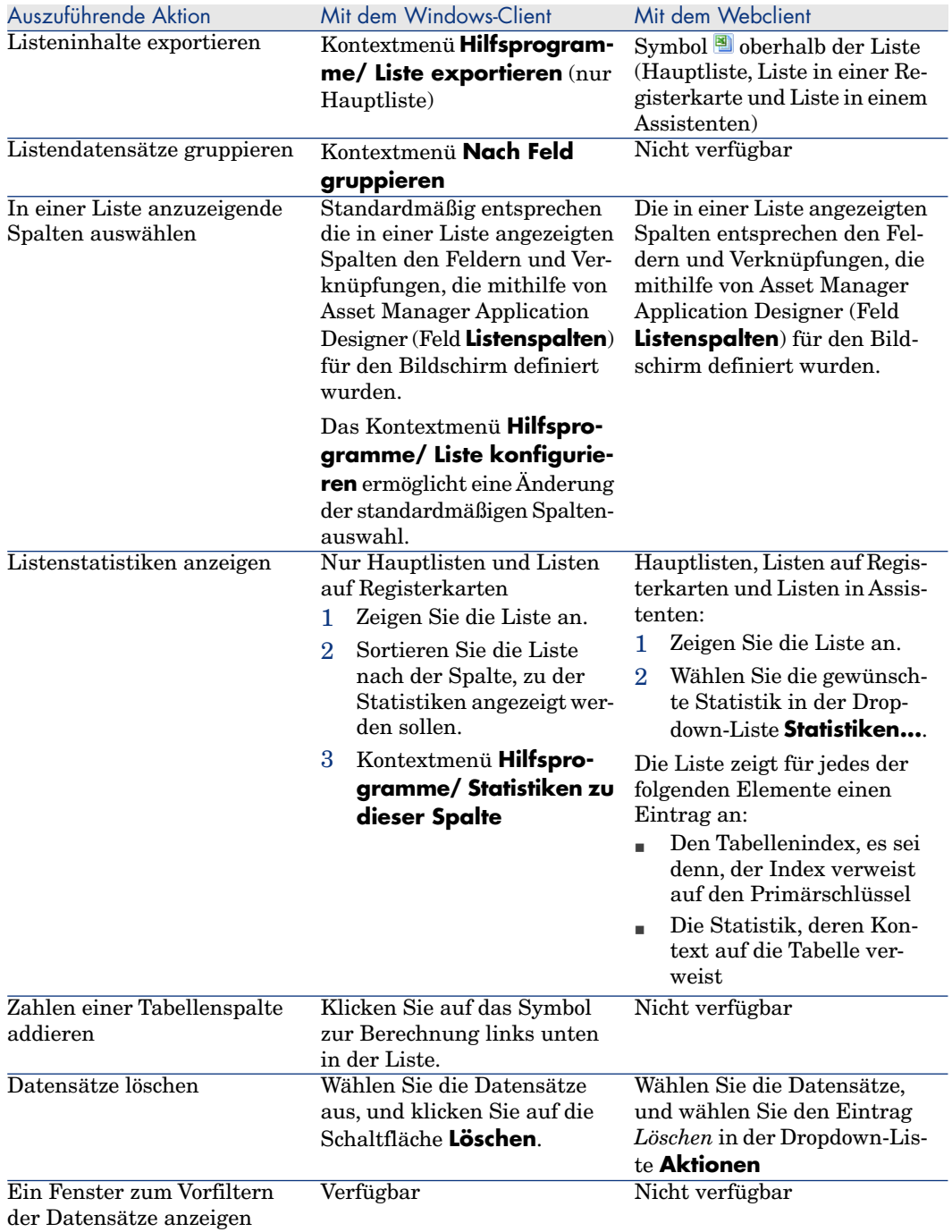

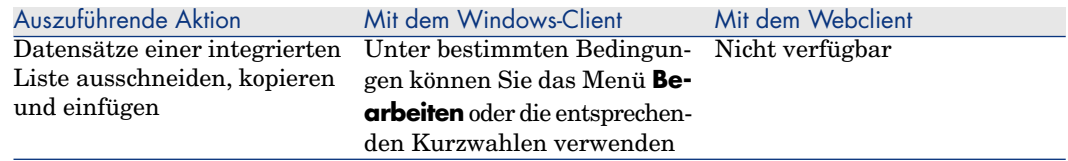

### **Datensatzdetail**

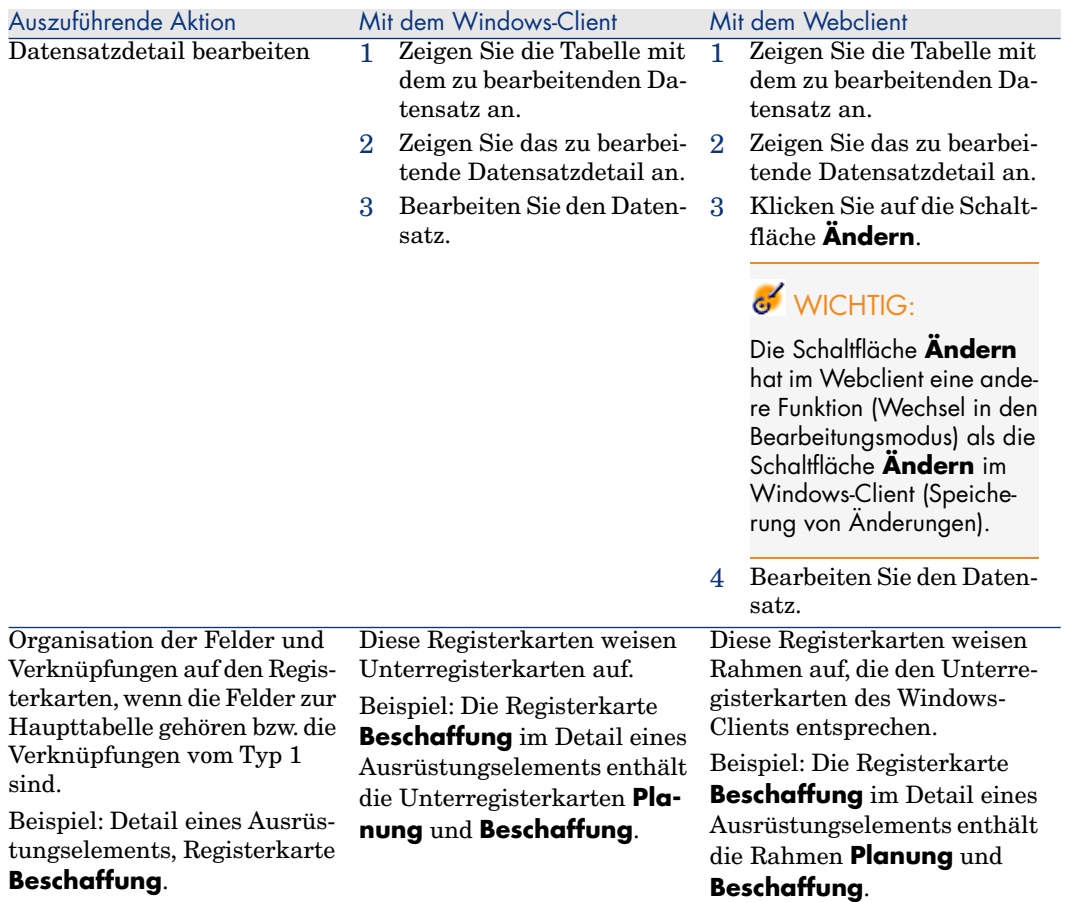

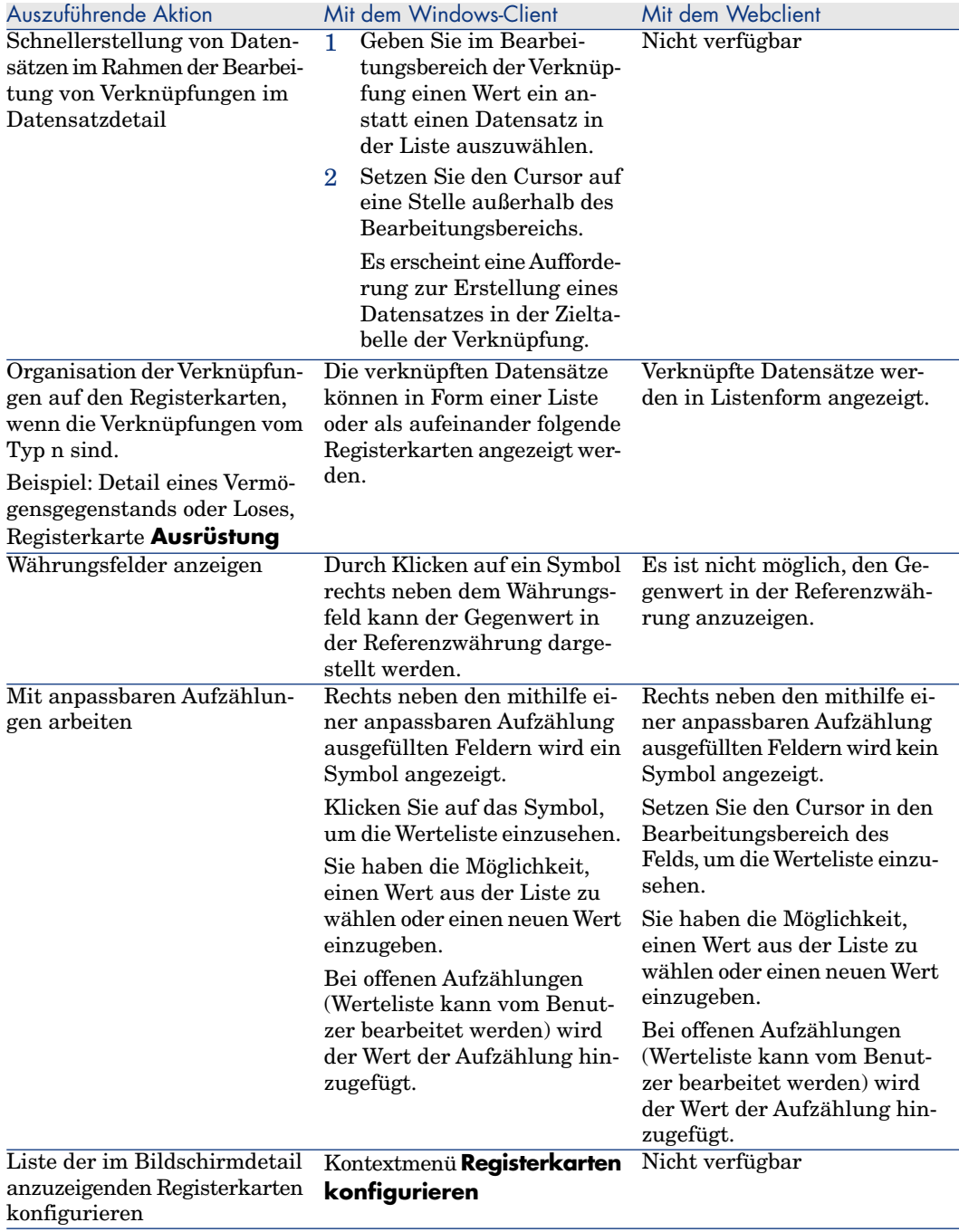

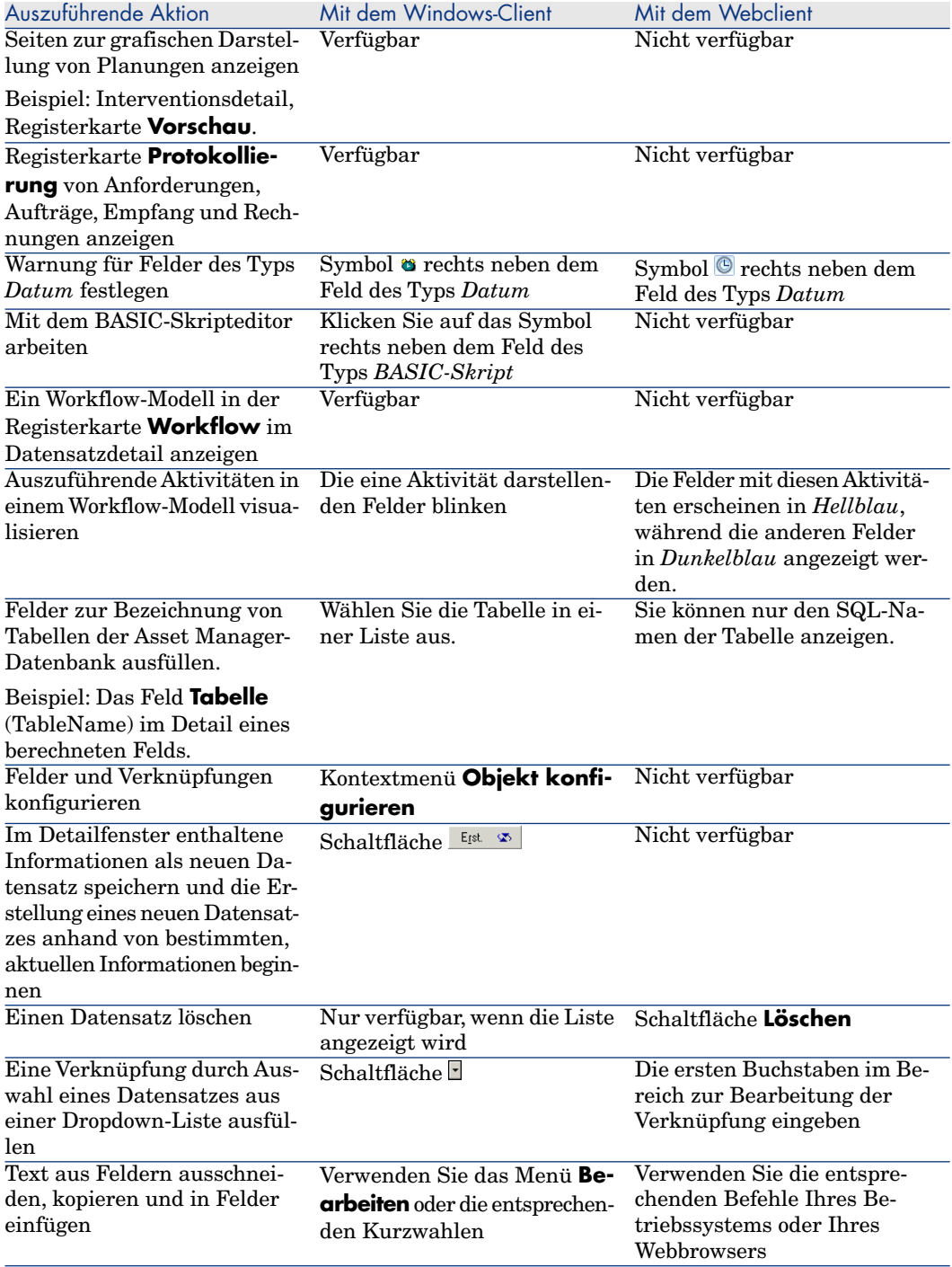

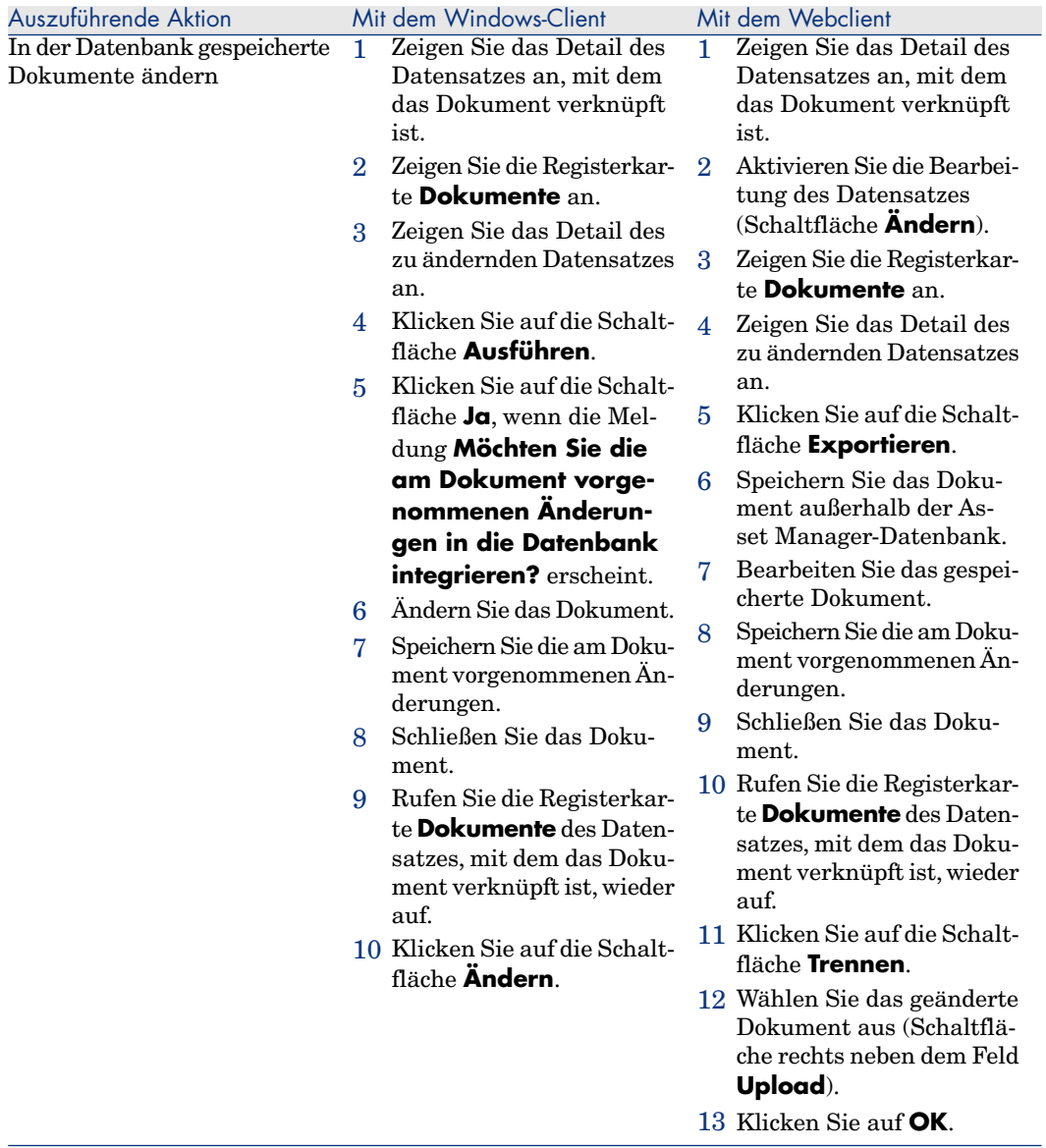

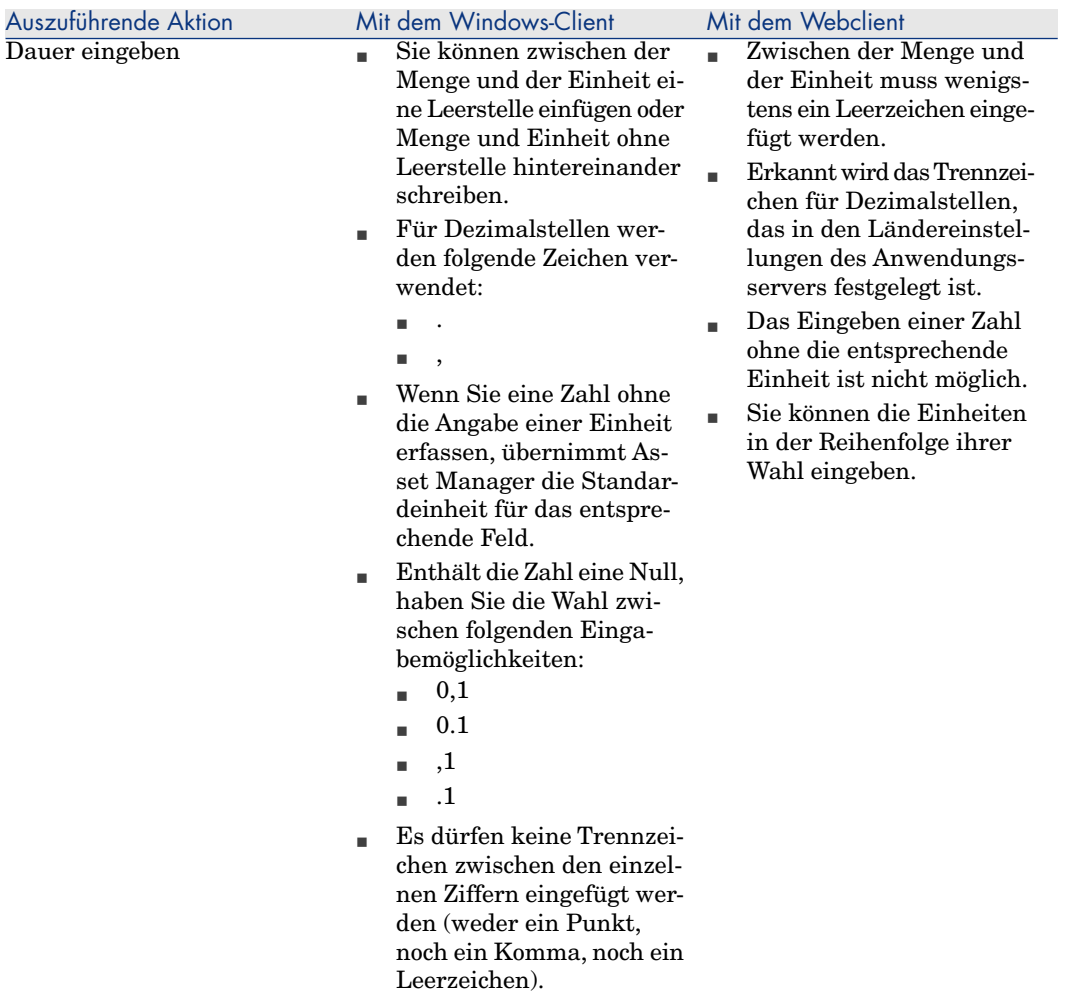

## An Datensätzen durchgeführte Aktionen

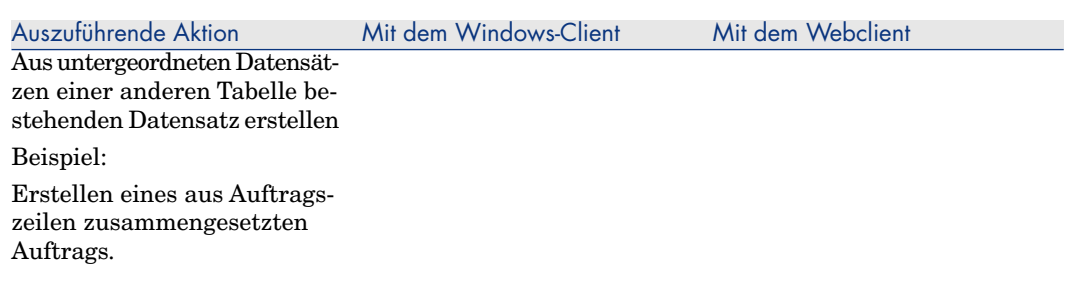

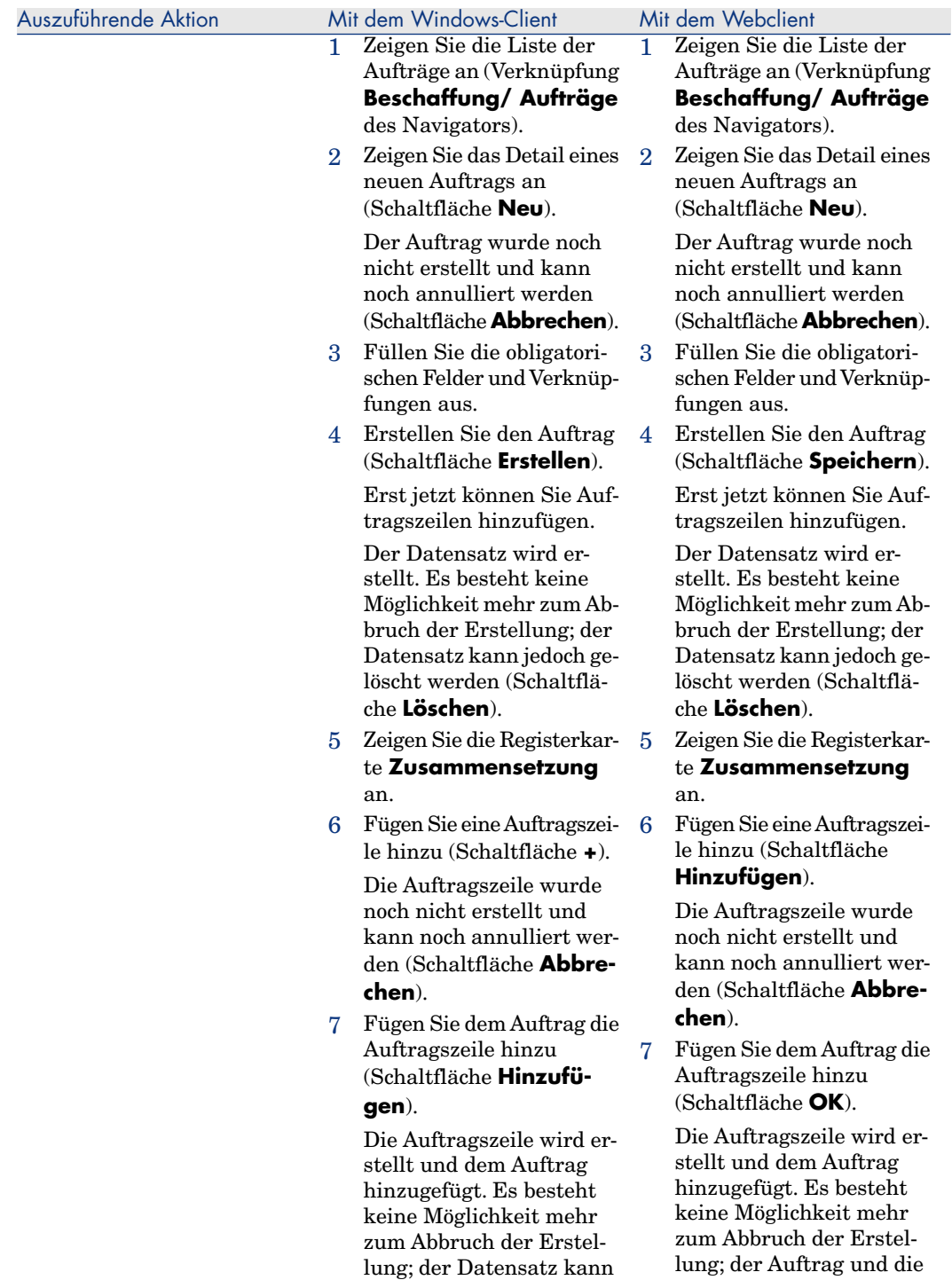

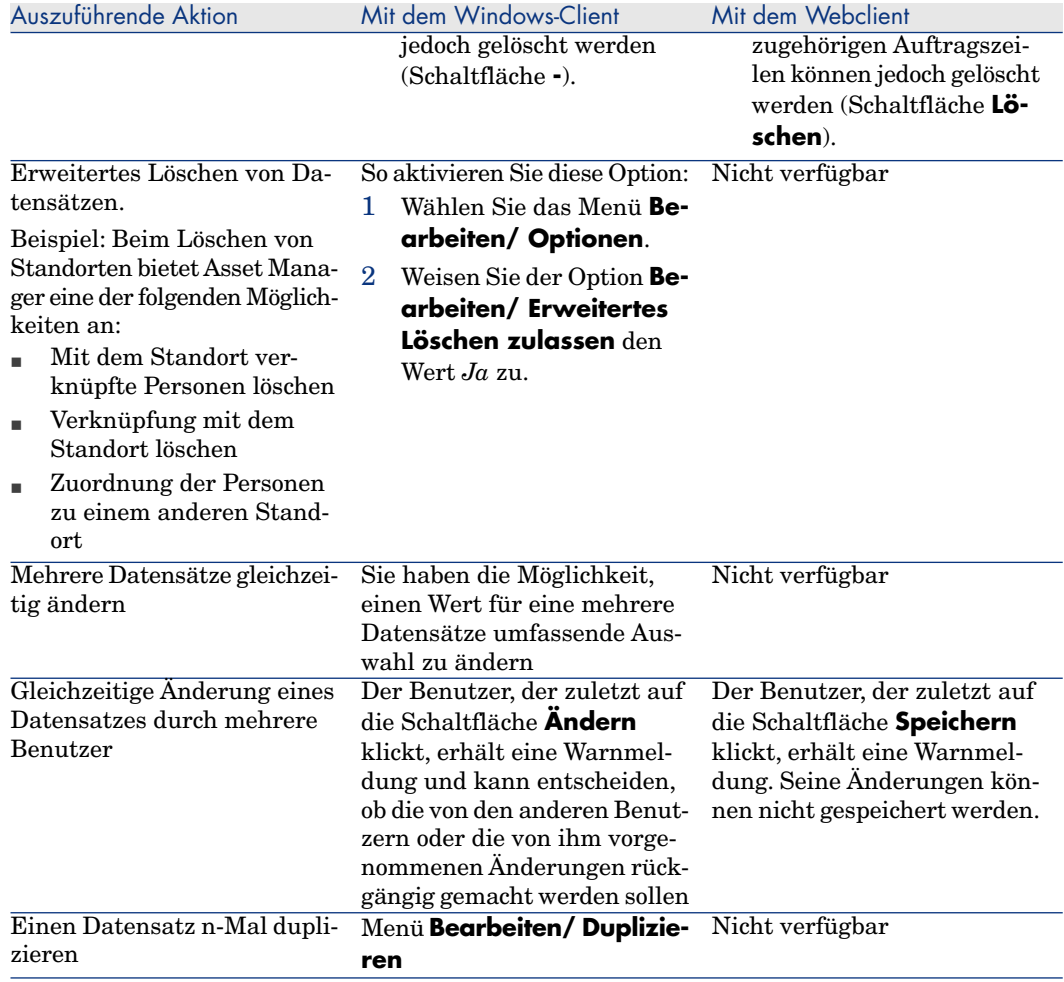

### Hilfe

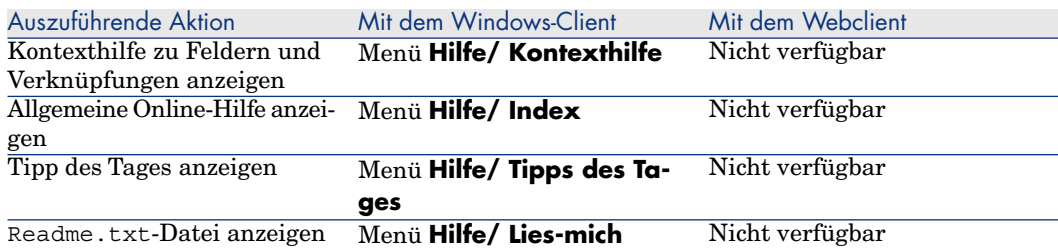

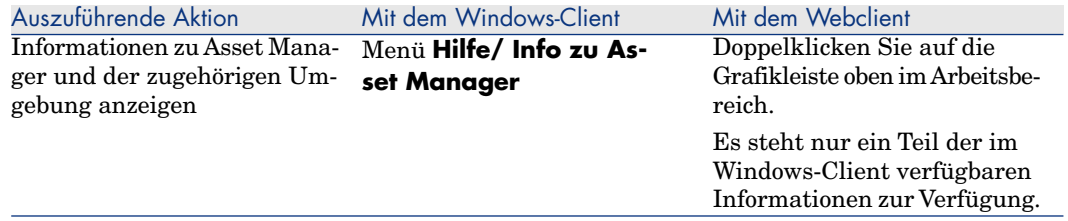

### Aktionen (mit Assistenten)

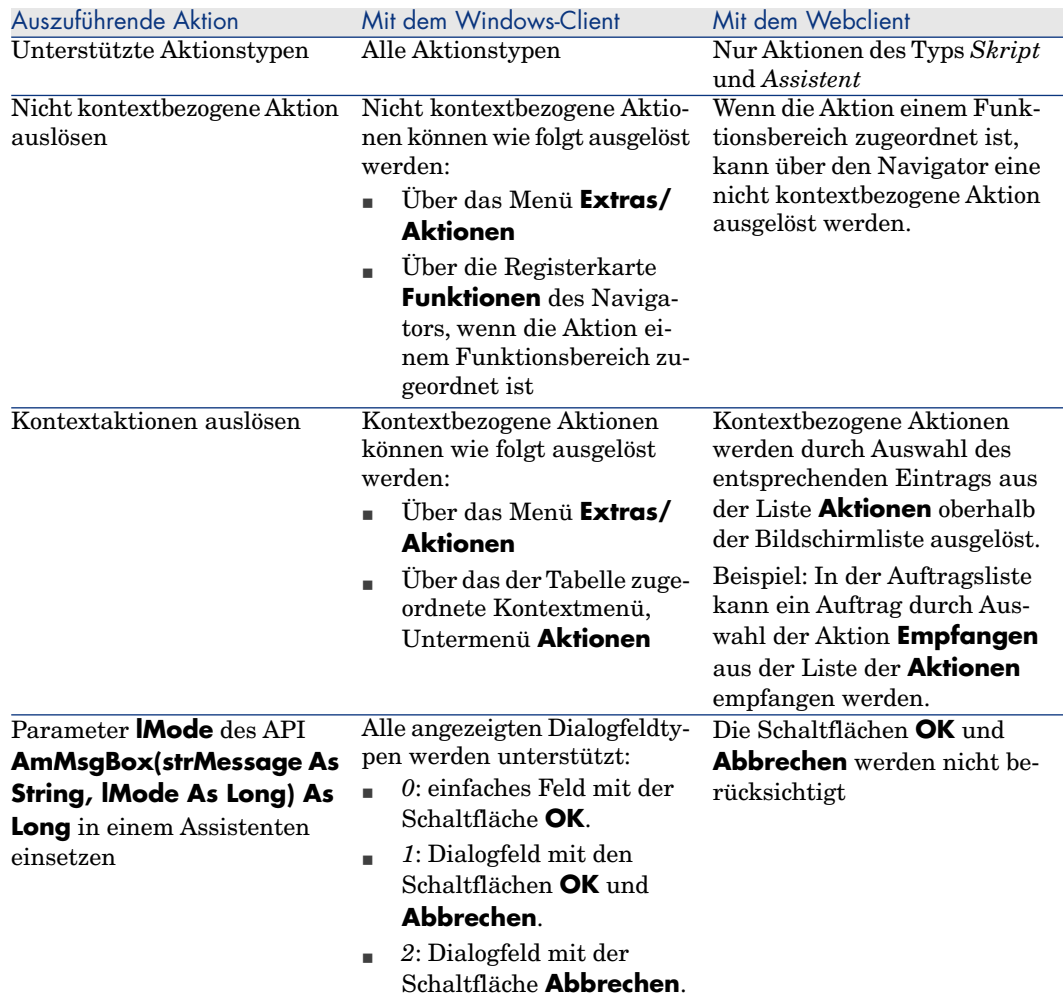

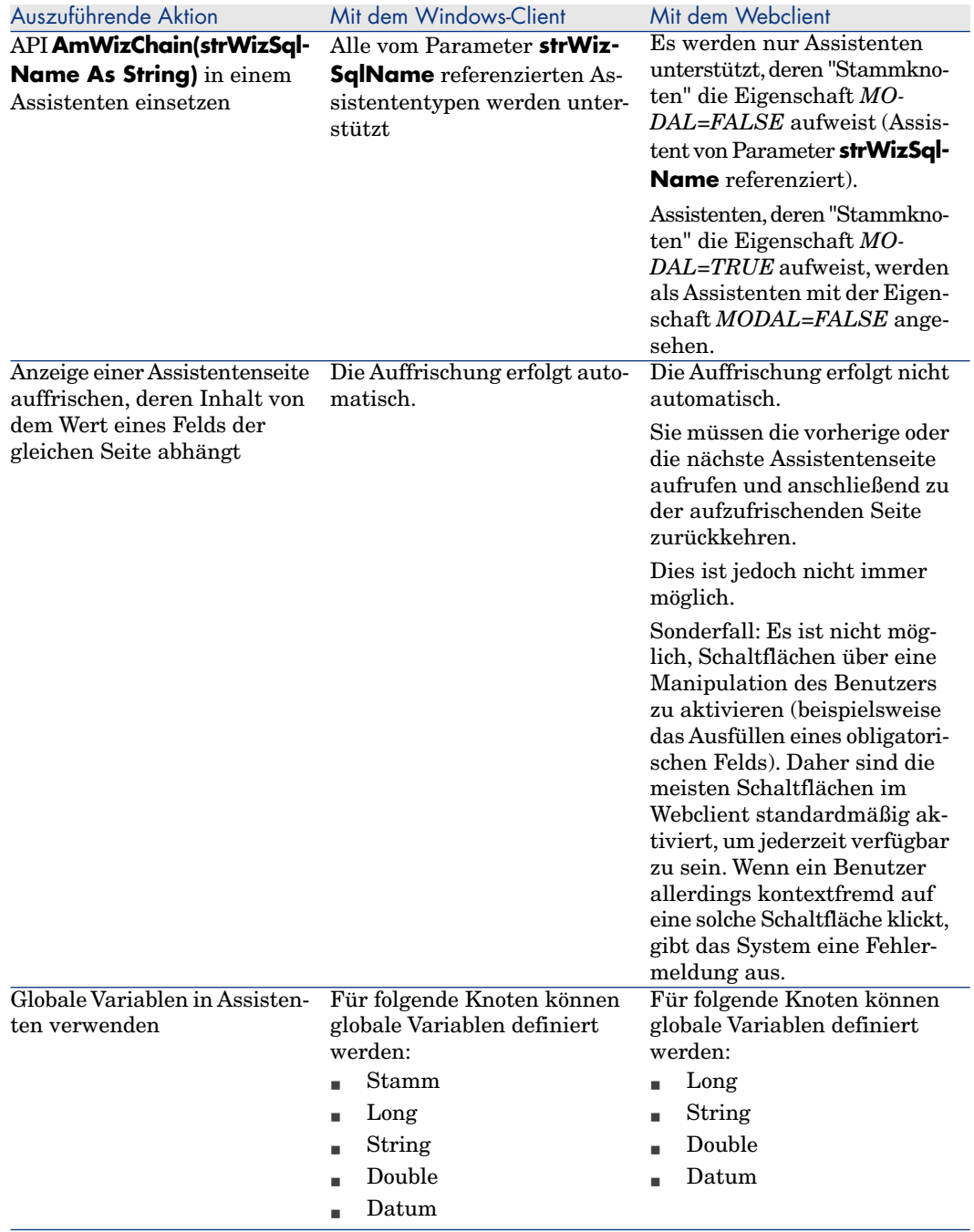

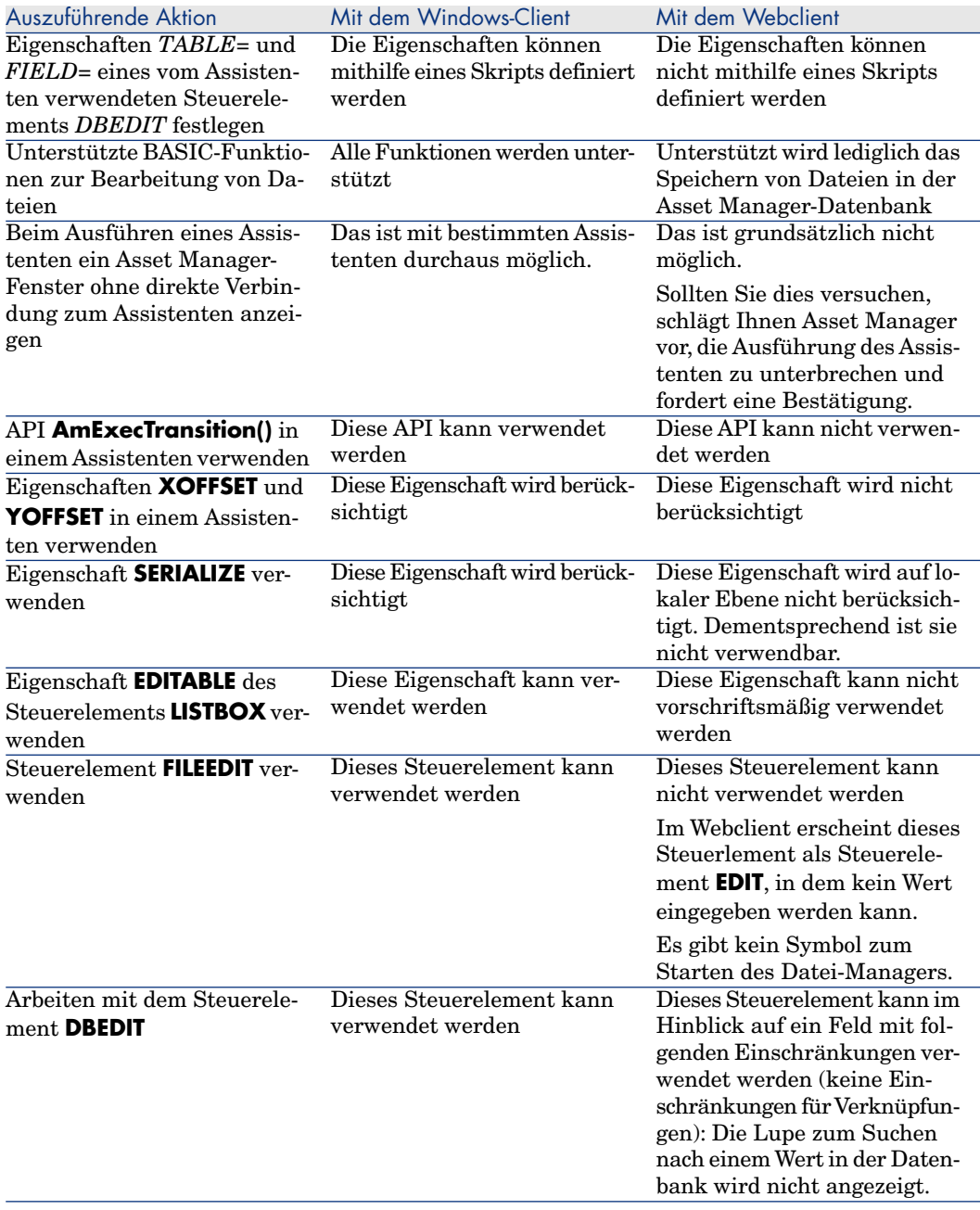

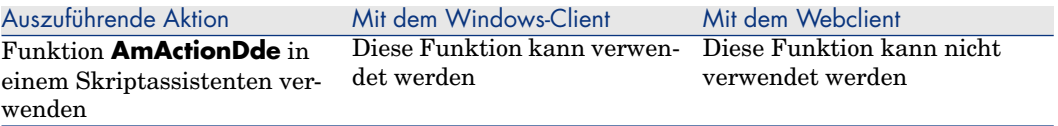

### Reporting

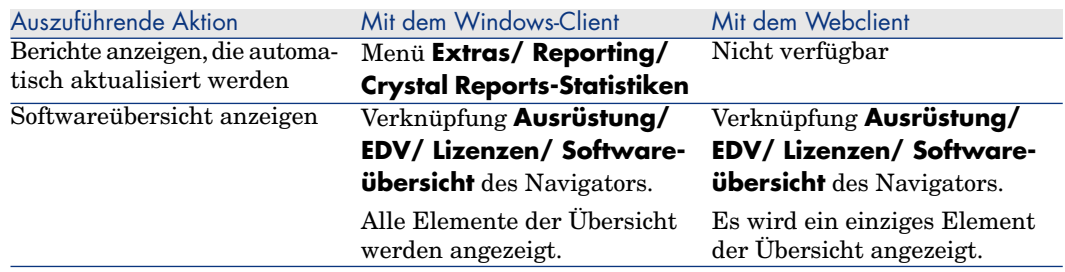

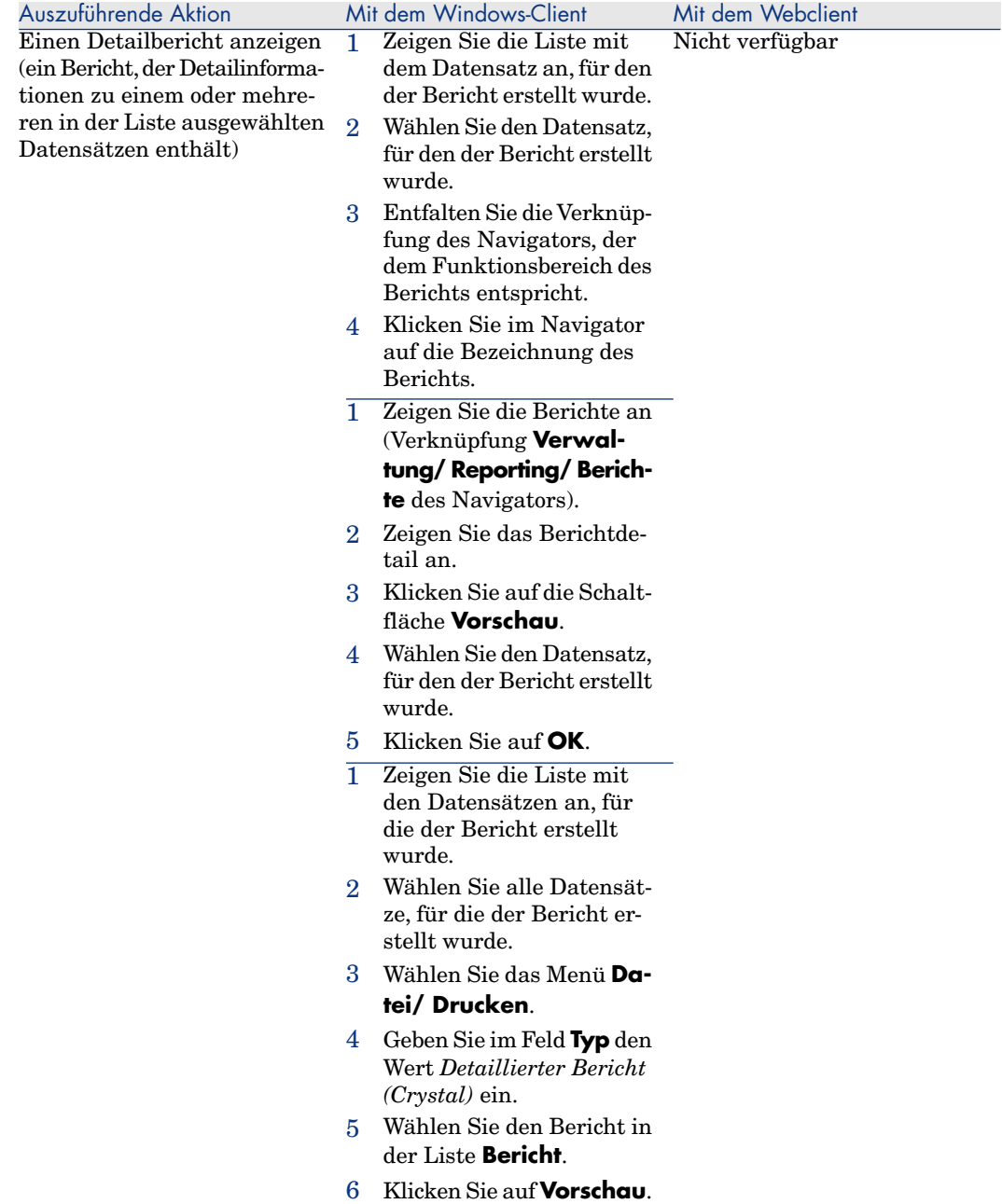

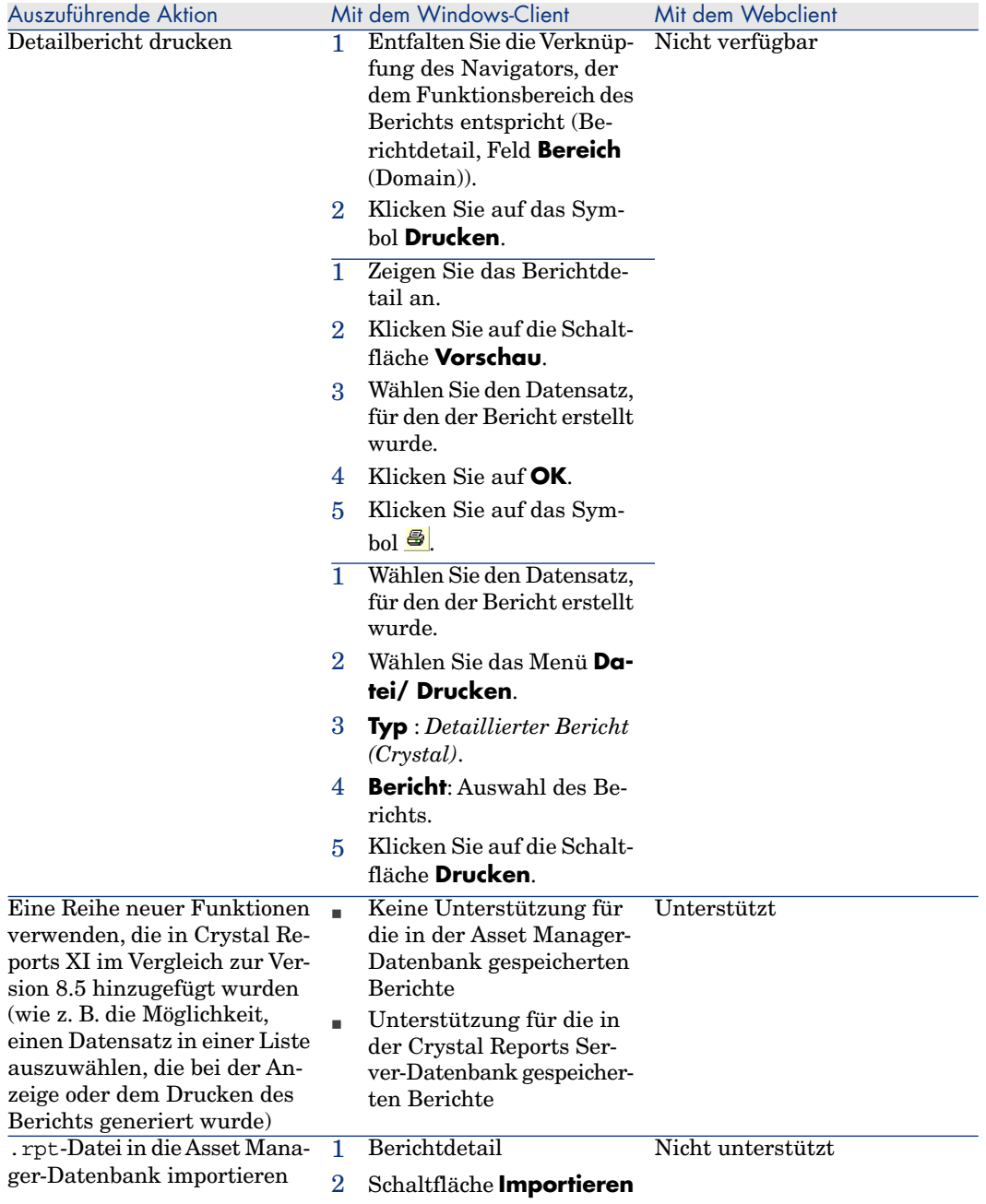

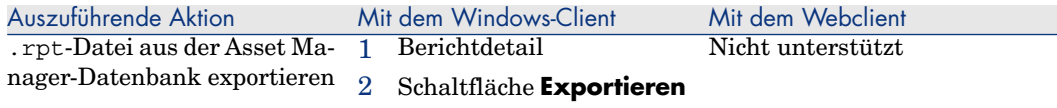

### Verträge

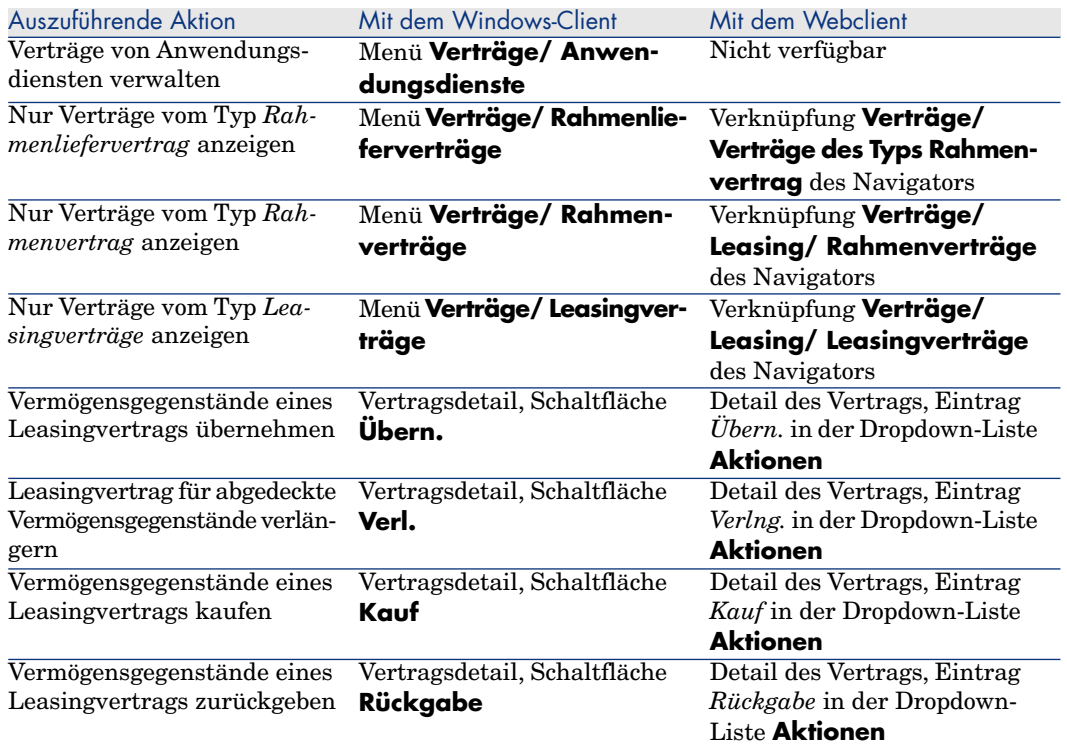
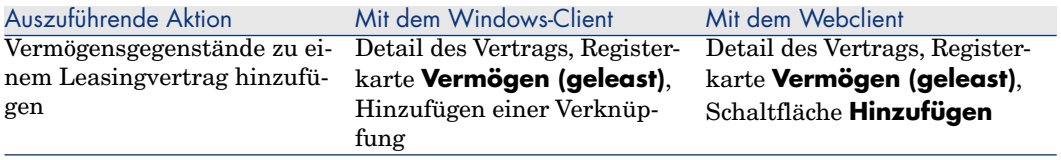

# Beschaffung

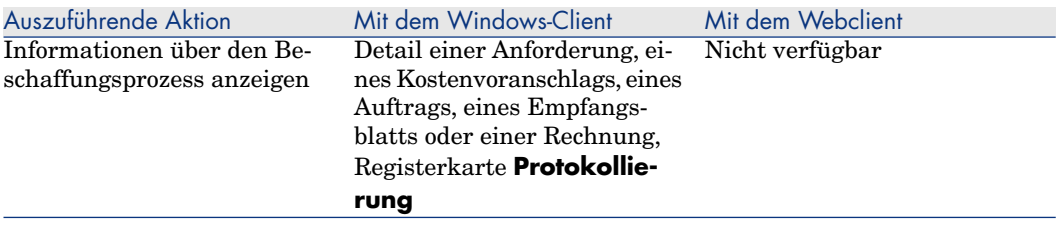

# <span id="page-144-0"></span>**Strichcode**

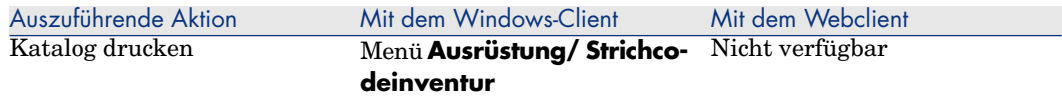

## Finanzen

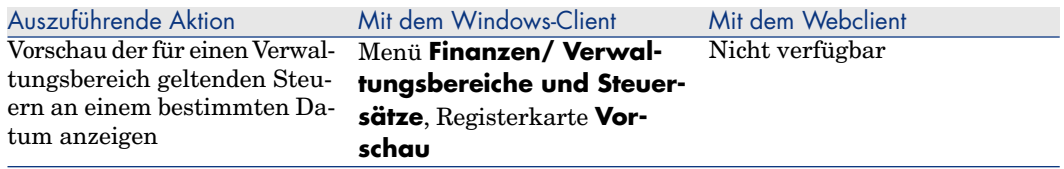

# Erweiterte Funktionen

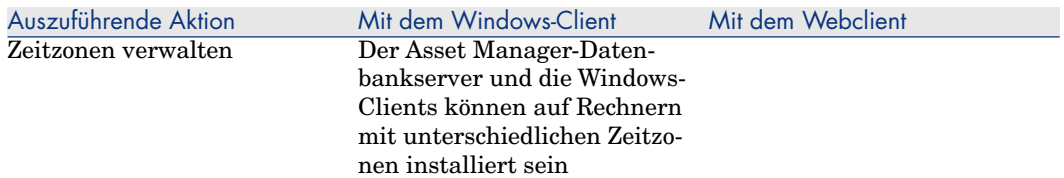

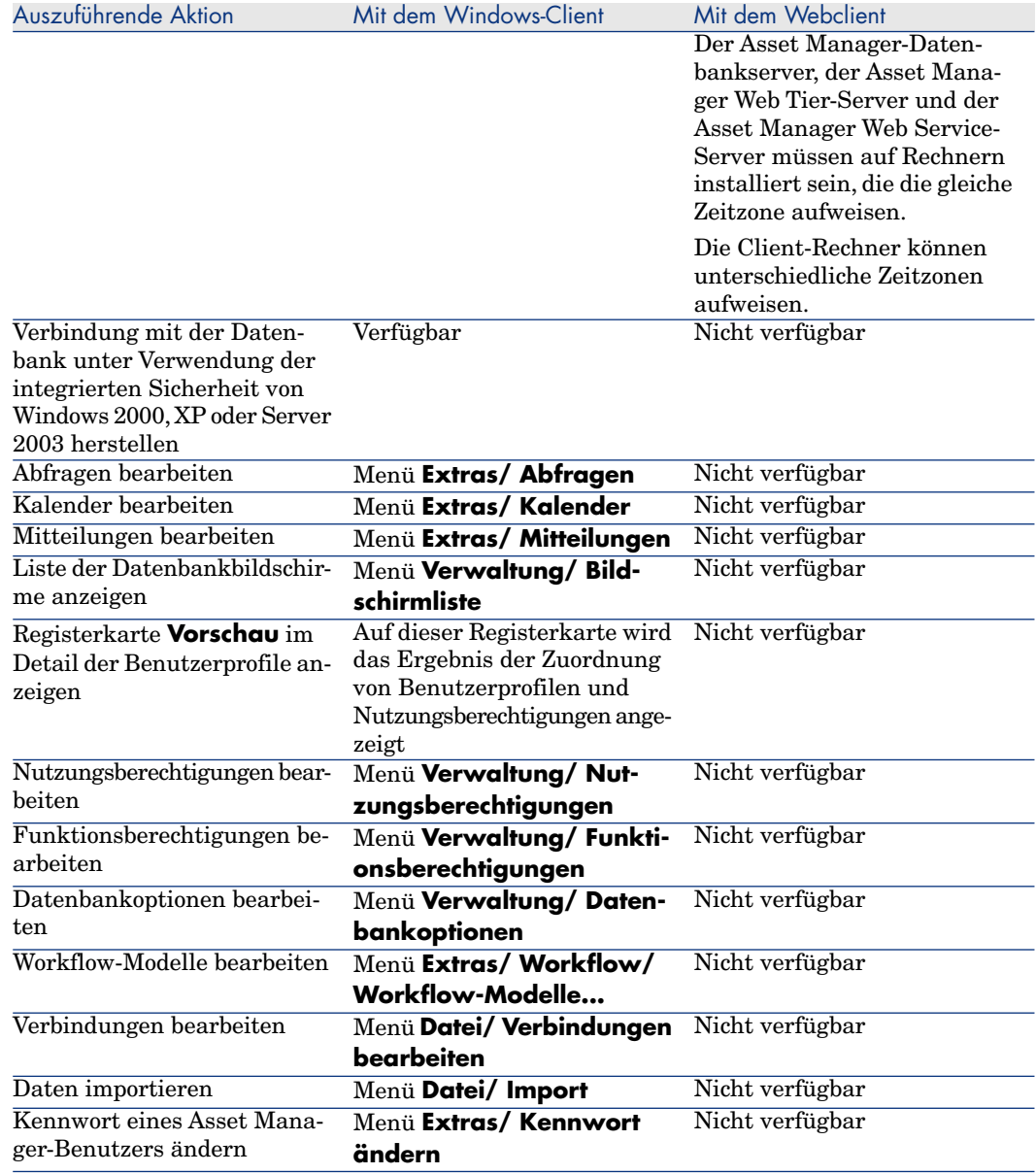

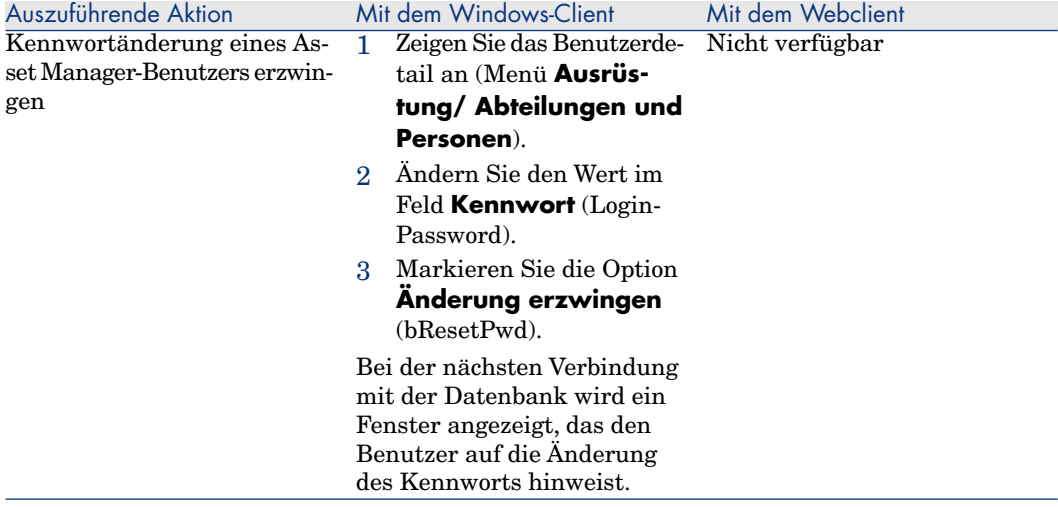

*148 | HP Asset Manager 5.1 - Einführung*

# 8 Weiterführende Informationen

# Verbindungen

#### Datenbankverbindung erstellen

<span id="page-148-0"></span>1 Starten Sie den Windows-Client.

**WARNUNG:** 

Diese Funktionalität ist im Webclient nicht verfügbar.

- 2 Wählen Sie das Menü **Datei/ Verbindungen bearbeiten**.
- 3 Klicken Sie auf **Neu**.
- 4 Geben Sie die erforderlichen Daten auf der Registerkarte **Verbindung** ein:
	- 1 Geben Sie im Feld **Name** den Namen der Verbindung ein, die im Dialogfeld **Datenbankverbindung** ausgewiesen wird.
	- 2 Im Feld **Beschreibung** wird der Verbindung ein kurzer, beschreibender Text zugeordnet.
	- 3 Wählen Sie die Datenbank-Engine in der Dropdown-Liste des Felds **Engine**.
- 5 Geben Sie die weiteren Informationen in Übereinstimmung mit der gewählten Engine ein.

<sup>n</sup> Die ODBC-**Datenquelle**, die den Zugriff auf die Datenbank ermöglicht (IBM Database Universal Server oder Microsoft SQL Server).

## Anmerkung:

Für eine MSDE-Datenbank wählen Sie *Microsoft SQL Server*.

- <sup>n</sup> Der Name vom Oracle **Server**, auf dem sich die Datenbank befindet.
- **Datenbank** ist der Name der ODBC-Verbindung (IBM Database Universal Server oder Microsoft SQL Server).
- <sup>n</sup> Der Name des **Benutzer**-Logins, der Sie beim Zugriff auf die Datenbank identifiziert (IBM Database Universal Server oder Microsoft SQL Server).
- <sup>n</sup> Der Name des **Oracle-Kontos**, das für die Verbindung verwendet wird. Dieser Name erfüllt dieselbe Funktion wie ein Login.
- <sup>n</sup> Das **Kennwort**.
- **n Der Eigentümer** der verwendeten Datenbank. Diese Angabe wird den an die Datenbank gesendeten SQL-Befehlen vorangestellt.
- 6 Klicken Sie auf **Erstellen**.

Sie können durchaus mehrere Verbindungen für eine Datenbank erstellen, müssen jeder Verbindung dabei aber einen anderen Namen geben. Die Erstellung weiterer Verbindungen erfolgt über **Neu** oder **Duplizieren**.

Die Schaltfläche **Testen** dient folgenden Zwecken:

- n Prüfen der Datenbankverbindung
- <sup>n</sup> Kontrollieren der Kompatibilität zwischen Datenbank und aktueller Asset Manager-Version

Über die Schaltfläche **Öffnen** stellen Sie die Verbindung mit der ausgewählten Datenbank her. Das Klicken auf diese Schaltfläche entspricht der Auswahl des Menüs **Datei/ Mit Datenbank verbinden**.

# WICHTIG:

Das Feld **Eigentümer** ermöglicht das Autorisieren von Anmeldungen (Feld **Benutzer**) für eine Datenbank, auch wenn es sich bei den Logins nicht um die Eigentümer der Tabellen handelt. Alle an die Datenbank gesendeten SQL-Befehle erhalten daraufhin ein Präfix. Beispiel: Der Eigentümer der Datenbank heißt "Schmidt". Dementsprechend lautet der SQL-Befehl "SELECT a FROM b":

SELECT Schmidt.a FROM Schmidt.b

# Anmerkung:

<span id="page-150-1"></span>Die Erstellung einer Datenbank ist über das Menü **Datei/ Verbindungen bearbeiten** nicht möglich. Verwenden Sie dazu das Programm Asset Manager Application Designer.

### Datenbankverbindung löschen

<span id="page-150-2"></span>Das Löschen einer Verbindung bedeutet nicht das Löschen der Datenbank.

1 Starten Sie den Windows-Client.

## WARNUNG:

Diese Funktionalität ist im Webclient nicht verfügbar.

- 2 Wählen Sie das Menü **Datei/ Verbindungen bearbeiten**.
- 3 Wählen Sie die zu löschende Datenbankverbindung.
- 4 Klicken Sie auf **Löschen**.

#### Asset Manager-Leistung

Wenn Sie Asset Manager in einem Netzwerk mit niedrigem Durchsatz oder in einem langsamen Netzwerk verwenden, kann die Anzeige bestimmter Elemente (insbesondere von Bildern) sehr viel Zeit in Anspruch nehmen.

<span id="page-150-0"></span>Zur Optimierung der Software-Performance haben Sie die Möglichkeit, diese umfangreichen Elemente lokal auf bestimmte Client-Stationen zu kopieren. Diese Kopien werden "Caches" genannt.

#### Funktionsweise

- <sup>n</sup> Beim Einrichten eines Cache-Verzeichnisses werden mehrere Dateien in einem lokalen Ordner erstellt.
- <sup>n</sup> Die Software kopiert die Elemente in der Reihenfolge, in der Sie sie auf dem Bildschirm anzeigen.
- <sup>n</sup> Bei jeder Anzeige eines umfangreichen Elements (Bilder, Datenbankbeschreibung usw.) prüft die Software das Element auf Änderungen. Wurden keine Änderungen an dem Element vorgenommen, erscheint das Cache-Element auf dem Bildschirm. Wenn das Element geändert wurde, wird es von der Software zunächst aktualisiert und dann angezeigt.

#### Cache erstellen

#### Windows-Client

- 1 Rufen Sie die Liste der Verbindungen über das Menü **Datei/ Verbindungen bearbeiten** auf.
- 2 Wählen Sie eine vorhandene oder erstellen Sie eine neue Verbindung.
- 3 Aktivieren Sie auf der Registerkarte **Cache** das Kontrollkästchen **Cache aktivieren**.
- 4 Klicken Sie auf die Schaltfläche , um ein **Internes Cache-Verzeichnis** zu wählen.

# <span id="page-151-0"></span>WARNUNG:

Die Größe des Caches muss zwischen 1 MB und 20 MB liegen. Sobald das Cache-Verzeichnis die vorgegebene maximale Größe erreicht, löscht Asset Manager die ältesten Elemente im Cache-Verzeichnis, um die neuen Elemente nach und nach hinzufügen zu können.

# Aktionen

Eine Aktion ist ein Vorgang, bei dem ein Programm direkt über Asset Manager ausgeführt wird.

#### Aktionen erstellen

Die Erstellung von Aktionen ist fortgeschrittenen Benutzern vorbehalten.

 Die Erstellung von Aktionen wird im Handbuch *Verwendung erweiterter Funktionen*, Kapitel *Aktionen*, beschrieben.

## Aktionen ausführen

#### Windows-Client

Beim Ausführen einer Aktion haben Sie die Wahl zwischen mehreren Vorgehensweisen:

Klicken Sie in der Symbolleiste auf  $\Box$ . Daraufhin erscheint eine Dropdown-Liste mit den Namen der verfügbaren Aktionen. Klicken Sie auf  $\frac{\omega}{2}$ , um die Aktion erneut auszuführen. Sofern

vorhanden, erscheint anstelle der Schaltfläche  $\frac{\omega_0}{\omega_0}$  das Symbol der auf der Arbeitsstation zuletzt ausgeführten Aktion.

- <sup>n</sup> Wählen Sie über das Menü **Extras/ Aktionen** den Namen einer Aktion.
- <sup>n</sup> Wählen Sie im Navigator den Namen einer Aktion aus, wenn die Aktion einem Funktionsbereich zugeordnet und nicht kontextbezogen ist.
- <sup>n</sup> Eine kontextbezogene Aktion kann einer in einem Detailfenster angezeigten Schaltfläche zugeordnet und anschließend durch Klicken auf diese Schaltfläche ausgelöst werden.

Beispiel: Im Personendetail erfolgt die Erstellung einer Abteilung durch Klicken auf die Schaltfläche **+Abteil.**.

- <span id="page-152-0"></span><sup>n</sup> Gehen Sie in der Vorschau einer Aktion wie folgt vor:
	- 1 Wählen Sie das Menü **Extras /Aktionen/ Bearbeiten**, um die Liste der Aktionen anzuzeigen.
	- 2 Bei einer Aktion, für die im Feld **Kontext** (SQL-Name: ContextTable) eine Referenztabelle erscheint, können Sie auf **Vorschau** klicken (siehe nachstehende Abbildung).

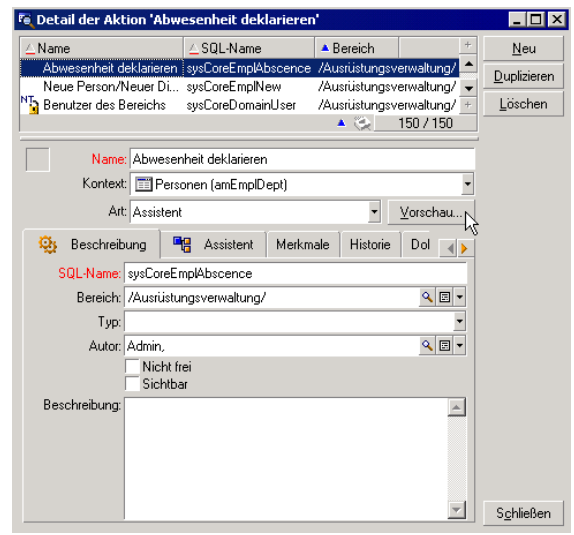

- 3 Wählen Sie im daraufhin angezeigten Fenster in der Dropdown-Liste mit den Datensätzen der Tabelle einen **Kontext** für die Anwendung der Aktion.
- 4 Klicken Sie auf **Ausführen**.
- <sup>n</sup> Klicken Sie auf den Namen einer verfügbaren Aktion, die über den Befehl **Aktionen** in einem beliebigen Kontextmenü angezeigt wird.

## **Q** TIPP:

Sie können mehrere Datensätze gleichzeitig in einer Liste wählen und eine Aktion auf sie anwenden.

#### *Beispiel*

So können Sie beispielsweise mehrere Vermögensgegenstände wählen und eine Nachricht an alle Benutzer dieser Gegenstände schicken.

#### **Webclient**

[Wenn die Aktion einem Funk](#page-137-0)tionsbereich zugeordnet ist, kann eine nicht kontextbezogene Aktion über den als Baumstruktur dargestellten Navigator ausgelöst werden.

Kontextbezogene Aktionen werden durch Auswahl des entsprechenden Eintrags aus der Dropdown-Liste **Kontextaktionen** oberhalb der Bildschirmliste ausgelöst.

Beispiel: In der Auftragsliste kann ein Auftrag durch Auslösen der Aktion **Empfang** aus der Liste der **Kontextaktionen** empfangen werden.

#### Beschränkungen beim Arbeiten mit Aktionen

Aktionen (mit Assistenten) [Seite 138].

# **Nachrichten**

Asset Manager-Benutzer können Nachrichten untereinander austauschen.

#### Neue Nachrichten lesen

#### Windows-Client

Der Zugriff auf die an Sie gerichteten Nachrichten erfolgt über die Liste der verfügbaren Nachrichten, die Sie über das Menü **Extras/ Nachrichten** abrufen.

#### **Webclient**

Der Zugriff auf die an Sie gerichteten Nachrichten erfolgt über die Liste der Nachrichten, die Sie über das Menü **Verwaltung/ System/ Eigene Nachrichten** abrufen.

## Referenzobjekt

#### Windows-Client

Klicken Sie auf **Referenzobjekt**, um direkt auf den Datensatz der entsprechenden Nachricht zuzugreifen. Ein Beispiel: Eine Nachricht weist Sie darauf hin, dass Ihnen eine neue Beschaffungsanforderung zur Bewilligung vorgelegt wurde. Mit einem Mausklick auf diese Schaltfläche greifen Sie direkt auf das Detail der betreffenden Anforderung zu.

#### **Webclient**

Funktionalität nicht verfügbar.

#### Prüfung des Nachrichteneingangs

#### Windows-Client

Bei jeder Prüfung des Nachrichteneingangs werden Sie vom Eingang neuer Nachrichten in Kenntnis gesetzt. Über die Option **Nachrichten** (Menü **Bearbeiten/ Optionen**) legen Sie die Frequenz dieser Prüfungen fest.

Wenn beim Öffnen der Datenbank noch nicht gelesene Nachrichten identifiziert werden, die beispielsweise vor dem Verbindungsaufbau eingegangen sind, erscheint ein Dialogfeld mit dem Vorschlag, die Nachricht zu lesen.

Wenn im Verlauf einer Sitzung nach einem Prüfungsintervall neue Nachrichten eingehen, erscheint ein Dialogfeld mit dem Vorschlag, die Nachricht zu lesen.

#### **Webclient**

Wenn beim Öffnen der Datenbank noch nicht gelesene Nachrichten vorhanden sind, die beispielsweise vor dem Verbindungsaufbau eingegangen sind, erscheint eine Verknüpfung.

<span id="page-154-0"></span>Durch Klicken auf die Verknüpfung wird ein Assistent zum Lesen der Nachrichten angezeigt.

## **Historie**

Sie haben die Möglichkeit, alle Änderungen an den Feldern und Verknüpfungen einer Asset Manager-Tabelle in einer Historie festzuhalten.

# Anlegen von Änderungshistorien konfigurieren

#### Windows-Client

- 1 Stellen Sie eine Verbindung zur Datenbank her.
- 2 Zeigen Sie das Datensatzdetail der Tabelle an, die das Feld oder die Verknüpfung enthält, deren Änderung aufgezeichnet werden soll.
- <span id="page-155-1"></span>3 Wählen Sie im Kontextmenü **Objekt konfigurieren**.
- 4 Wählen Sie das Feld **Historisiert**.
- 5 Wählen Sie den Wert *Ja* oder *Skript*.
- 6 Speichern Sie die Änderungen (Schaltfläche **OK**).

#### **Webclient**

Funktionalität nicht verfügbar.

#### Asset Manager Application Designer

- 1 Stellen Sie eine Verbindung zur Datenbank her.
- 2 Zeigen Sie das Detail der Tabelle an, die das Feld oder die Verknüpfung enthält, deren Änderung aufgezeichnet werden soll.
- 3 Wählen Sie die Registerkarte **Skripte**.
- 4 Wählen Sie das Feld **Historisiert**.
- 5 Wählen Sie den Wert *Ja* oder *Skript*.
- 6 Speichern Sie die Änderungen in der Tabelle (Schaltfläche **Ändern**).
- <span id="page-155-0"></span>7 Speichern Sie die Änderungen in der Datenbank (Menü **Datei/ Datenbankstruktur speichern...**).

### Historienzeilen löschen, anzeigen oder hinzufügen

Historienzeilen werden auf der Registerkarte **Historie** im Datensatzdetail angezeigt.

Auch wenn diese Vorgehensweise nicht allgemein üblich ist, können Sie Historienzeilen auch manuell durch Klicken auf die Schaltfläche E (Windows-Client) oder **Hinzufügen** (Webclient) hinzufügen.

Verwenden Sie die Schaltflächen (Windows-Client) oder **Löschen** (Webclient), um Historienzeilen zu löschen.

Verwenden Sie die Schaltfläche (Windows-Client) oder klicken Sie auf die Historienzeile (Webclient), um die Historienzeile anzuzeigen oder zu ändern.

## **Warnungen**

#### Grundlagen

<span id="page-156-2"></span><span id="page-156-0"></span>Das Programmieren von Warnungen ist für alle Felder möglich, neben denen das Symbol (Windows-Client) oder (Webclient) erscheint.

Über Warnungen werden bestimmte Aktionen der Asset Manager-Aktionstabelle gestartet.

Warnungen werden bei Erreichen bestimmter Fälligkeiten ausgelöst. In Asset Manager haben Sie die Wahl zwischen zahlreichen Warnungen für unterschiedliche Operationen.

In der Regel handelt es sich bei den Aktionen, die über Warnungen ausgelöst werden, um das Senden von Nachrichten, mit denen Asset Manager-Benutzer auf unmittelbar bevorstehende Fälligkeiten, wie z. B. das Ablaufen eines Vertrags, aufmerksam gemacht werden.

Asset Manager-Benutzer können Warnungen mit 1 oder 2 Stufen erstellen. Jede Stufe entspricht dabei einer Fälligkeit und einer Aktion, die bei Erreichen der jeweiligen Fälligkeit ausgelöst wird.

Bei einer in 2 Stufen untergliederten Warnung ergibt sich die Aktion auf der zweiten Stufe aus der Aktion der ersten Stufe.

- <sup>n</sup> Wenn die Warnung auf der ersten Ebene eine andere Aktion auslöst, als das Senden einer Nachricht über das interne Nachrichtensystem von Asset Manager, beispielsweise das Senden einer Nachricht über das externe Nachrichtensystem, wird die Warnung auf der zweiten Ebene weiterhin zum vorgegebenen Zeitpunkt ausgelöst.
- <span id="page-156-1"></span><sup>n</sup> Wenn die Warnung auf der ersten Stufe eine Nachricht über das Asset Manager-Nachrichtensystem an eine Gruppe von Benutzern sendet, wird die auf der zweiten Stufe definierte Aktion erst dann ausgeführt, wenn mindestens ein Empfänger die Nachricht gelesen hat.

#### Warnung für ein Feld vom Typ Datum definieren

- 1 Webclient: Der Datensatz muss bereits erstellt und im *Vorschaumodus* angezeigt worden sein (und nicht im *Bearbeitungsmodus*).
- 2 Zeigen Sie die Registerkarte mit dem Feld vom Typ Datum an.
- 3 Klicken Sie auf das Symbol  $\bullet$  (Windows-Client) oder  $\bullet$  (Webclient).
- 4 Füllen Sie das Warnungsdetail.
- 5 Schließen Sie das Warnungsdetail.
- 6 Speichern Sie das Datensatzdetail.

Voraussetzungen für das Parametrieren einer Warnung auf der Ebene eines Felds vom Typ Datum schaffen

> <span id="page-157-1"></span> Handbuch *Anpassung*, Teil *Anpassung der Datenbanken*, Kapitel *Anpassung der Datenbank*, Abschnitt *Vorhandene Objekte anpassen/ Objekte anpassen/ Felder, Verknüpfungen und Indizes anpassen/ Anpassung mit Asset Manager Application Designer durchführen/ Voraussetzung für das Parametrieren einer Warnung auf der Ebene eines Felds vom Typ Datum schaffen*.

## Navigation ohne Maus

#### Windows-Client

<span id="page-157-0"></span>Handbuch *Accessibility options*, Kapitel *Mouseless navigation*.

#### **Webclient**

Näheres zur mauslosen Navigation mit dem Webclient lesen Sie bitte in der Dokumentation Ihres Webbrowsers nach.

## Fehlermeldungen

Wenn sich ein Vorgang nicht ausführen lässt oder ein Problem auftritt, zeigt Asset Manager eine Fehlermeldung an. Diese Meldungen enthalten eine eindeutige Erklärung des Problems und geben direkt Aufschluss über die Problemursache. Aus diesem Grund werden sie in den Handbüchern nicht erneut besprochen.

#### Windows-Client

Im Fenster mit einer Fehlermeldung erscheint die Schaltfläche **Speichern**, über die Sie die Meldung in Form einer Textdatei speichern können.

Durch Klicken auf die Schaltfläche **Kopieren** können Sie den Text der Fehlermeldung auch in die Windows-Zwischenablage kopieren.

## **Webclient**

Fehlermeldungen können wie andere Webseiten-Texte kopiert werden.

# **Index**

1-Verknüpfu[ng,](#page-152-0) [72](#page-74-0) Ändern (Schaltfläche), 69 , 68 , 59

### **A**

Abbrechen (Schaltfläche), 69 , 69 , 68 , 67 , 66 , 65 , [65 ,](#page-33-0) 60 , 60 Abfragen (Siehe [Filte](#page-33-0)r) Aktionen, 152 Ausführen, 15[2](#page-110-0) Datensätze - Auswahl von, 154 Erstellen, 152 Vorschau, 153 Aktualisierung, 75 Anpassung Symbolleiste, 30 Ansichten (Menü), 24 Anzeige Prioritäten, 34 Anzeigepriorität, 34 Arbeitsbereich, 29 Arbeitsfreie Tage, 111 Asset Manager Automated Process Manager, 78 Asset Manager-Version, 35 Assistenten

Abfrageassistent ([QBE\)](#page-100-0), 87 Anzeigeprio[rität](#page-99-0), 34 Arbeiten mi[t, 99](#page-100-1) Auffrische[n, 1](#page-97-0)01 Auslösen Kontextb[ezog](#page-78-0)ene Assistenten, 100 Nicht kontextbezogene Assistenten, 99 Benutzer, 98 Beschränkungen, 9[7-10](#page-38-0)1 Definition, 97 Erstellung, 99 Export nach Exc[el, 1](#page-66-0)01 Navigieren, 100 Statistiken, 101 Typologie, 98 Auffrischen (Menü), 91 , 75 Ausschneiden, 79

#### **B**

BASIC-Skript - Online-Hilfe, 15 Baumstruktur (Menü), 39 Baumstruktur - Änderung, 40 Bei Duplikation Standardwert anwenden (Kontrollkästchen), 67

Berichte (Siehe [auch](#page-151-0) Dru[ck\)](#page-150-0) Statistiken, 118 Bilder, 84 Bildschirmliste (Menü), [36](#page-66-1) bin (Ordner), 24 bmp (Dateien), 84

## **C**

Caches, 151 Aktualisier[ung,](#page-76-0) [77](#page-78-0) Erstellun[g, 1](#page-79-0)52 Funktionsweise, 151 Größe, 15[2](#page-97-1) Caches a[ktua](#page-79-1)lisieren (Menü), 77 Copy (Verk[nüp](#page-81-0)fungstyp), 67 Crystal Repo[rts](#page-98-0) (Siehe Druck) Crystal Reports-S[tatis](#page-76-1)tiken, 118

## **D**

Daten Ausschnei[den,](#page-16-0) 79 Bearbeiten, [77](#page-16-1) Einfügen, [80](#page-150-1) Vorsichtsmaßnahm[en,](#page-34-0) 81 Eingeben, 98 Kopie, 80 Löschen, 82 Sammeln, 99 Standardwerte, 77 Datenbanken (Siehe auch Verbindungen) DBMS, 18 Definition, 17 Einführung, 17 Erstellung, 151 Geöffnete Datenbank, 35 Hierarchische Modelle, 19 Relationale Modelle, 20 Datenbankkonfiguration speichern (Menü), 77 Datenbank-Managementsystem (Siehe DBMS) Daten im Datensatzdetail eingeben, 71

Datensatz änd[ern](#page-52-0), 68 Datensatz duplizie[ren,](#page-70-0) 68 Datensät[ze,](#page-56-0) 20 (Siehe auch Suche[n\)](#page-58-0) Aktuelle Aktion a[bbre](#page-56-1)chen, 77 Ändern Andere Benutz[er - d](#page-60-0)urch, 75 Änderung eines [einz](#page-58-1)elnen Datensatzes, 68 Änderung mehrerer Dat[ensä](#page-65-0)tze gleichzeiti[g, 6](#page-63-0)9 Arbeiten, 64 Auswählen, 53 Daten ei[ngeb](#page-69-0)en, 71 Detail, 57 Fenster - Größe, 59 Liste - Anze[ige,](#page-74-1) 57 Navi[gatio](#page-51-0)n, 64 Registerkarten[, 61](#page-69-0) Schaltflächen, [59](#page-63-0) Zugreifen, [57](#page-35-0) Einmaliges Duplizieren, 66 Erstellen, 64 Gruppieru[ng,](#page-38-1) 41 Listen (Siehe Daten[satz](#page-42-0)listen) Löschen, 70 Vorsichts[maß](#page-52-0)nahmen, 70 Mehrfaches du[pliz](#page-37-0)ieren, 68 Standardwert, 7[5](#page-56-1) Suchen, 52 Datensätze löschen[, 70](#page-35-1) Datensatz erst[elle](#page-43-0)n, 64 Datensatzlist[en,](#page-37-0) 36 (Siehe auch Druck) (Siehe auch Suchen) Ansichten, 39 Anzeige-Parameter, 43 Arbeiten mit, 36 Auswählen, 53 Baumstruktur, 38 Detail - Anzeige, 57 Exportieren (Siehe Listen exportieren) Funktionsweise, 36 Gliederung, 44 Hierarchie, 38

Konfiguration, [47](#page-65-0) Laden, 37 Anzeige, 37 Navigation, 36 Para[met](#page-17-0)er, 43 Sch[altfl](#page-19-0)ächen, 38 , 37 Sortierkriterien, 44 Spalten Breite, 46 Entfernen, 46 Hinzufügen, [46](#page-49-0) Suchen, 52 Datensatz löschen, 66 Datumsa[ngabe](#page-114-0)n, 82 (Siehe [auch](#page-113-0) Warnungen) Datumsange[ben +](#page-115-0) Uhrzeiten, 83 DBMS, 18 Detail, 20 (Siehe auch Druck) Detail (Schaltfläche), 38 Detaillierte Erstellung (Schaltfläche), 74 Diese Spalte [entfe](#page-63-1)rnen (Menü), 46 Dropdow[n-Lis](#page-79-0)ten, 50 Drucken Allgemein[e Pr](#page-69-1)ä[sent](#page-38-2)ation, 113 Detail, 115 Listen, 114 Vorschau, 116 Duplizieren (Menü), 68 Duplizieren (Schaltfläche[\), 6](#page-55-0)7 , 66 [,](#page-68-0) [38](#page-68-0) Dynamische Bibliotheken, 35

#### **E**

Einfg (Taste), 64 Einfügen, 80 Entf (Taste), 70 Entfalten (Menü), 39 Erstellen (Schaltfläche), 66 , 65 , 59 , 38 Erweitertes Löschen zulassen (Option), 70 Export Änderung mehrerer Datensätze, 69 Vorsichtsmaßnahmen, 56

#### **F**

F5 (Taste[\), 7](#page-88-0)5 Favoriten, 33 Fehler, 158 Felder, 20 Berechnete Felder, 78 Obligatorisch[e Fe](#page-91-0)lder, 75 Online-Hi[lfe,](#page-30-0) 15 Filter, 88 Abfragefilter, 94 Arbeiten mit, [92](#page-51-1) Feldfilter, [93](#page-40-0) Funktionsweise, 91 Typen, 89 Überlagerung, 90 Vergleic[hsop](#page-39-0)eratoren, 91 Filter auf [diese](#page-154-0)s Feld (Menü), 93 Filter auf diese [Verk](#page-155-0)nüpfung (Menü), 93 Filter schließe[n, 92](#page-155-0) Funktionen, 31

#### **G**

Gehe zu (Menü), 52 Gruppierung, 41

#### **H**

Hierarchie Ändern, 40 Historie[n, 15](#page-28-0)[5](#page-26-0) Darstellung, 156 Hinzufügen, 15[6](#page-25-0) Konfigurieren, 156 Löschen, 156 Horizontal anzeigen (Menü), 58

### **I**

ico (Dateien), 84 Info zu Asset Manager (Menü), 35 , 35 Installierte Komponenten, 35 Integrierte NT-Sicherheit verwenden (Option), 29 , 27 Internet Explorer 7 Unterstützung, 26

#### **K**

Kein Filter, 92 Kennwort ändern (Menü)[,](#page-55-1) [28](#page-55-1) Kennwort ändern (Na[viga](#page-61-0)tor), 28 Kommentare (Tabelle), 78 Kontexthilfe (Menü), 16 Kopie, 80

## **L**

Leistung (Siehe auch Ca[ches](#page-61-1)) Liste (Menü), [39](#page-61-2) Liste & Detail [\(Me](#page-62-0)[nü\),](#page-61-3) 57 , 40 Liste exportieren (Menü), 5[6 , 5](#page-93-0)[4](#page-92-0) [Lis](#page-46-0)t[e in](#page-42-1) einer Registerkarte Als [Liste](#page-19-0) anzeigen, 62 Als Registerkarten anzeigen, 6[2](#page-42-2) Verknüpfung Ausschneiden[, 63](#page-53-0) Detail, [62](#page-55-2) Duplizieren, [62](#page-69-2) Einfügen, 63 Hinzufügen, 62 Kopieren, 62 Löschen, 63 , 62 Liste konfigurieren (Menü), 94 , 93 , 90 , [47](#page-68-1) , 43 Listen, 20 Virt[uelle](#page-29-1) [Hie](#page-29-0)rarchien aufheben, 43 Virtuelle Hiera[rchi](#page-29-2)en erstellen, 41 Listen expor[tier](#page-29-3)en, 54 Webclient, [56](#page-29-0) Löschen (Aktion), 70 Löschen (Schaltfläche), 71 , 70 , 38

### **M**

Maus (Siehe Navigation) Mehrere Datensätze gleichzeitig ändern, 69 Menüleiste, 30 Menüs, 30 Kontextmenüs, 30 Lizenzen, 30 Menüleiste, 30

Mit Datenban[k ver](#page-157-0)[bind](#page-64-0)[en \(M](#page-63-2)[enü](#page-37-1)), 150 , 29 , 27

## **N**

Nachrichten, 154 Eingang von Nachrichten, [155](#page-155-1) Fehler, 15[8](#page-14-0) Neue Nachrichte[n, 1](#page-14-1)54 Referenzobjekt[e, 1](#page-14-2)55 Navigator, 31 Navigieren Ohne Mau[s,](#page-33-1) [1](#page-33-1)58 Neu (Schaltfläche), [65](#page-15-0) , 64 , [38](#page-66-1) Nur Liste (Menü), 57 , 40 n-Verknüpfung, 74

# **O**

Objekt konfig[uriere](#page-110-1)n (Menü), 156 Online-Hilfe, 15 Allgemeine Hilfe, [15](#page-110-0) BASIC-Skri[pt, 15](#page-104-0) Hilfe zu Feldern [und](#page-102-0) Verknüpfungen, 15 QuickInfo, 3[4](#page-103-0) Tipps des Tages, 16 OwnCopy (Verknüpfungstyp), 67

# **P**

Pläne - Hinzufügen von Objekten, 54 Planungen Anpassung, 111 Anwendungs[beis](#page-60-0)piel, 107 Arbeitsfreie Tage, 111 Darstellung, 105 Funktionsweise, 103 Hinzufügen, 104

# **Q**

QBE, 87 QuickInfo, 34

# **R**

Referenzobjekt (Schaltfläche), 155 Registerkarten, 61

### **S**

Schließen (Sch[altfl](#page-23-0)äche), 38 Schnellerstellung [\(Sch](#page-24-0)altfläche), 74 Schnellerstellunge[n zu](#page-23-1)lassen (Menü), 74 Sortierkriterien, 44 Spalten, 20 Breite, 46 Entfernen, 46 Hinzufügen, 46 Spalte zur Liste hinzufügen (Menü), [46](#page-50-0) Speichern (Schaltfläche), 69 , 67 , 66 , 38 [Sta](#page-50-0)ndardwerte, 77 , 75 Start, 23 Befeh[lszeile](#page-86-0), 24 Leerzeichen, 25 Windows-Menü, 24 Starten (Sieh[e St](#page-29-4)art) Statistiken Darstellung, 51 Grafische Darstellung, 51 Statistiken zu diesem Feld (Menü), 51 Statistiken zu dieser Spalte (Menü), 51 Statistiken zu dieser Verknüpfung (Menü), 51 Statusleiste, 31 Suchen, 87-95 Abfrageassistent (QB[E\),](#page-15-1) 87 Filter (Siehe Filter) Symbolleis[te,](#page-82-0) 30 Symbolleiste anp[asse](#page-66-2)n (Menü), 30 System - Informationen, [35](#page-66-2)

### **T**

Tabellen (Siehe auch Suchen) Text (Siehe Daten) Tipps des Tages, 16 Tipps des Tages (Menü), 16

#### **U**

Uhrzeiten, 83 Unique (Feldtyp), 67 UniqueOrNull (Feldtyp), 67 Unterschiede z[wisch](#page-119-0)en Web- und Windows-Client, [119](#page-119-0) Aktion[en \(m](#page-125-0)it Assistenten), 138 Allgemein[e Bed](#page-140-0)ienung, 122 Allgemeine[s, 11](#page-144-0)9 An Datensät[zen d](#page-120-0)urchgeführte Aktionen, 135 Beschaffung, 145 Detail, 131 Erweiterte [Funk](#page-26-1)tionen, 145 Finanzen, [145](#page-148-0) Hilfe, 13[7](#page-150-2) Installation, 120 Konfiguration, [12](#page-27-0)0 Listen, 126 Reporting, 141 Strichcode, 145 [Ve](#page-23-2)rbindung, 121 Verträge, 144

## **V**

Verbindungen, 27 Erstellen, 149 Löschen, 151 Mehrere Datenbanken, 27 NT-Sicherheit, 28 Standard[verbi](#page-156-0)ndungen, 27 Verbindung [tren](#page-157-1)[nen, 2](#page-156-1)9 Verbindungen [bearb](#page-156-2)eiten (Menü), 149 , 27 , 24 Verbindung trennen, 29 Verknüp[fung](#page-25-1)en, 78 Online-Hilfe, 15 Verknüpfung hinzufügen (Menü), 63 Vertikal anzeigen (Menü), 58 Von Datenbank trennen (Menü), 29

## **W**

Warnungen, 157 Definieren, 158 , 157 Grundlagen, 157 Wartemeldung nach (Option), 77 Webclient Start, 26

Unt[ersc](#page-19-0)hiede zum Windows-Client (Siehe Unterschiede zwischen Web- und Windows-Client) Webclient starten, 26 Windows-Client Unterschiede zum Webclient (Siehe Unterschiede zwischen Web- und Windows-Client) wmf (Dateien), 84

## **Z**

Zeilen, 20